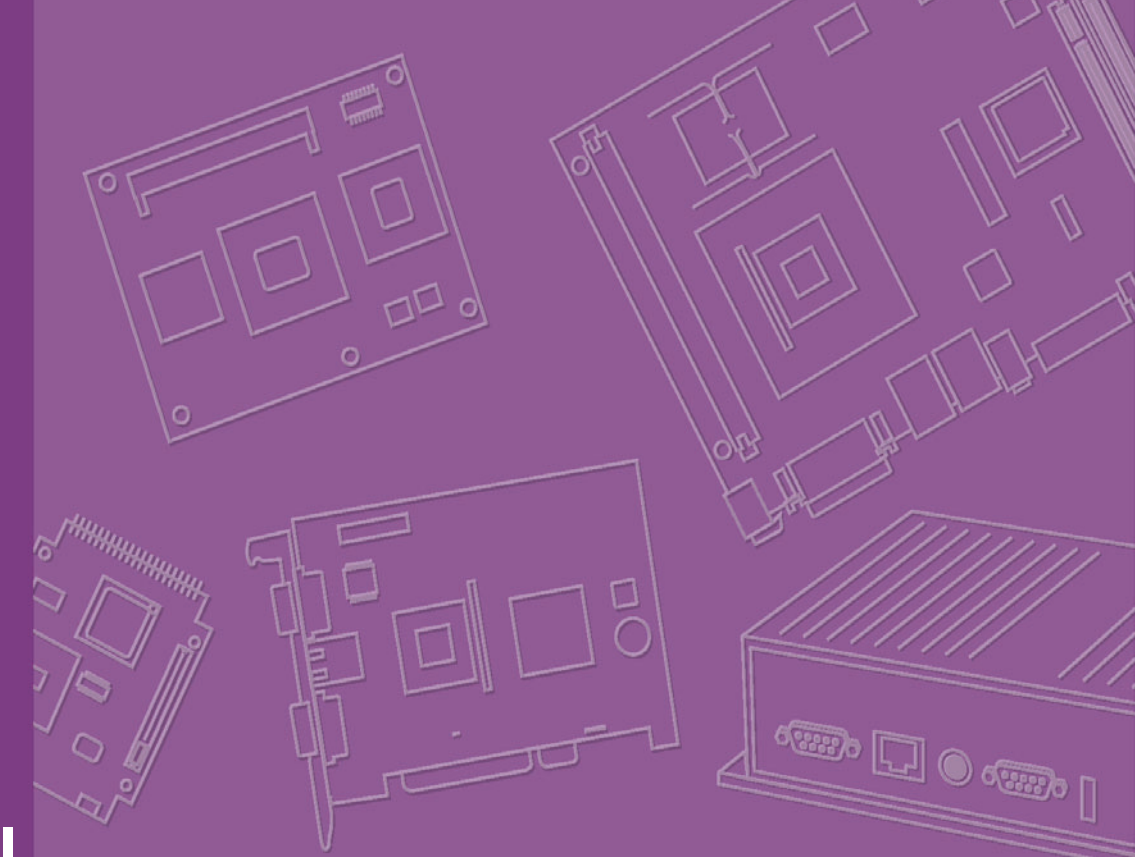

## **User Manual**

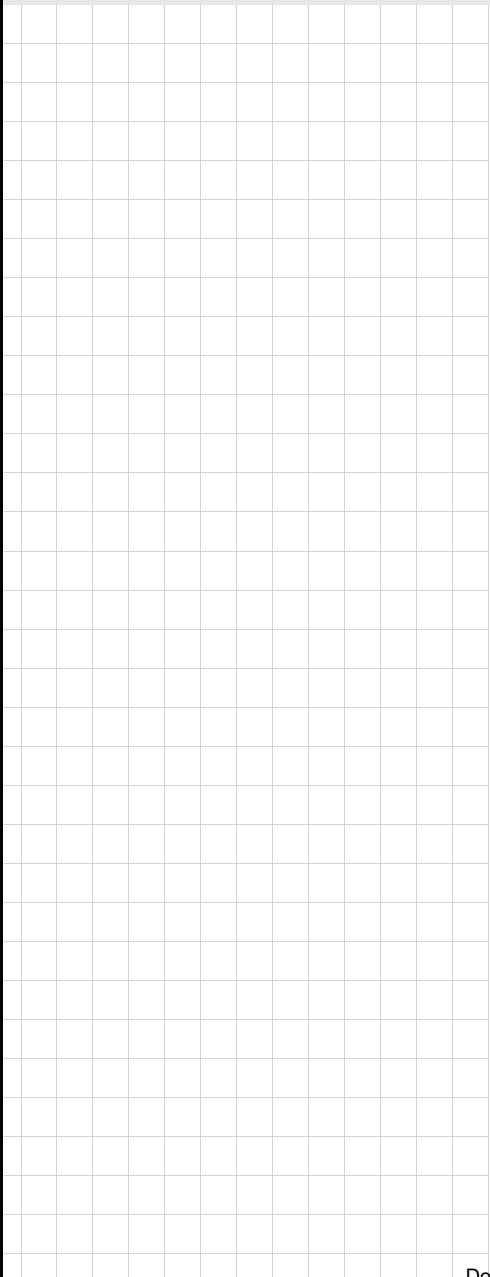

## **AIMB-766**

**Socket LGA 775Core 2 Quad / Intel Core 2 Duo processor / Intel Pentium Dual Core / Celeron 1333 MHz FSB Industrial ATX Motherboard with PCIe/DDR2/ Dual GbE**

**Trusted ePlatform Services** 

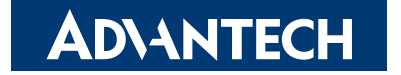

#### **Copyright**

The documentation and the software included with this product are copyrighted 2008 by Advantech Co., Ltd. All rights are reserved. Advantech Co., Ltd. reserves the right to make improvements in the products described in this manual at any time without notice. No part of this manual may be reproduced, copied, translated or transmitted in any form or by any means without the prior written permission of Advantech Co., Ltd. Information provided in this manual is intended to be accurate and reliable. However, Advantech Co., Ltd. assumes no responsibility for its use, nor for any infringements of the rights of third parties, which may result from its use.

#### **Acknowledgements**

AWARD is a trademark of Phoenix Technologies Ltd.

IBM and PC are trademarks of International Business Machines Corporation.

Intel® Core 2 Quad, Pentium Dual Core and Celeron are trademarks of Intel Corporation.

WinBond is a trademark of Winbond Corporation.

All other product names or trademarks are properties of their respective owners.

Part No. 2006076600 Edition 1 Printed in China **August 2008** 

AIMB-766 User Manual ii

#### **A Message to the Customer**

#### **Advantech Customer Services**

Each and every Advantech product is built to the most exacting specifications to ensure reliable performance in the harsh and demanding conditions typical of industrial environments. Whether your new Advantech equipment is destined for the laboratory or the factory floor, you can be assured that your product will provide the reliability and ease of operation for which the name Advantech has come to be known.

Your satisfaction is our primary concern. Here is a quide to Advantech's customer services. To ensure you get the full benefit of our services, please follow the instructions below carefully.

#### **Technical Support**

We want you to get the maximum performance from your products. So if you run into technical difficulties, we are here to help. For the most frequently asked questions, you can easily find answers in your product documentation. These answers are normally a lot more detailed than the ones we can give over the phone.

So please consult this manual first. If you still cannot find the answer, gather all the information or questions that apply to your problem, and with the product close at hand, call your dealer. Our dealers are well trained and ready to give you the support you need to get the most from your Advantech products. In fact, most problems reported are minor and are able to be easily solved over the phone.

In addition, free technical support is available from Advantech engineers every business day. We are always ready to give advice on application requirements or specific information on the installation and operation of any of our products.

### **Declaration of Conformity**

#### **FCC**

This device complies with the requirements in part 15 of the FCC rules: Operation is subject to the following two conditions:

 $\blacksquare$  This device may not cause harmful interference

■ This device must accept any interference received, including interference that may cause undesired operation.

This equipment has been tested and found to comply with the limits for a Class A digital device, pursuant to Part 15 of the FCC Rules. These limits are designed to provide reasonable protection against harmful interference when the equipment is operated in a commercial environment. This equipment generates, uses, and can radiate radio frequency energy and, if not installed and used in accordance with the instruction manual, may cause harmful interference to radio communications. Operation of this device in a residential area is likely to cause harmful interference in which case the user will be required to correct the interference at his/her own expense. The user is advised that any equipment changes or modifications not expressly approved by the party responsible for compliance would void the compliance to FCC regulations and therefore, the user's authority to operate the equipment.

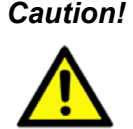

*Caution! There is a danger of a new battery exploding if it is incorrectly installed. Do not attempt to recharge, force open, or heat the battery. Replace the battery only with the same or equivalent type recommended by the manufacturer. Discard used batteries according to the manufacturer's instructions.*

## **Memory Compatibility**

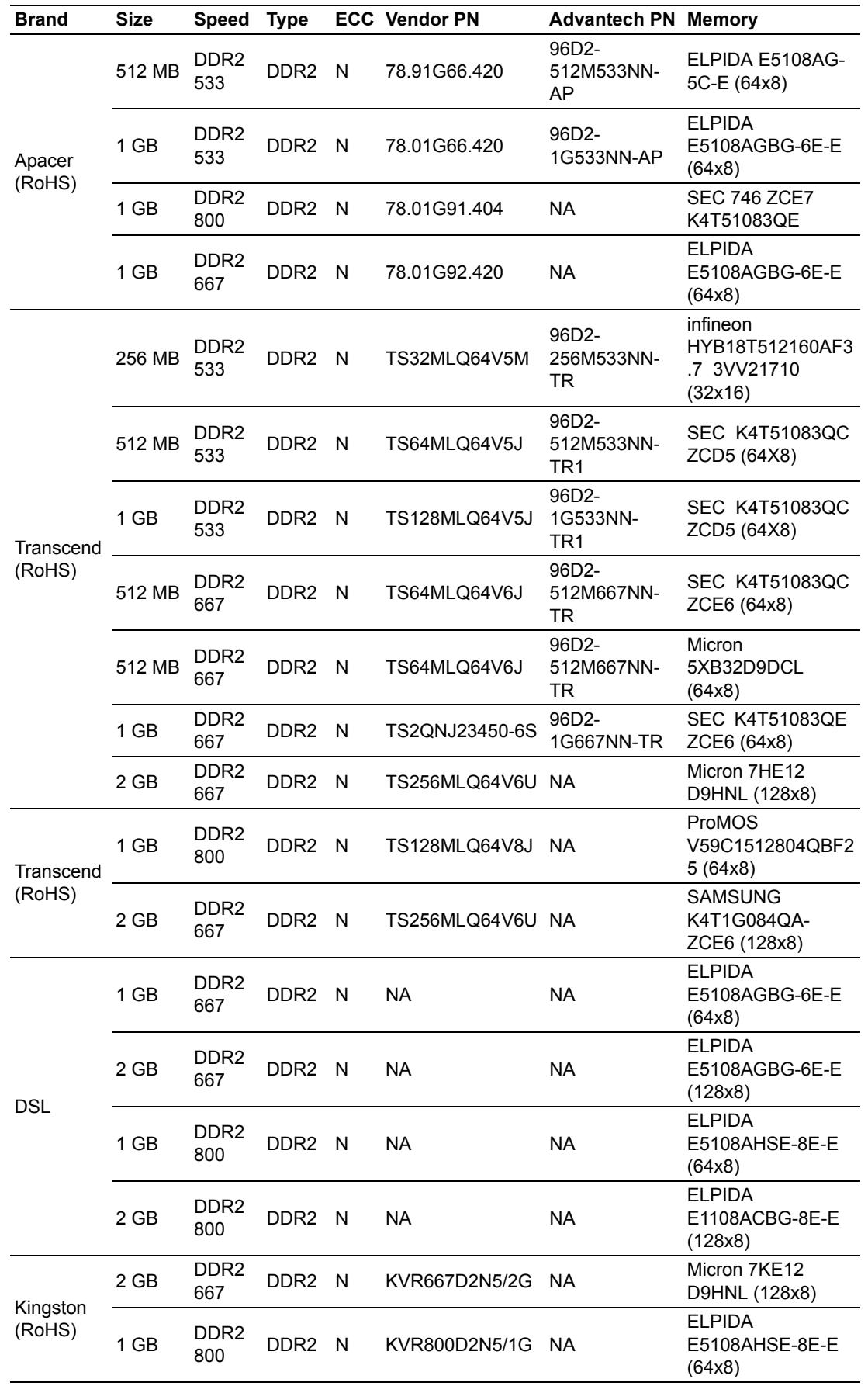

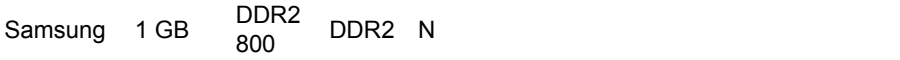

#### **AIMB-766 Feature Comparison**

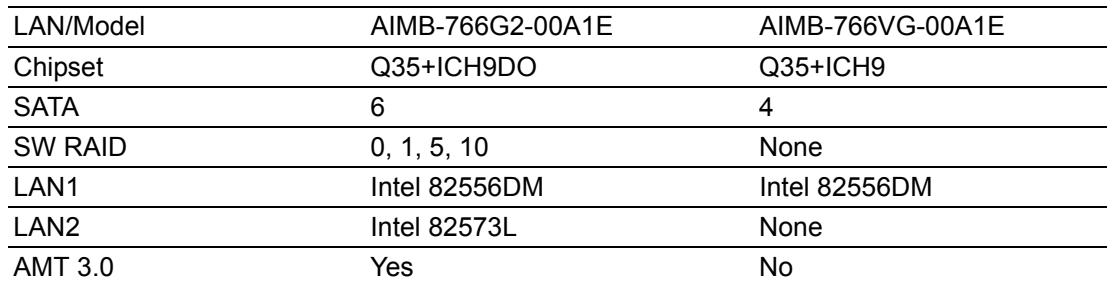

#### **Product Warranty (2 years)**

Advantech warrants to you, the original purchaser, that each of its products will be free from defects in materials and workmanship for two years from the date of purchase.

This warranty does not apply to any products which have been repaired or altered by persons other than repair personnel authorized by Advantech, or which have been subject to misuse, abuse, accident or improper installation. Advantech assumes no liability under the terms of this warranty as a consequence of such events.

Because of Advantech's high quality-control standards and rigorous testing, most of our customers never need to use our repair service. If an Advantech product is defective, it will be repaired or replaced at no charge during the warranty period. For outof-warranty repairs, you will be billed according to the cost of replacement materials, service time and freight. Please consult your dealer for more details.

If you think you have a defective product, follow these steps:

- 1. Collect all the information about the problem encountered. (For example, CPU speed, Advantech products used, other hardware and software used, etc.) Note anything abnormal and list any onscreen messages you get when the problem occurs.
- 2. Call your dealer and describe the problem. Please have your manual, product, and any helpful information readily available.
- 3. If your product is diagnosed as defective, obtain an RMA (return merchandize authorization) number from your dealer. This allows us to process your return more quickly.
- 4. Carefully pack the defective product, a fully-completed Repair and Replacement Order Card and a photocopy proof of purchase date (such as your sales receipt) in a shippable container. A product returned without proof of the purchase date is not eligible for warranty service.
- 5. Write the RMA number visibly on the outside of the package and ship it prepaid to your dealer.

#### **Initial Inspection**

Before you begin installing your motherboard, please make sure that the following materials have been shipped:

- AIMB-766 Intel Core 2 Quad/ Core 2 Duo/ Pentium Dual Core/ Celeron processor based industrial motherboard
- 1 AIMB-766 startup manual
- 1 Driver CD (user's manual is included)
- **1 FDD cable**
- 1 Ultra ATA 66/100 HDD cable
- 2 Serial ATA HDD data cable
- 2 Serial ATA HDD power cable
- 2 COM port cable kit (2 to 2, 1 to 1)
- **1** 1/0 port bracket
- **1** 1 jumper package
- **1** 1 warranty card

If any of these items are missing or damaged, contact your distributor or sales representative immediately. We have carefully inspected the AIMB-766 mechanically and electrically before shipment. It should be free of marks and scratches and in perfect working order upon receipt. As you unpack the AIMB-766, check it for signs of shipping damage. (For example, damaged box, scratches, dents, etc.) If it is damaged or it fails to meet the specifications, notify our service department or your local sales representative immediately. Also notify the carrier. Retain the shipping carton and packing material for inspection by the carrier. After inspection, we will make arrangements to repair or replace the unit.

AIMB-766 User Manual viii

# **Contents**

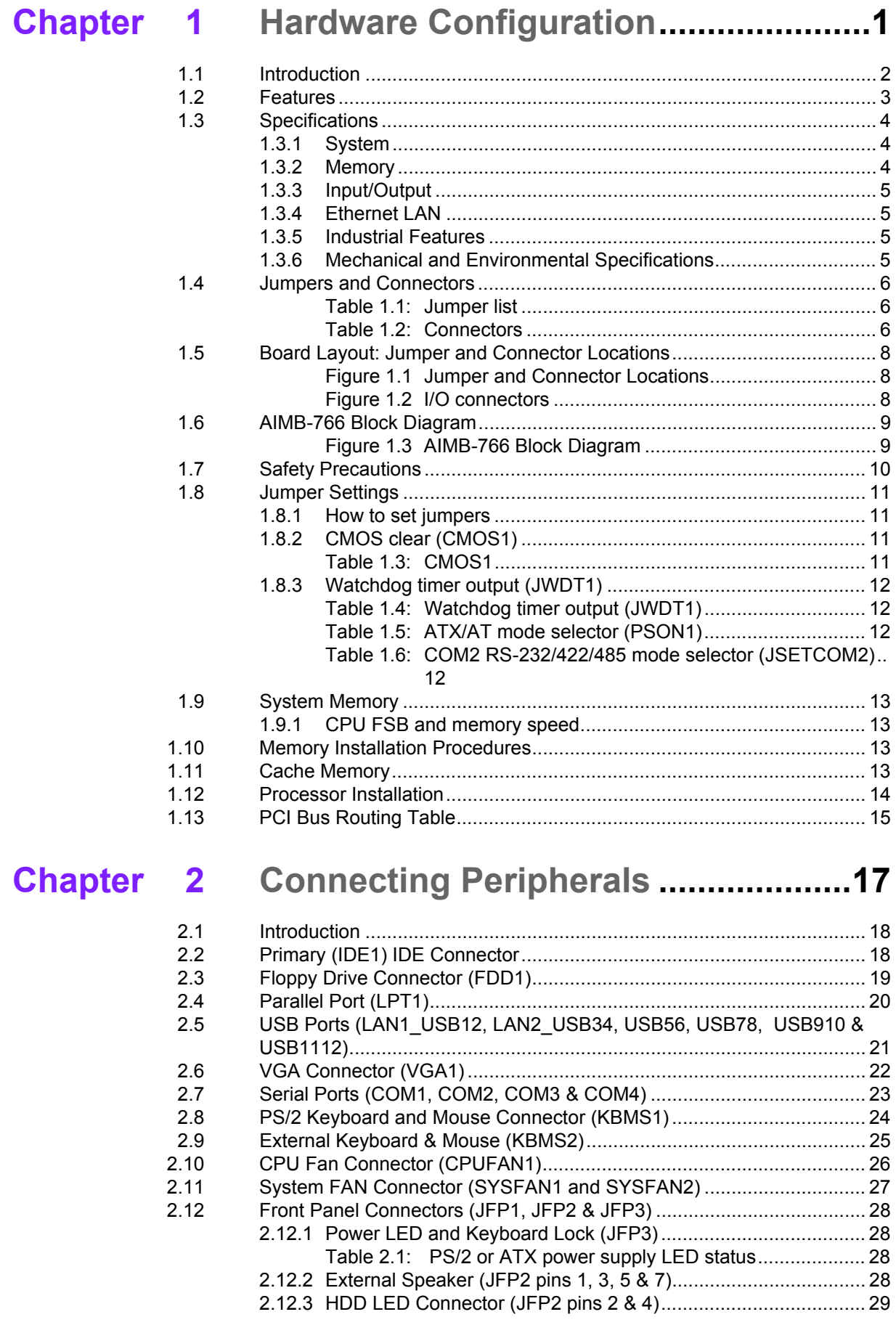

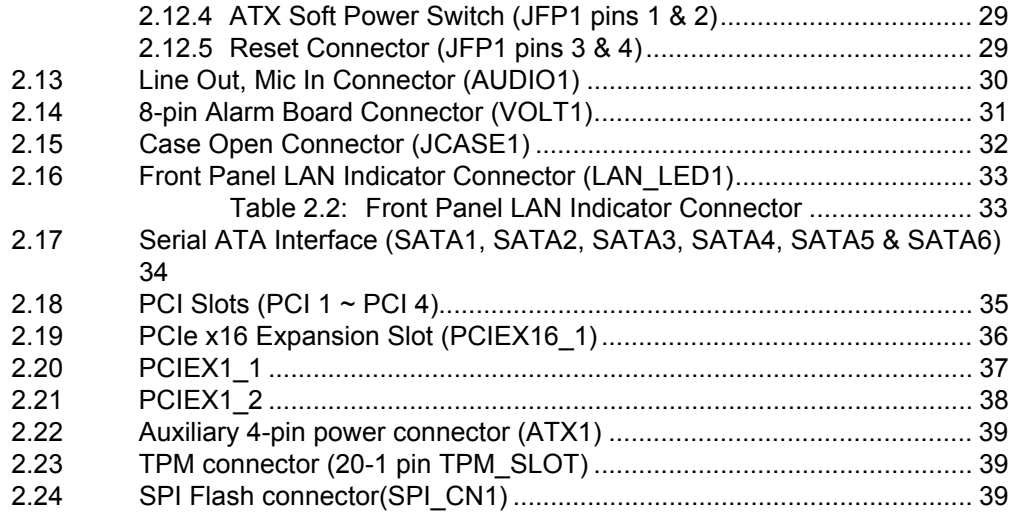

## **[Chapter 3](#page-52-0) BIOS Operation ................................. 41**

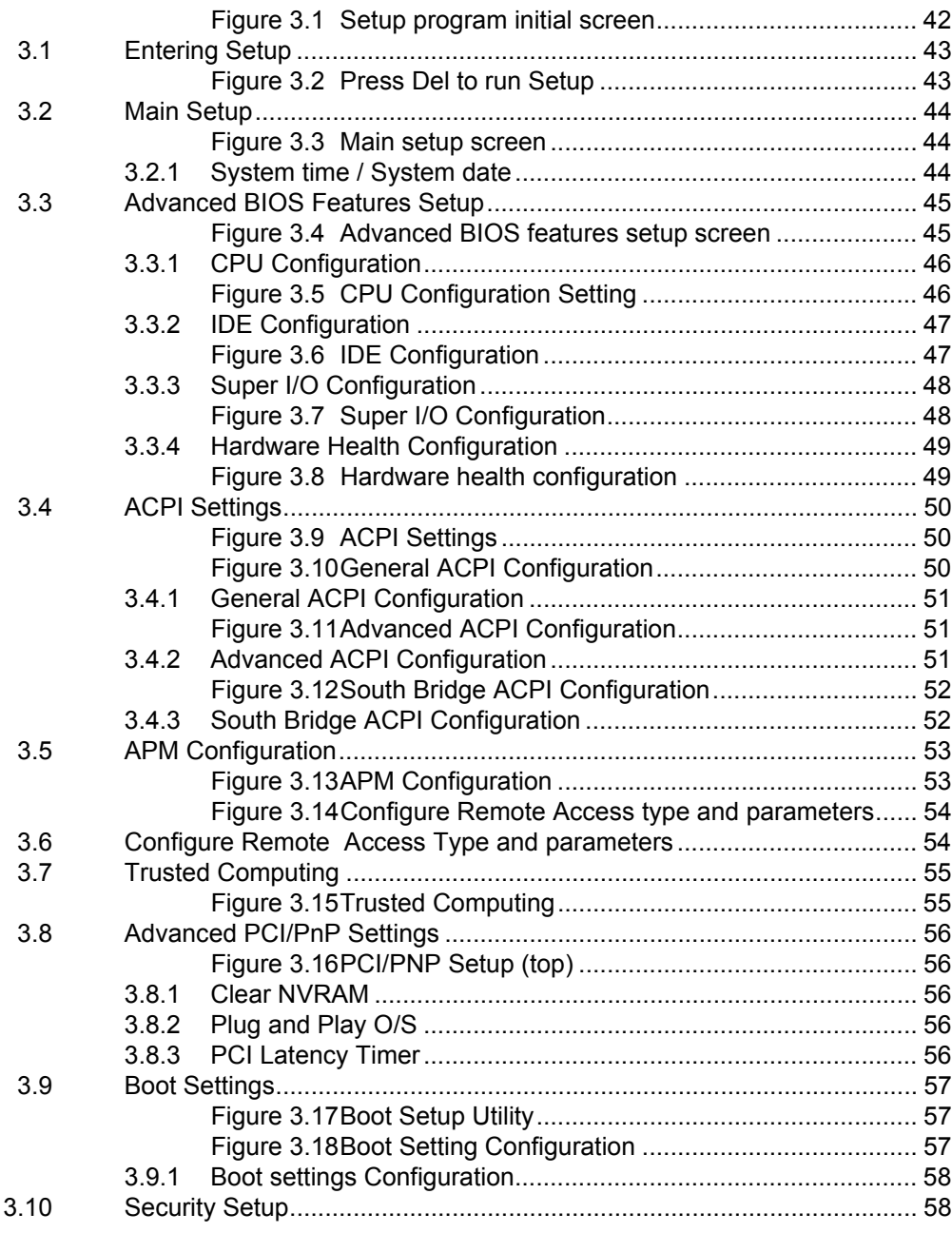

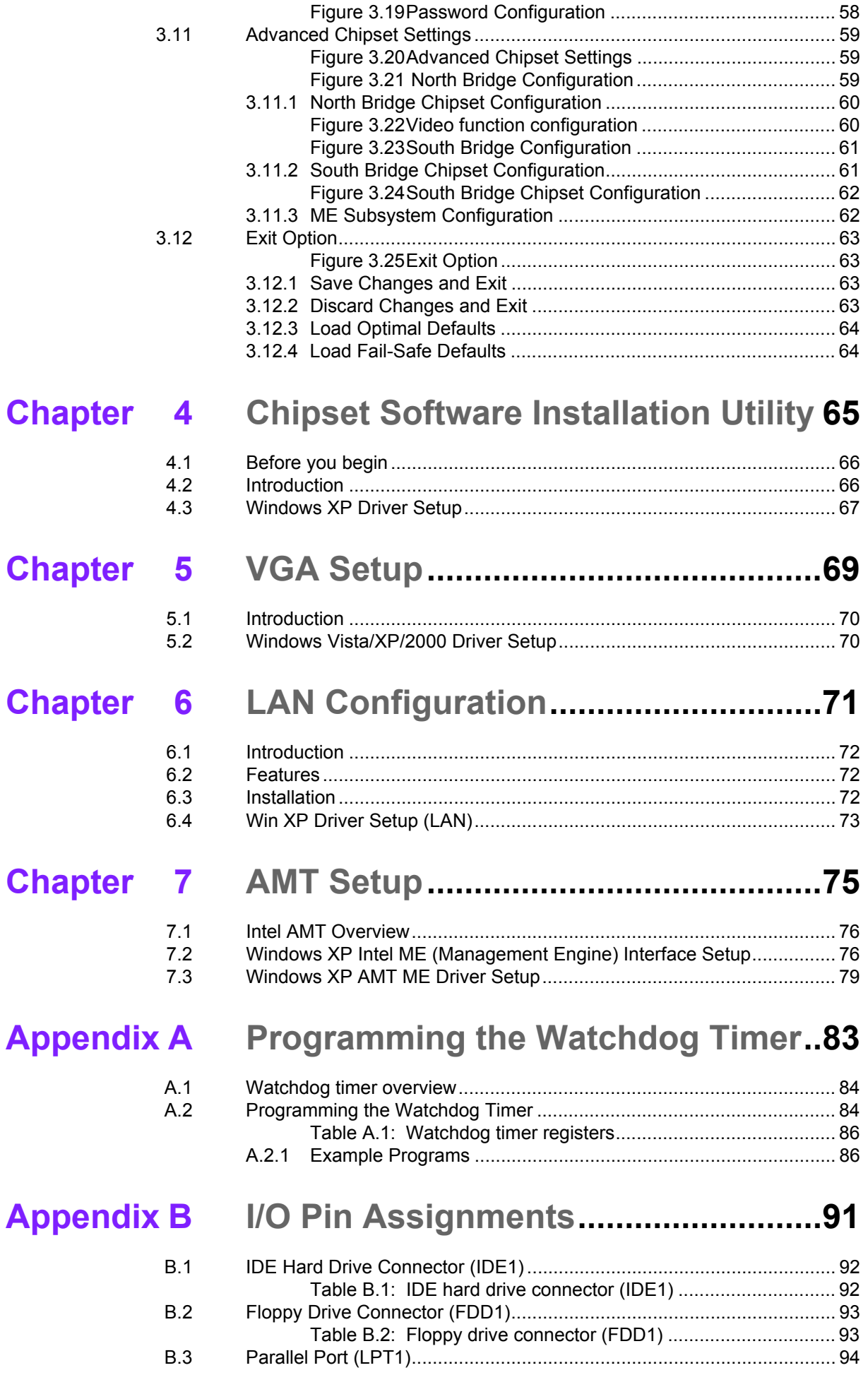

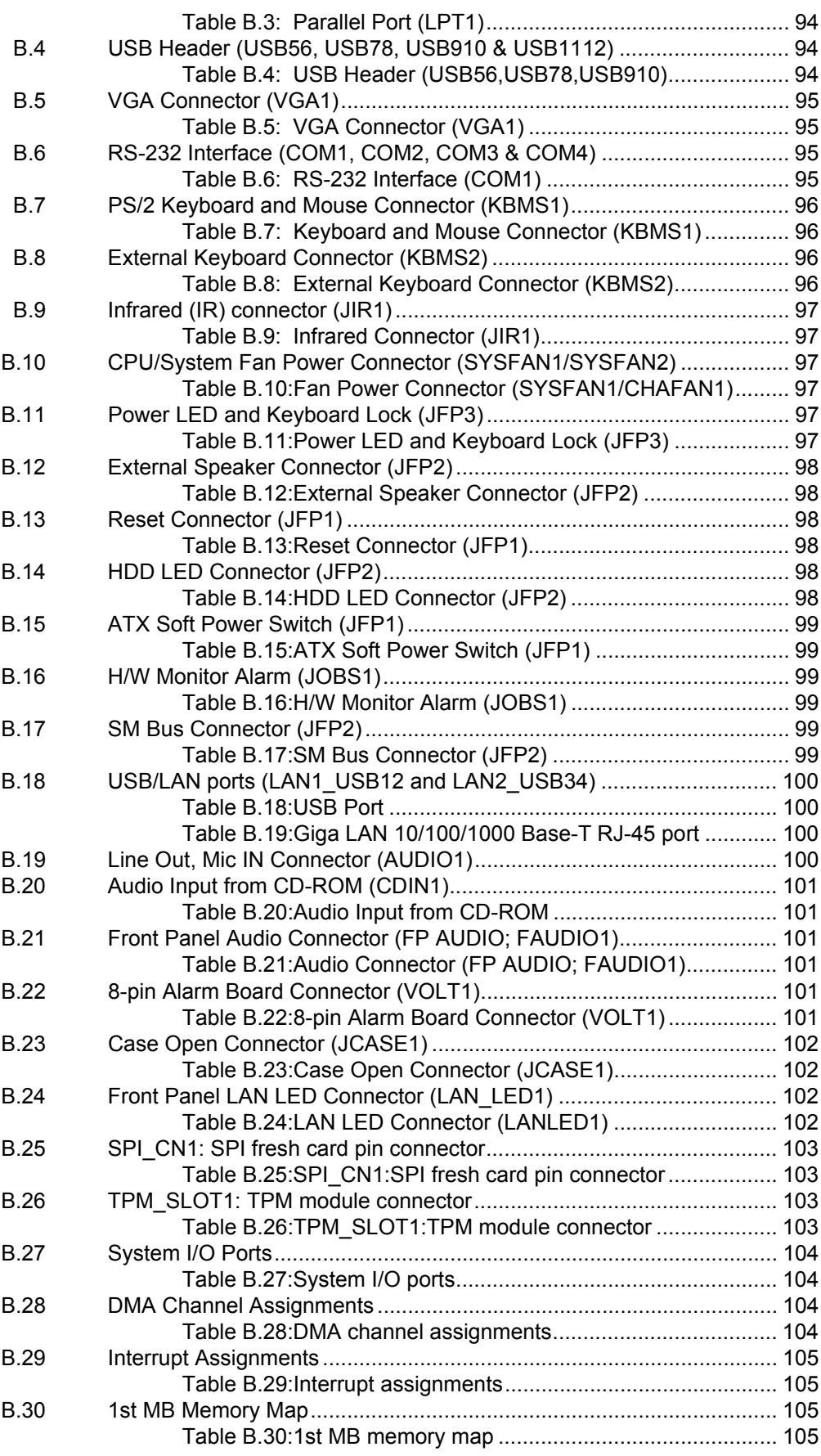

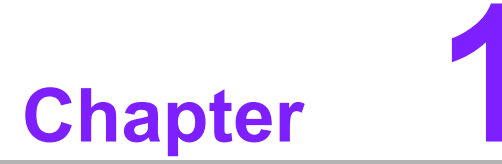

<span id="page-12-0"></span>**1Hardware Configuration**

Download from Www.Somanuals.com. All Manuals Search And Download.

#### <span id="page-13-0"></span>**1.1 Introduction**

The AIMB-766 is the most advanced Intel Q35 product for industrial applications that require high-performance computing. The motherboard supports Intel Core 2 Duo / Core 2 Quad / Pentium Dual Core / Celeron processors with 800/1066/1333 MHz front side bus and DDR2 667/ 800 MHz memory up to 8 GB.

The AIMB-766 incorporates the Intel Q35 chipset to offer cost-effective integrated graphics. The Q35 chipset uses the Intel Extreme Graphics architecture (GMA 3100) to maximize VGA performance and share up to 256 MB of system memory. When higher graphics performance is needed, the AIMB-766 provides a mainstream PCIe x16 expansion slot for add-on graphic cards. In addition, the AIMB-766 has a single/ dual Gigabit Ethernet LAN via a dedicated PCIe x1 bus, which offers bandwidth of up to 500 MB/s, eliminating network bottlenecks. High reliability and outstanding performance make the AIMB-766 the idea platform for industrial networking applications.

By using the Intel ICH9 DO chipset, the AIMB-766 offers four 32-bit, 33 MHz PCI slots; two PCIe x1 slot, one PCIe x16 slot and a variety of features such as 6 onboard SATA II interfaces (bandwidth = 300 MB/s) with software for RAID 0, 1, 10 and 5; 12 USB 2.0 connections; 1 ATA 100/66/33 port; and HD Audio. These powerful I/O capabilities ensure even more reliable data storage capabilities and high-speed I/O peripheral connectivity.

The AIMB-766 also adopts Advantech's unique patented "Sleep Mode Control Circuit" for AT Power Mode.

With all the excellent features and outstanding performance, the AIMB-766 is definitely the ideal platform for today's industrial applications.

### <span id="page-14-0"></span>**1.2 Features**

- ! **PCIe architecture:** The Intel Q35 and ICH9 DO (or ICH9) PCIe chipset supports 1 PCIe x16 slot, 2 PCIe x1 slot and a PCIe x1 link for the Gigabit LAN.
- **High Performance I/O Capability:** Dual/single Gigabit LAN via PCIe x1 bus, 4 PCI 32-bit/33MHz PCI slots, 6 SATA2 connectors and 12 USB 2.0 ports.
- ! **Standard ATX form factor with industrial features:** AIMB-766 provides industrial features like long product life, reliable operation under wide temperature range, watchdog timer, CMOS backup functions, etc.
- **BIOS CMOS backup and restore:** When BIOS CMOS setup has been completed, data in the CMOS RAM is automatically backed up to the Flash ROM. This is particularly useful in harsh environments which may cause setup data loss such as battery failure. Upon such an error occurring, the BIOS will check the data, and automatically restore the original data for booting.
- **E** Automatically power on after power failure: It is often required to have an unattended system come back to operation when power resumes after a power failure. Advantechís industrial motherboard allows users to set the system to power on automatically without pushing the power on button.
- **Active Management Technology 3.0:** The hardware and firmware base solution (ICH9 DO only, for AIMB-766G2-00A1E sku only) is powered by the system auxiliary power plane to remotely monitor networked systems. Intel AMT stores hardware and software information in non-volatile memory. Built-in management provides out-of-band management capabilities, allowing remote discoverery and repair of systems after OS failures or when a system is powered down. Alert and event logging features detect problems and quickly reduce downtime, pro-actively blocking incoming threats, containing infected clients before they impact the network, and proactively notifying the user when critical software agents are removed.

### <span id="page-15-0"></span>**1.3 Specifications**

#### <span id="page-15-1"></span>**1.3.1 System**

! **CPU:** Intel LGA 775 Core 2 Quad, Core 2 Duo, Pentium Dual Core, Celeron up to 2.83/3.16/2.2/2.0 GHz, FSB 800/1066/1333 MHz. Advantech also certifies several optional high-performance CPU coolers for high-speed CPUs in 2U chassis or in high-temperature environments

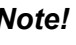

*Note! Advantech certifies two LGA775 CPU cooler solutions. Both coolers are capable of keeping the temperature of 95W-thermal-spec CPUs within*  F *specification under environmental temperatures of 55*°*C without a chassis or 40*°*C with a chassis.*

> *1750000334: LGA 775 CPU Cooler for 4U, 5U, and 7U chassis. 1750001661: LGA 775 CPU Cooler for 2U chassis and wall-mount chassis.*

- **L2 Cache:** CPU has one of the following built-in full-speed L2 caches
	- 12/6 MB for Core 2 Quad 4/2 MB for Core 2 Duo 1 MB for Pentium® Dual Core
		- 512 KB for Celeron<sup>®</sup>
- **BIOS: AMI 32 Mbit SPI**
- ! **System Chipset:** Intel Q35 with ICH9DO
- **SATA hard disk drive interface:** Six on-board SATA2 connectors support Advanced Host controller interface (AHCI) technology and have data transmission rates up to 300 MB/s
- One on-board IDE connector: Supports PIO mode 4 (16.67 MB/s) and ATA 33/66/100 (33/66/100 MB/s) BIOS enabled/disabled.
- **Floppy disk drive interface:** Supports one floppy disk drive, 5 1/4" (360 KB and 1.2 MB) or 3 1/2" (720 KB, 1.44 MB). BIOS enable/disable

#### <span id="page-15-2"></span>**1.3.2 Memory**

■ **RAM:** Up to 8 GB in four 240-pin DIMM sockets. Supports dual-channel DDR2 667/800 SDRAM

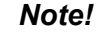

*Note! 1. A 64-bit OS may not fully detect 8 GB of RAM when 8 GB is installed.*

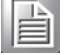

*2. A 32-bit OS may not fully detect 4 GB of RAM when 4 GB is installed.*

#### <span id="page-16-0"></span>**1.3.3 Input/Output**

- **PCIe slots:** 1 PCIe x16 expansion slot and 2 PCIe x1 expansion slot
- **PCI Bus:** 4 PCI slots, 32-bit, 33 MHz PCI 2.2 compliant
- **Enhanced parallel port:** Configured to LPT1, LPT2, LPT3, or disabled. Standard DB-25 female connector provided. Supports EPP/SPP/ECP
- **Serial ports:** Four serial ports, one of RS-232/422/485 and three of RS-232. DB-9 connector located in rear panel is RS-232
- ! **Keyboard and PS/2 mouse connector:** Two 6-pin mini-DIN connectors are located on the mounting bracket for easy connection to a PS/2 keyboard and mouse
- **USB port:** Supports up to 12 USB 2.0 ports with transmission rates up to 480 Mbps

#### <span id="page-16-1"></span>**1.3.4 Ethernet LAN**

- Supports single/dual 10/100/1000Base-T Ethernet port(s) via PCIe x1 bus which provides a 500 MB/s data transmission rate.
- **Interface: 10/100/1000Base-T**
- ! **Controller:** LAN1: Intel 82766DM, LAN2: Intel 82573L

#### <span id="page-16-2"></span>**1.3.5 Industrial Features**

**Watchdog timer:** Can generate a system reset or NC. The watchdog timer is programmable, with each unit equal to one second or one minute (255 levels)

#### <span id="page-16-3"></span>**1.3.6 Mechanical and Environmental Specifications**

- **Operating temperature:**  $0 \sim 55^{\circ}$ C (32  $\sim$  131° F, Depending on CPU)
- **EXECUTE:** -20 ~ 70° C (-4 ~ 158° F)
- $\blacksquare$  **Humidity:**  $5 \sim 95\%$  non-condensing
- **Power supply voltage:**  $+3.3$  V,  $+5$  V,  $\pm 12$  V,  $5$  V<sub>sb</sub>

#### ! **Power consumption:**

Maximum: +5 V at 3.58 A, +3.3 V at 2.86 A, +12 V at 3.52 A, +5 Vsb at 0.74 A, -12 V at 0.02 A (Intel Core 2 Quad9300 2.5 GHz (1333 MHz FSB), 4 x 1 GB DDR2 800 SDRAM)

- **Board size: 304.8 x 228.6 mm (12" x 9.6")**
- **Board weight:** 0.5 kg (1.68 lb)

#### <span id="page-17-0"></span>**1.4 Jumpers and Connectors**

Connectors on the AIMB-766 motherboard link it to external devices such as hard disk drives and a keyboard. In addition, the board has a number of jumpers that are used to configure your system for your application.

The tables below list the function of each of the jumpers and connectors. Later sections in this chapter give instructions on setting jumpers. Chapter 2 gives instructions for connecting external devices to your motherboard.

<span id="page-17-1"></span>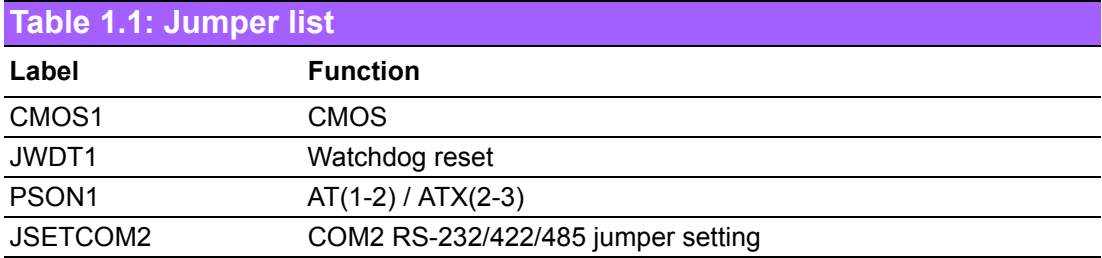

<span id="page-17-2"></span>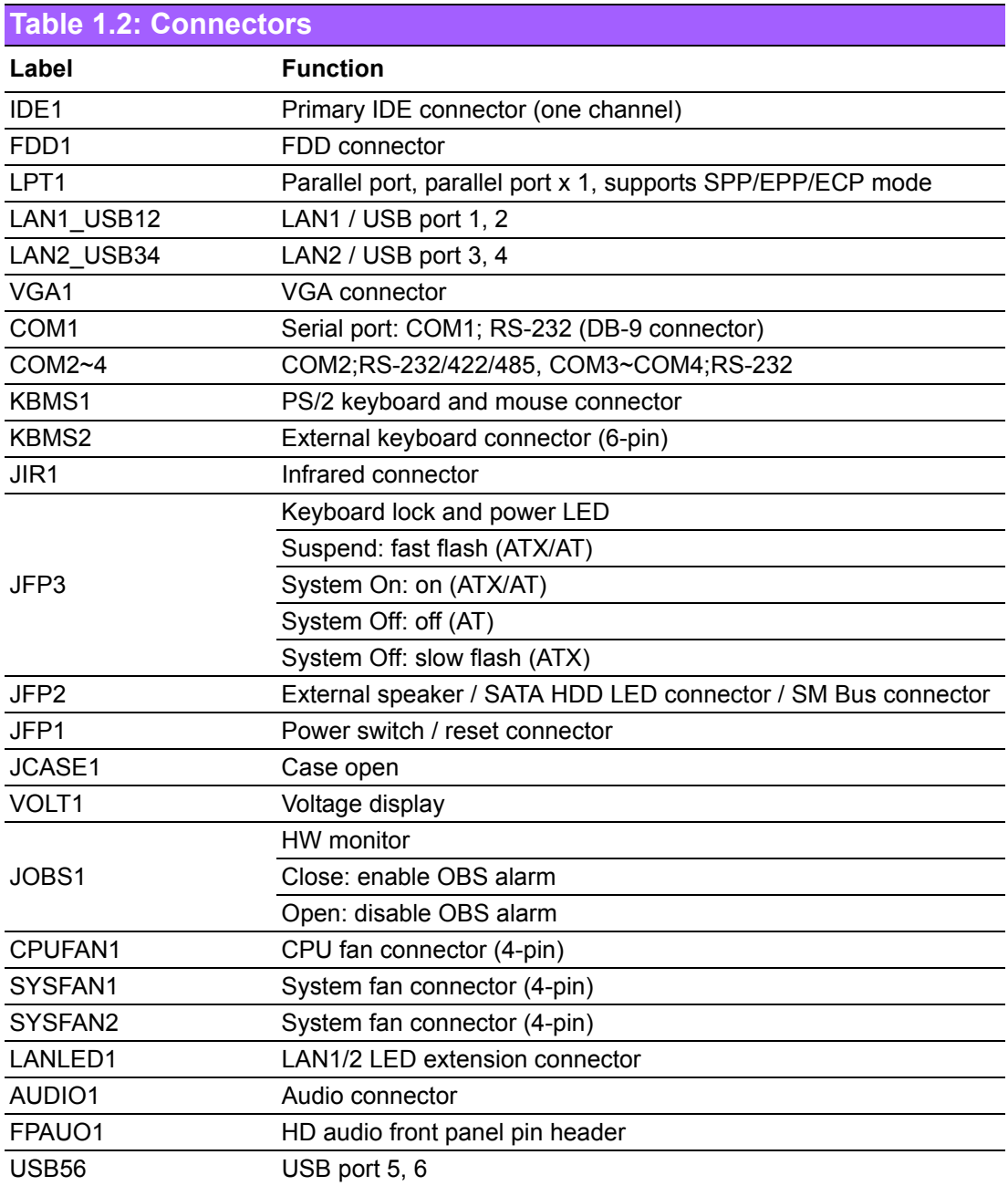

AIMB-766 User Manual 6

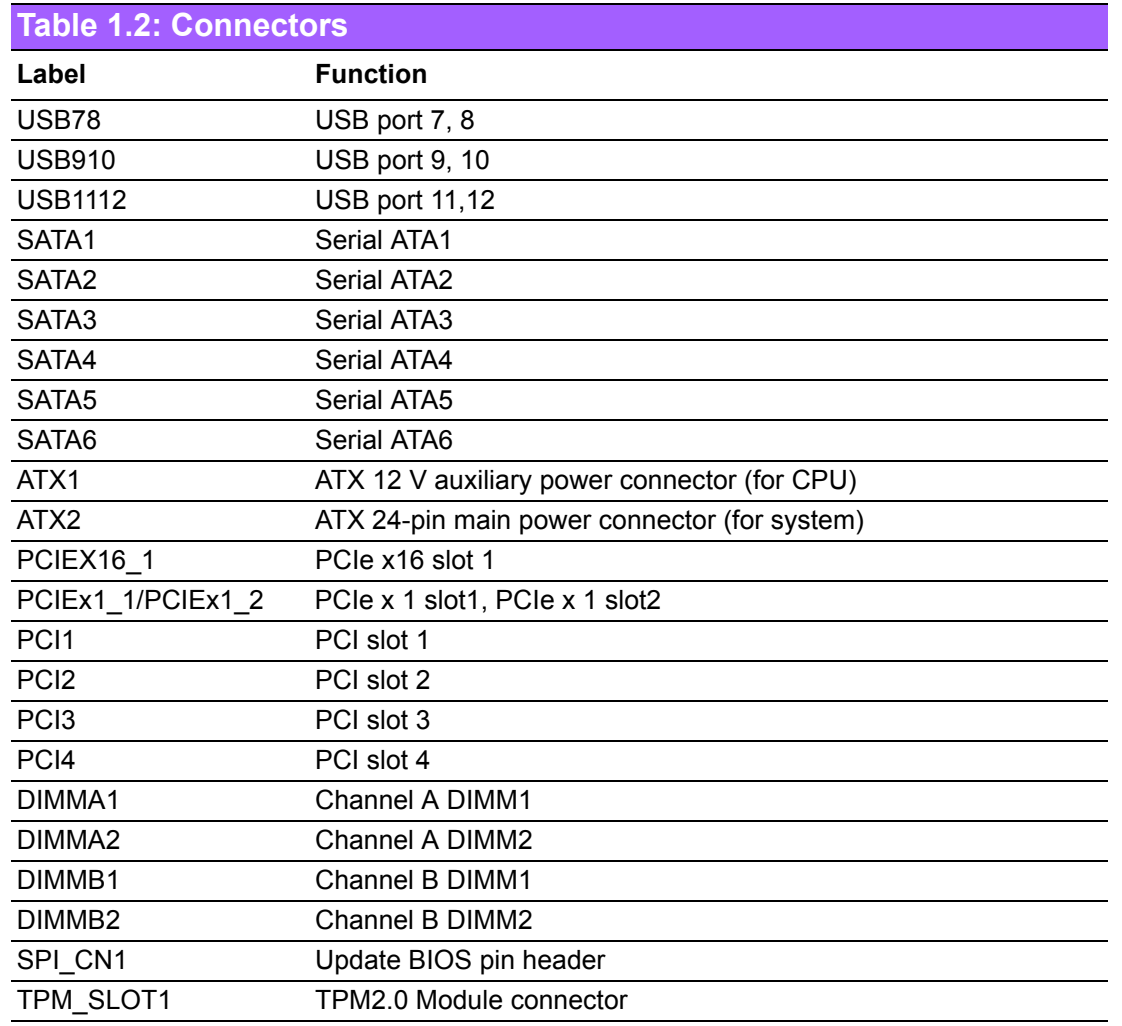

#### <span id="page-19-0"></span>**1.5 Board Layout: Jumper and Connector Locations**

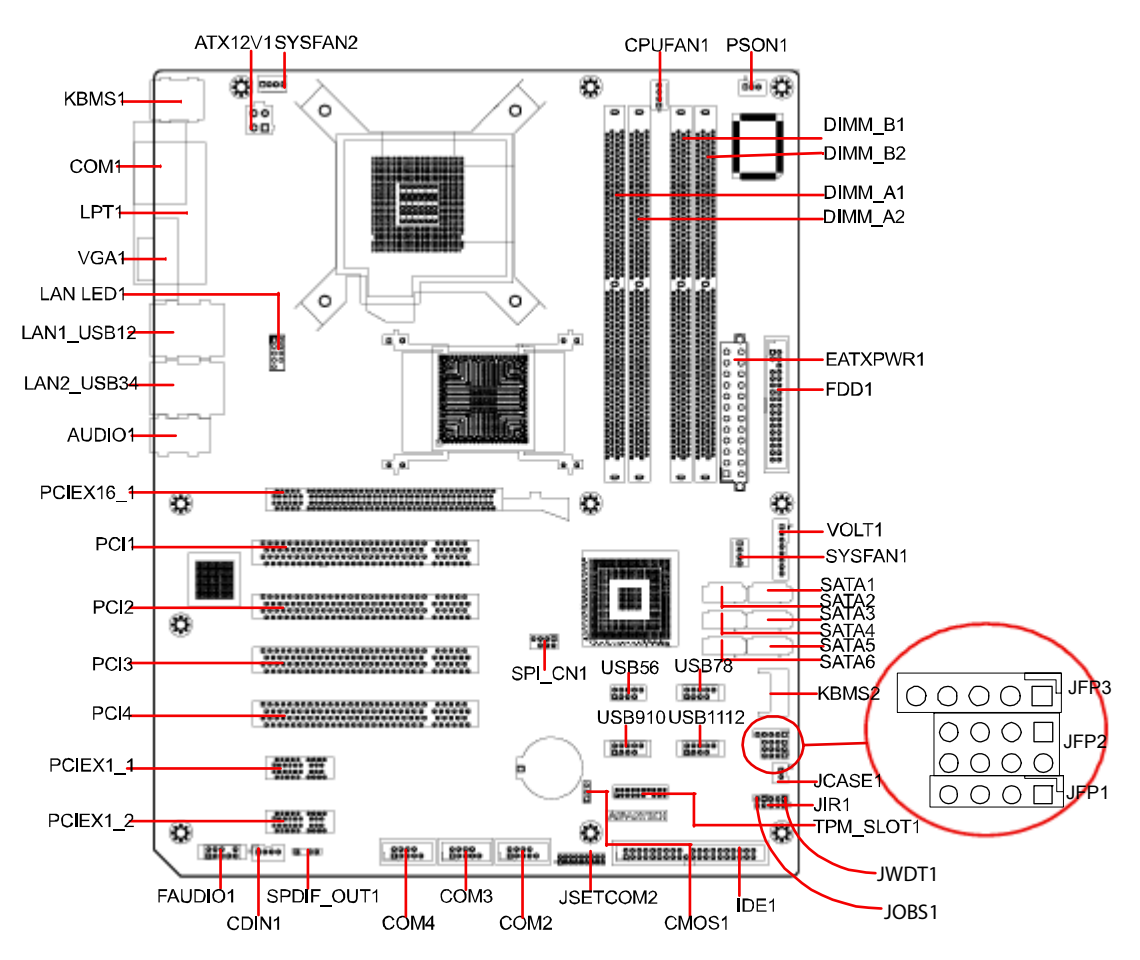

**Figure 1.1 Jumper and Connector Locations**

<span id="page-19-2"></span><span id="page-19-1"></span>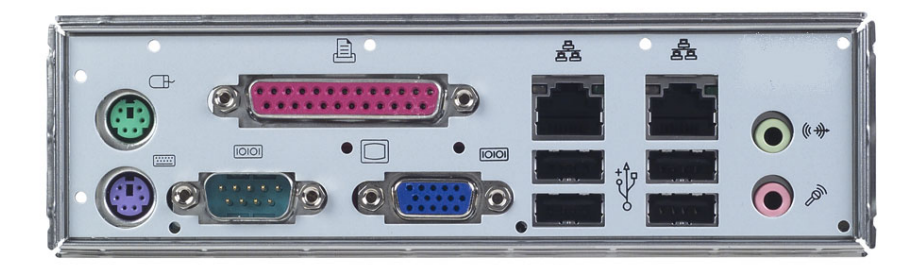

**Figure 1.2 I/O connectors**

### <span id="page-20-0"></span>**1.6 AIMB-766 Block Diagram**

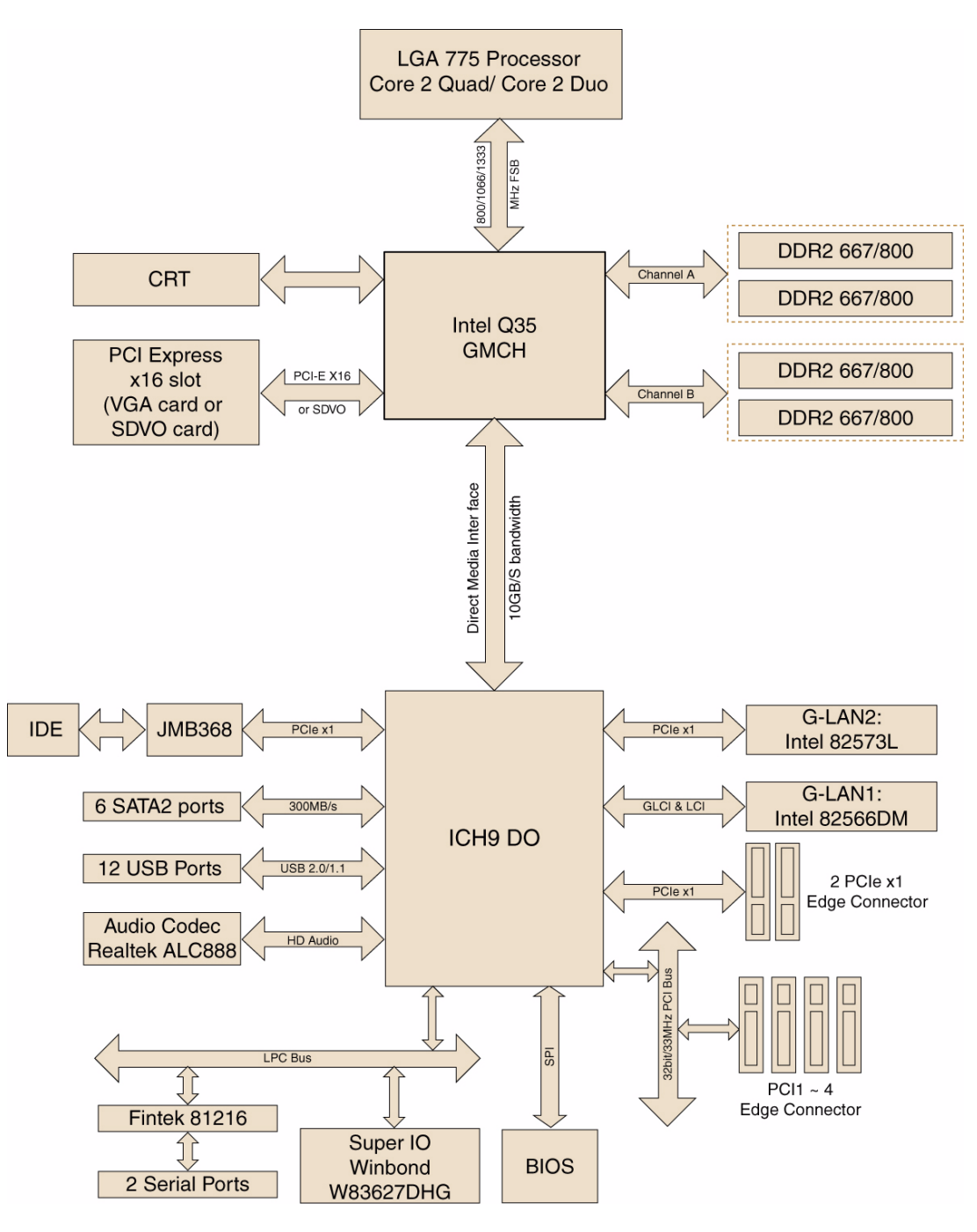

<span id="page-20-1"></span>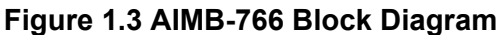

### <span id="page-21-0"></span>**1.7 Safety Precautions**

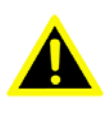

*Warning! Always completely disconnect the power cord from your chassis whenever you work with the hardware. Do not make connections while the power is on. Sensitive electronic components can be damaged by sudden power surges. Only experienced electronics personnel should open the PC chassis.*

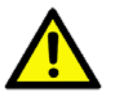

*Caution! Always ground yourself to remove any static charge before touching the motherboard. Modern electronic devices are very sensitive to static electric charges. As a safety precaution, use a grounding wrist strap at all times. Place all electronic components on a static-dissipative surface or in a static-shielded bag when they are not in the chassis.*

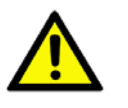

*Caution! The computer is provided with a battery-powered Real-time Clock circuit. There is a danger of explosion if battery is incorrectly replaced. Replace only with same or equivalent type recommended by the manu*facturer. Discard used batteries according to manufacturer's instruc*tions.*

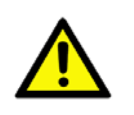

*Caution! There is a danger of a new battery exploding if it is incorrectly installed. Do not attempt to recharge, force open, or heat the battery. Replace the battery only with the same or equivalent type recommended by the manufacturer. Discard used batteries according to the manufacturerís instructions.*

#### <span id="page-22-0"></span>**1.8 Jumper Settings**

This section provides instructions on how to configure your motherboard by setting the jumpers. It also includes the motherboard default settings and your options for each jumper.

#### <span id="page-22-1"></span>**1.8.1 How to set jumpers**

You can configure your motherboard to match the needs of your application by setting the jumpers. A jumper is a metal bridge that closes an electrical circuit. It consists of two metal pins and a small metal clip (often protected by a plastic cover) that slides over the pins to connect them. To "close" (or turn on) a jumper, you connect the pins with the clip. To "open" (or turn off) a jumper, you remove the clip. Sometimes a jumper consists of a set of three pins, labeled 1, 2, and 3. In this case you connect either pins 1 and 2, or 2 and 3. A pair of needle-nose pliers may be useful when setting jumpers.

#### <span id="page-22-2"></span>**1.8.2 CMOS clear (CMOS1)**

The AIMB-766 motherboard contains a jumper that can erase CMOS data and reset the system BIOS information. Normally this jumper should be set with pins 1-2 closed. If you want to reset the CMOS data, set J1 to 2-3 closed for just a few seconds, and then move the jumper back to 1-2 closed. This procedure will reset the CMOS to its default setting.

<span id="page-22-3"></span>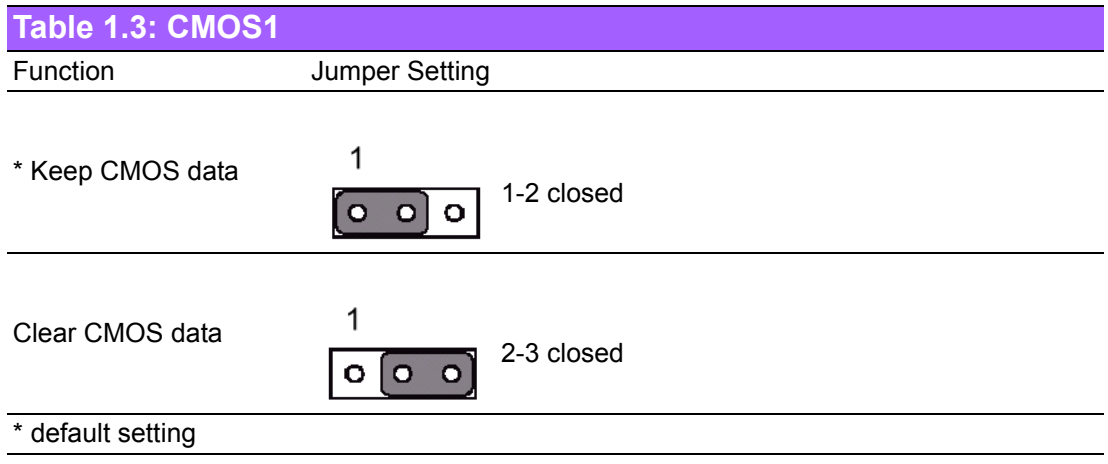

#### <span id="page-23-0"></span>**1.8.3 Watchdog timer output (JWDT1)**

The AIMB-766 contains a watchdog timer that will reset the CPU. This feature means the AIMB-766 will recover from a software failure or an EMI problem. The JSETCOM2 jumper settings control the outcome of what the computer will do in the event the watchdog timer is tripped.

<span id="page-23-1"></span>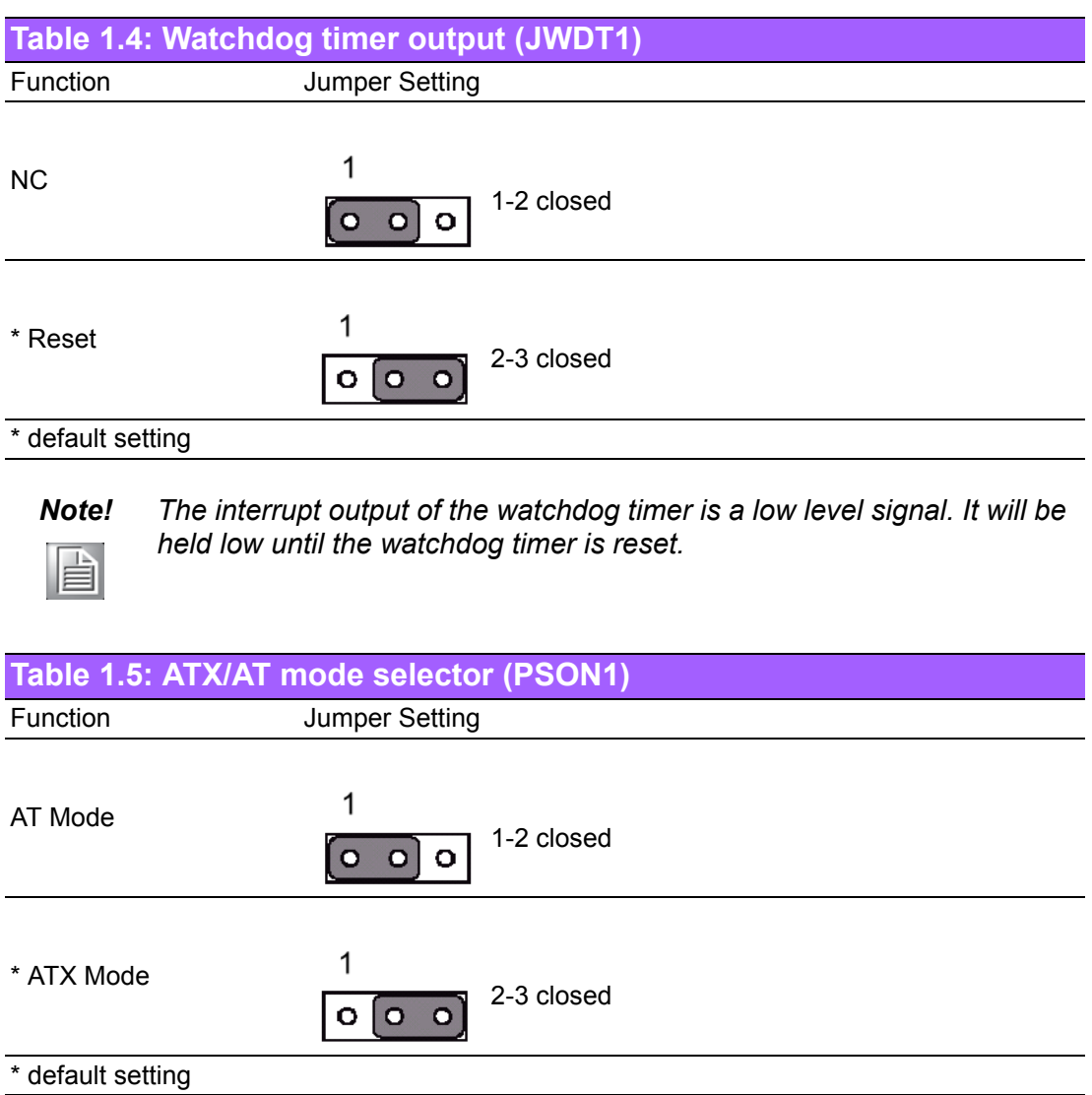

#### <span id="page-23-3"></span><span id="page-23-2"></span>**Table 1.6: COM2 RS-232/422/485 mode selector (JSETCOM2)**

Use JSETCOM2 to select the RS-232/422/485 mode for COM2. The default setting is RS-232.

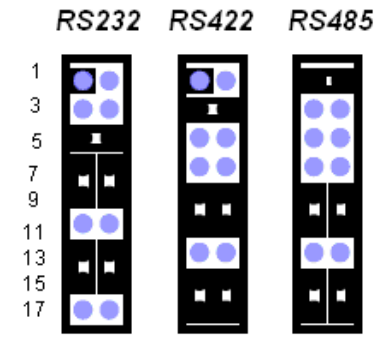

### <span id="page-24-0"></span>**1.9 System Memory**

The AIMB-766 has four sockets for 240-pin dual inline memory modules (DIMMs) in two memory channels.

All these sockets use 1.8 V unbuffered double data rate synchronous DRAMs (DDR SDRAM). They are available in capacities of 256, 512 1024 and 2048 MB. The sockets can be filled in any combination with DIMMs of any size, giving a total memory size between 256 MB and 8 GB.

#### <span id="page-24-1"></span>**1.9.1 CPU FSB and memory speed**

The AIMB-766 can accept DDR2 SDRAM memory chips without parity. Also note that the AIMB-766 accepts DDR2 667/800 MHz SDRAM, and DDR2 SDRAM. The AIMB-766 does not support ECC (error checking and correction).

#### <span id="page-24-2"></span>**1.10 Memory Installation Procedures**

To install DIMMs, first make sure the two handles of the DIMM socket are in the "open" position. i.e. The handles lean outward. Slowly slide the DIMM module along the plastic guides on both ends of the socket, and then press the DIMM module right down into the socket, until you hear a click. This is when the two handles have automatically locked the memory module into the correct position of the DIMM socket. To remove the memory module, just push both handles outward, and the memory module will be ejected by the mechanism in the socket.

#### <span id="page-24-3"></span>**1.11 Cache Memory**

The AIMB-766 supports a CPU with one of the following built-in full speed L2 caches:

6 MB for Core 2 Quad

4 MB for Core 2 Duo

1 MB for Pentium® Dual Core

512 KB for Celeron® D

The built-in second-level cache in the processor yields much higher performance than conventional external cache memories.

### <span id="page-25-0"></span>**1.12 Processor Installation**

The AIMB-766 is designed for Intel Core 2 Quad, Core 2 Duo, Pentium dual-core, Celeron D processors.

1. Pull the bar besides the CPU socket outward and lift it.

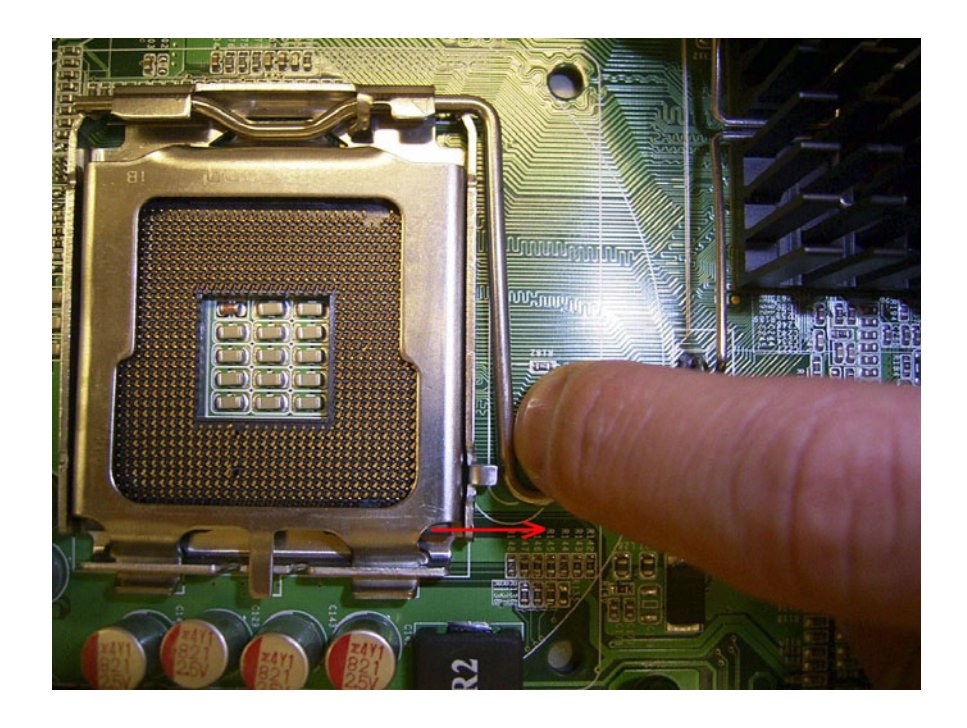

2. Align the triangular marking on the processor with the cut edge of the socket.

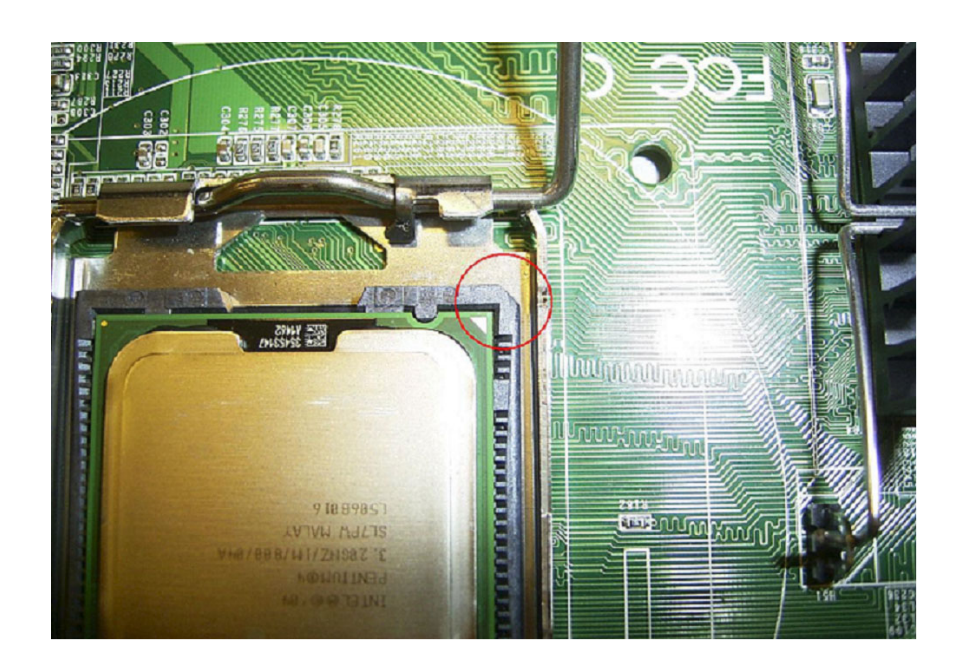

3. Put back the socket cap and press down the bar to fix it.

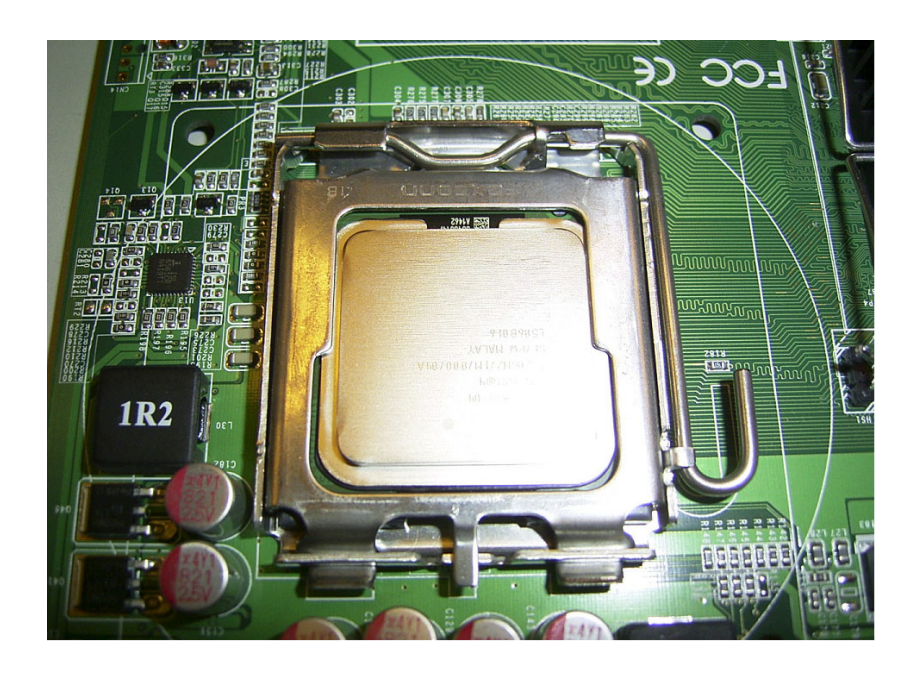

### <span id="page-26-0"></span>**1.13 PCI Bus Routing Table**

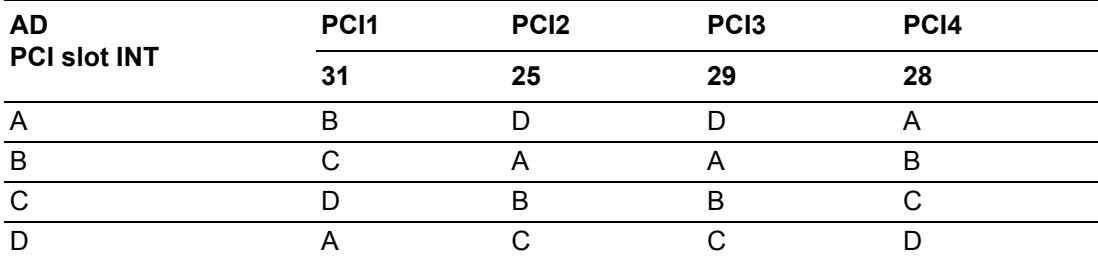

AIMB-766 User Manual 16

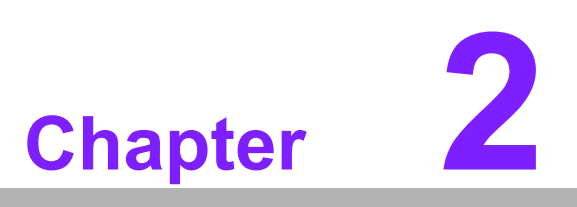

<span id="page-28-0"></span>**2Connecting Peripherals**

Download from Www.Somanuals.com. All Manuals Search And Download.

#### <span id="page-29-0"></span>**2.1 Introduction**

You can access most of the connectors from the top of the board as it is being installed in the chassis. If you have a number of cards installed, you may need to partially remove a card to make all the connections.

### <span id="page-29-1"></span>**2.2 Primary (IDE1) IDE Connector**

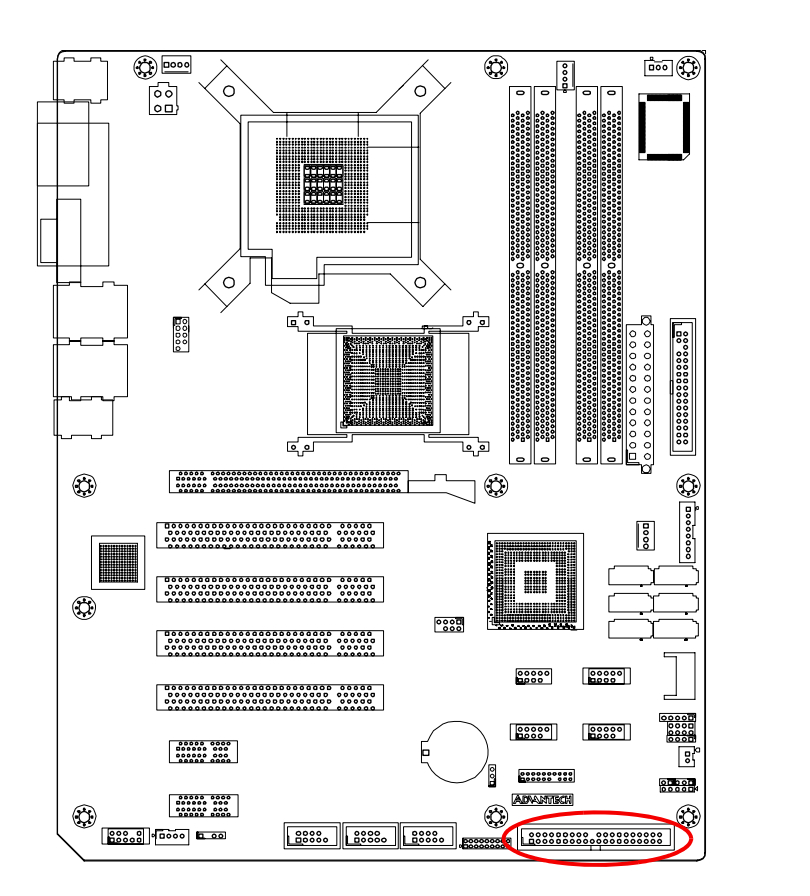

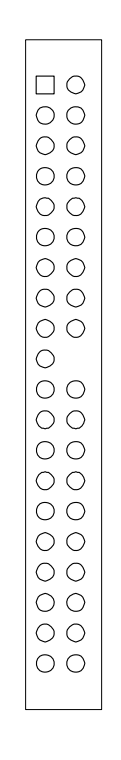

You can attach up to one IDE (Integrated Drive Electronics) drive to the AIMB-766's built-in controller.

Wire number 1 on the cable is red or blue and the other wires are gray. Connect one end to connector IDE1 on the motherboard. Make sure that the red/blue wire corresponds to pin 1 on the connector (in the upper right hand corner).

Connect the hard drive to the other end of the cable. Wire 1 on the cable should also connect to pin 1 on the hard drive connector, which is labeled on the drive circuit board. Check the documentation that came with the drive for more information.

### <span id="page-30-0"></span>**2.3 Floppy Drive Connector (FDD1)**

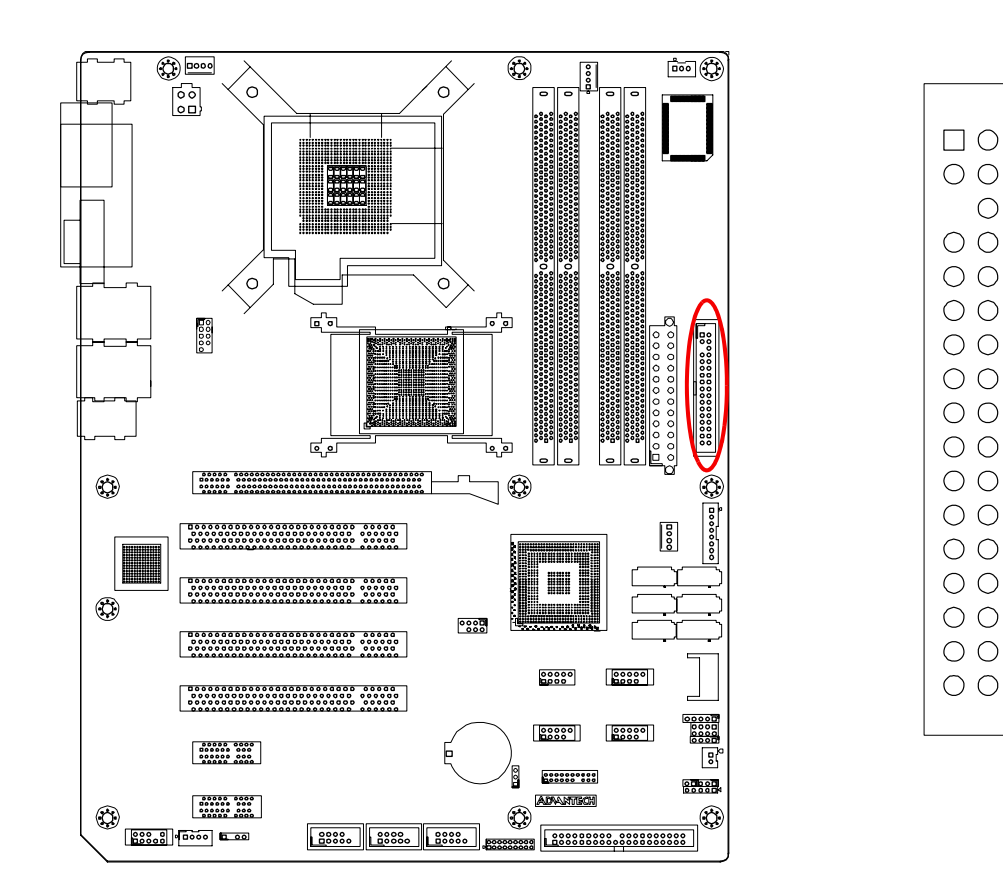

You can attach up to two floppy disk drives to the AIMB-766's onboard controller. You can use 3.5" (720 KB, 1.44 MB) drives.

The motherboard comes with a 34-pin daisy-chain drive connector cable. On one end of the cable is a 34-pin flat-cable connector. On the other end are two 34-pin flatcable connectors (usually used for 3.5" drives). The connector on the end (after the twist in the cable) connects to the A: floppy drive. The connector in the middle connects to the B: floppy drive.

### <span id="page-31-0"></span>**2.4 Parallel Port (LPT1)**

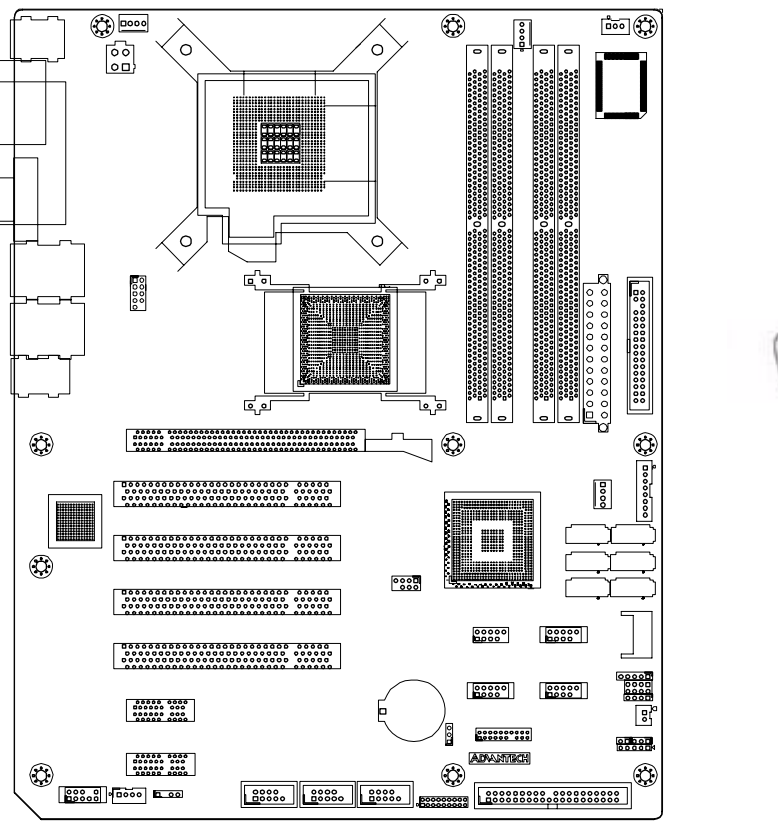

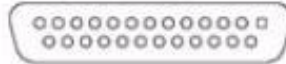

The parallel port is normally used to connect the motherboard to a printer. The AIMB-766 includes an onboard parallel port, accessed through a 26-pin flatcable connector, LPT1.

#### <span id="page-32-0"></span>**2.5 USB Ports (LAN1\_USB12, LAN2\_USB34, USB56, USB78, USB910 & USB1112)**

These ports support Plug & Play and hot swapping for up to 127 external devices. The USB ports comply with USB Specification Rev. 2.0. Transmission rates of up to 480 Mbps and fuse protection are supported. The USB interface can be disabled in the system BIOS setup.

The AIMB-766 is equipped with one or two high-performance 1000 Mbps Ethernet LANs. They are supported by all major network operating systems. The RJ-45 jacks on the rear plate provide convenient or 1000Base-T operation.

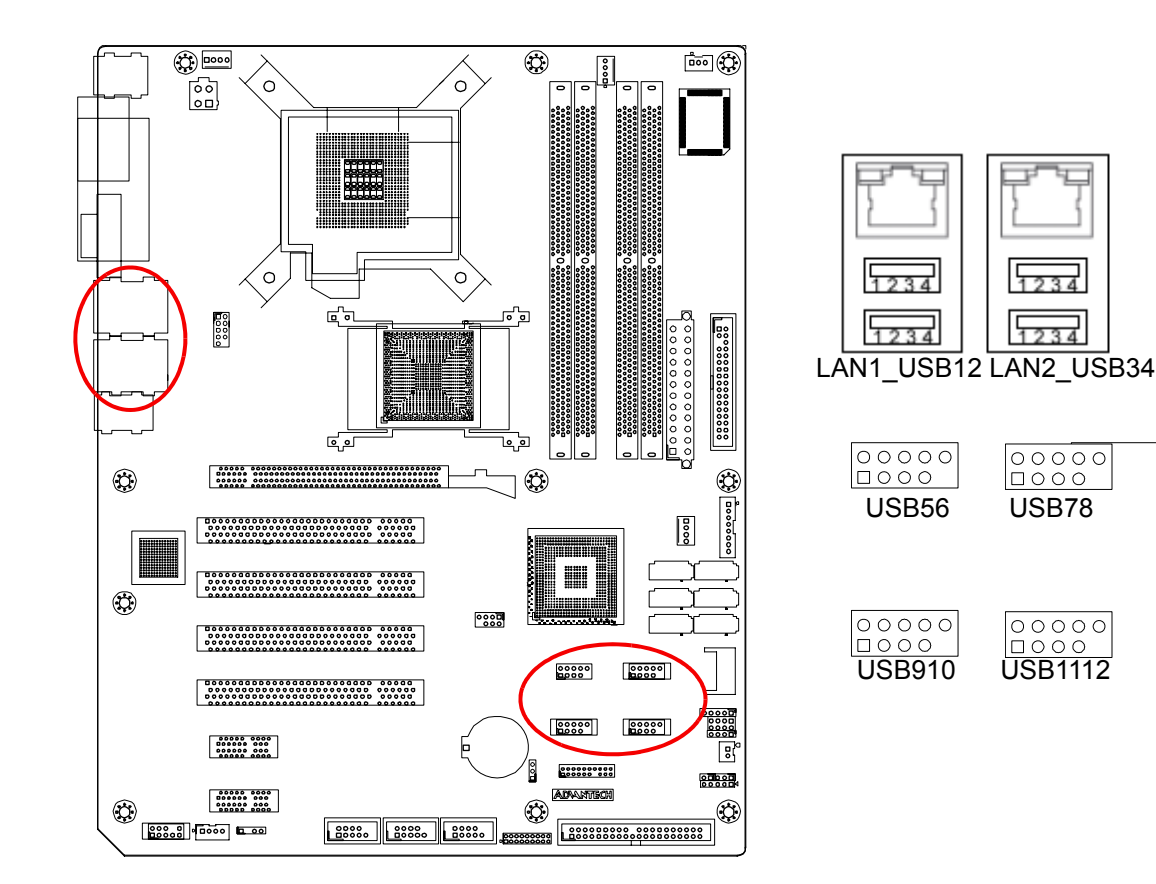

### <span id="page-33-0"></span>**2.6 VGA Connector (VGA1)**

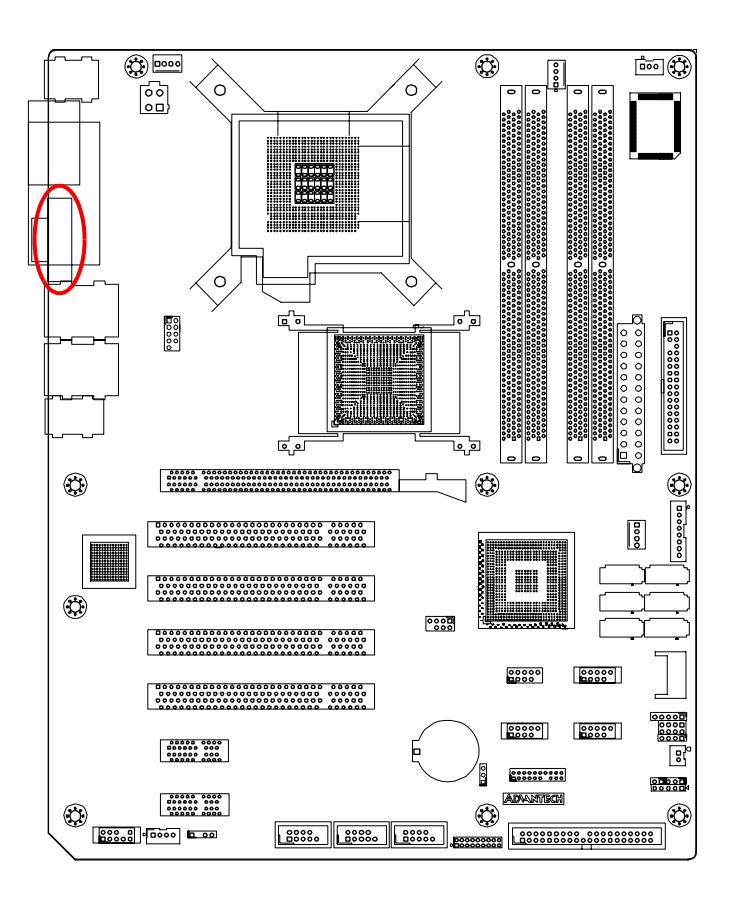

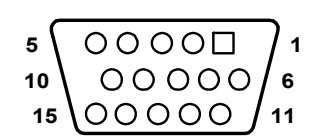

The AIMB-766 includes a VGA interface that can drive conventional CRT displays. VGA1 is a standard 15-pin D-SUB connector commonly used for VGA. Pin assignments for CRT connector VGA1 are detailed in Appendix B.

### <span id="page-34-0"></span>**2.7 Serial Ports (COM1, COM2, COM3 & COM4)**

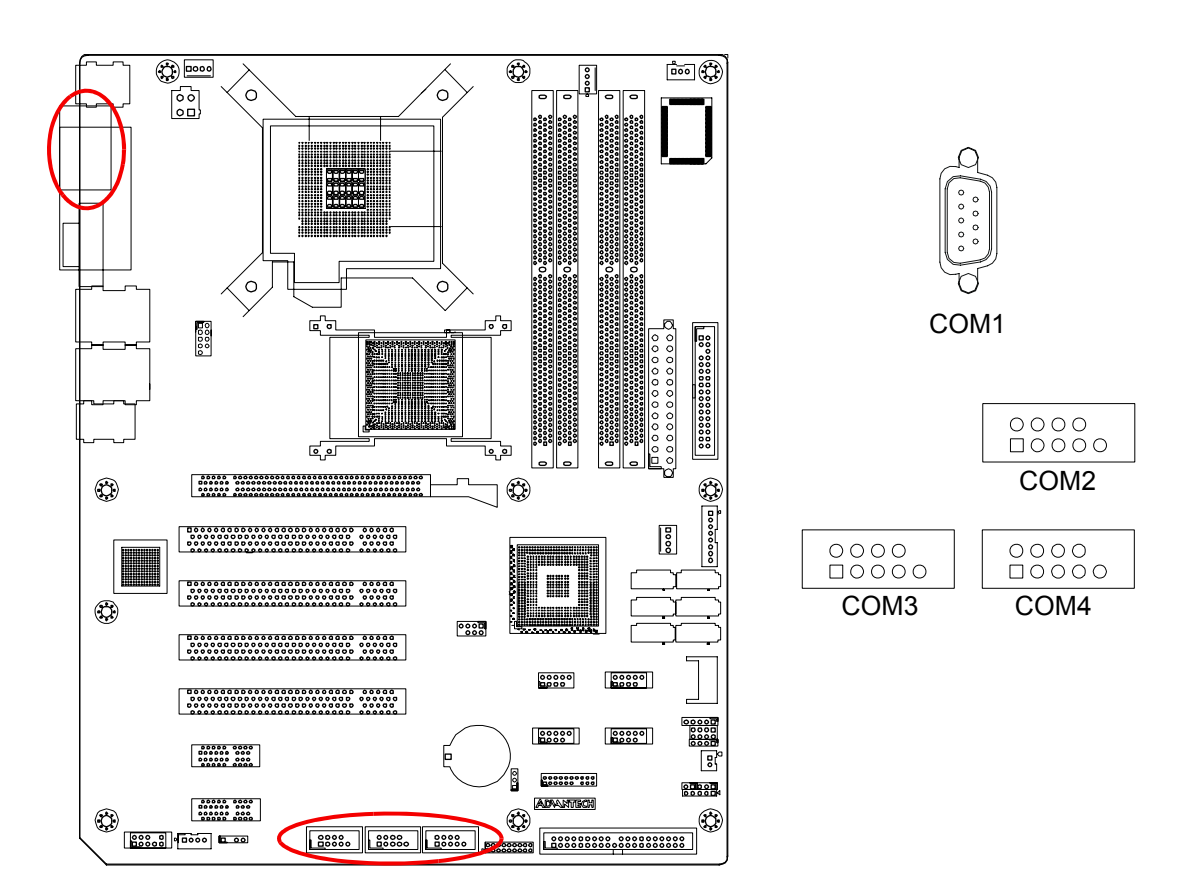

The AIMB-766 offers two serial ports (one on the rear panel and one onboard). JP1 is used to select the RS 232/422/485 mode for COM2. These ports can connect to a serial mouse, printer or communications network.

The IRQ and address ranges for both ports are fixed. However, if you want to disable the port or change these parameters later, you can do this in the system BIOS setup. Different devices implement the RS-232/422/485 standards in different ways. If you are having problems with a serial device, be sure to check the pin assignments for the connector.

## <span id="page-35-0"></span>**2.8 PS/2 Keyboard and Mouse Connector (KBMS1)**

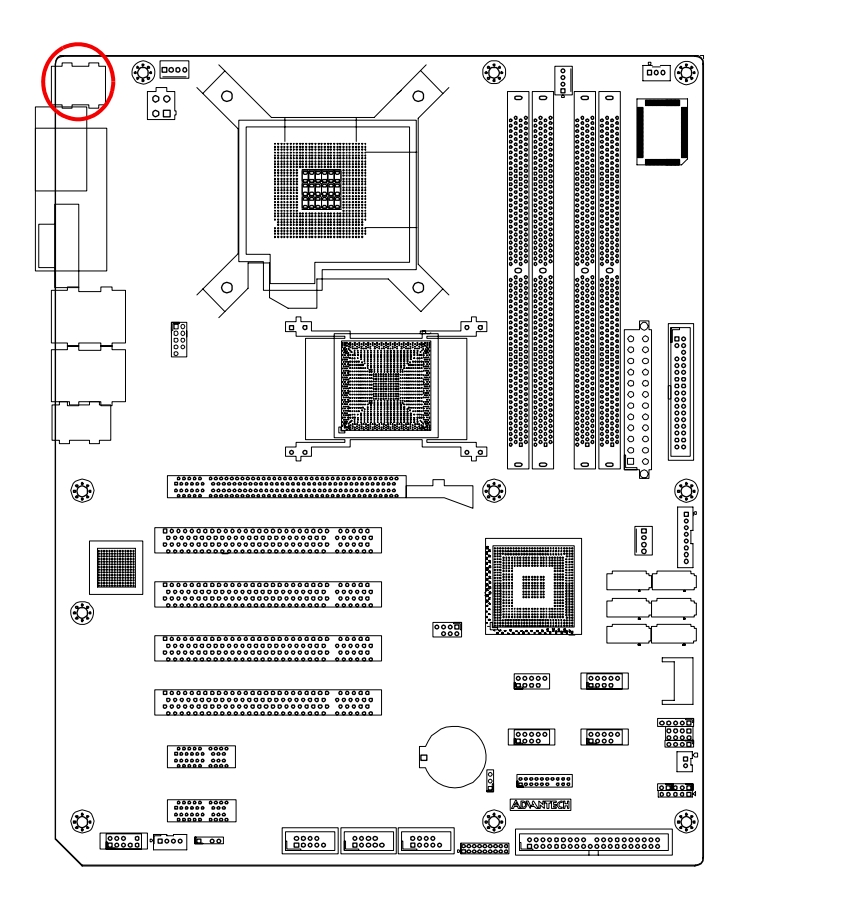

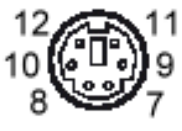

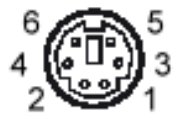

Two 6-pin mini-DIN connectors (KBMS1) on the rear panel of the motherboard provide PS/2 keyboard and mouse connections.
# **2.9 External Keyboard & Mouse (KBMS2)**

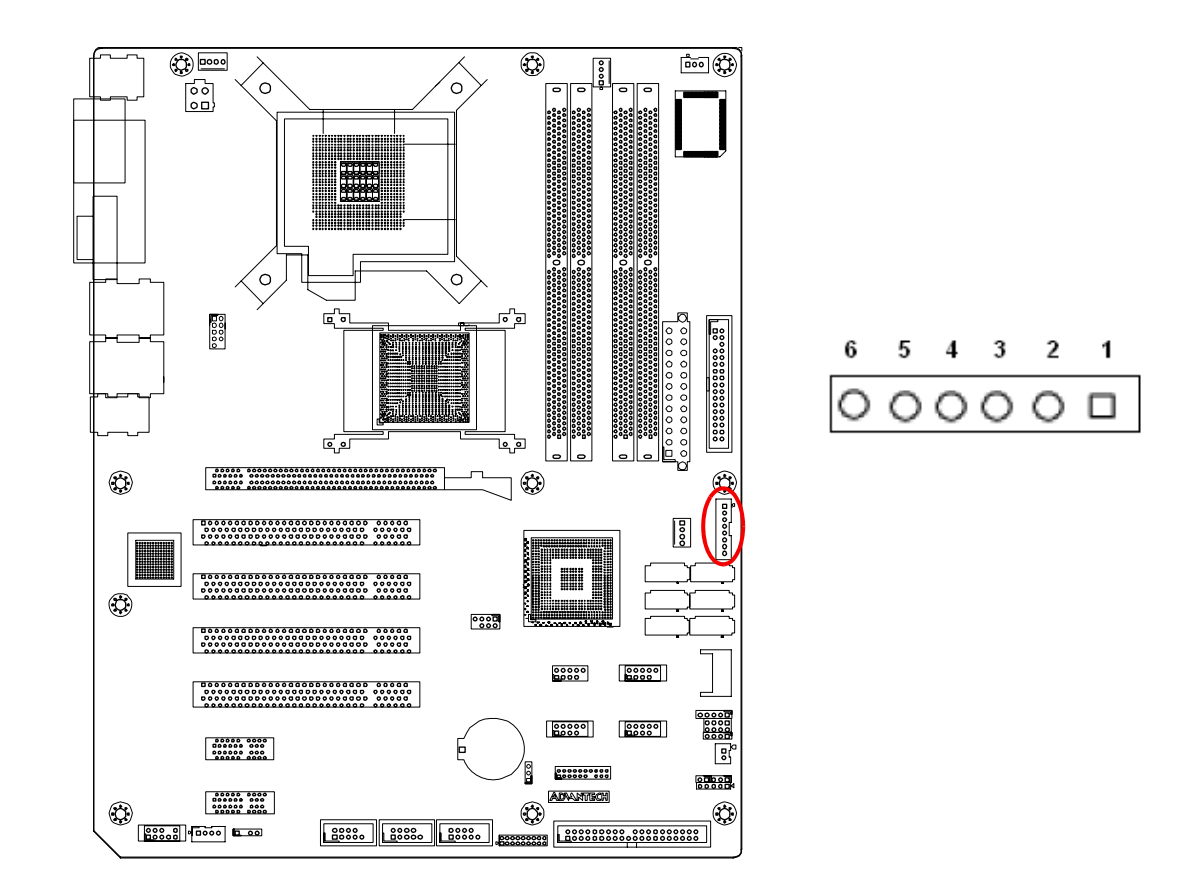

There is also an extra onboard external keyboard and mouse connector on the motherboard. This gives system integrators greater flexibility in designing their systems.

# **2.10 CPU Fan Connector (CPUFAN1)**

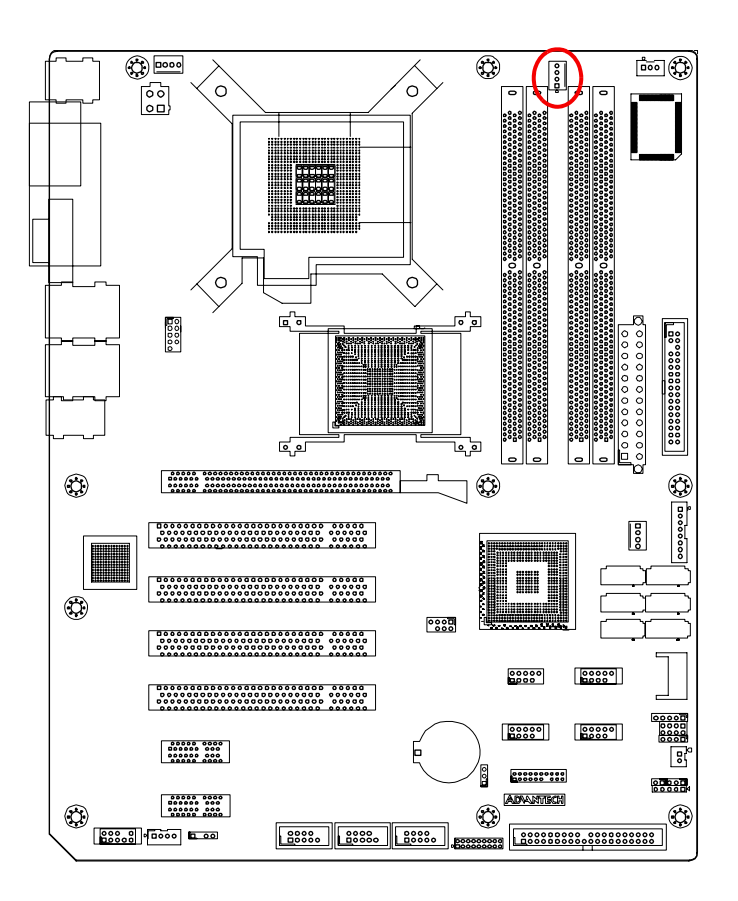

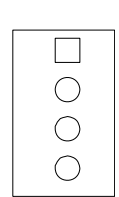

If a fan is used, this connector supports cooling fans that draw up to 500 mA (6 W).

# **2.11 System FAN Connector (SYSFAN1 and SYSFAN2)**

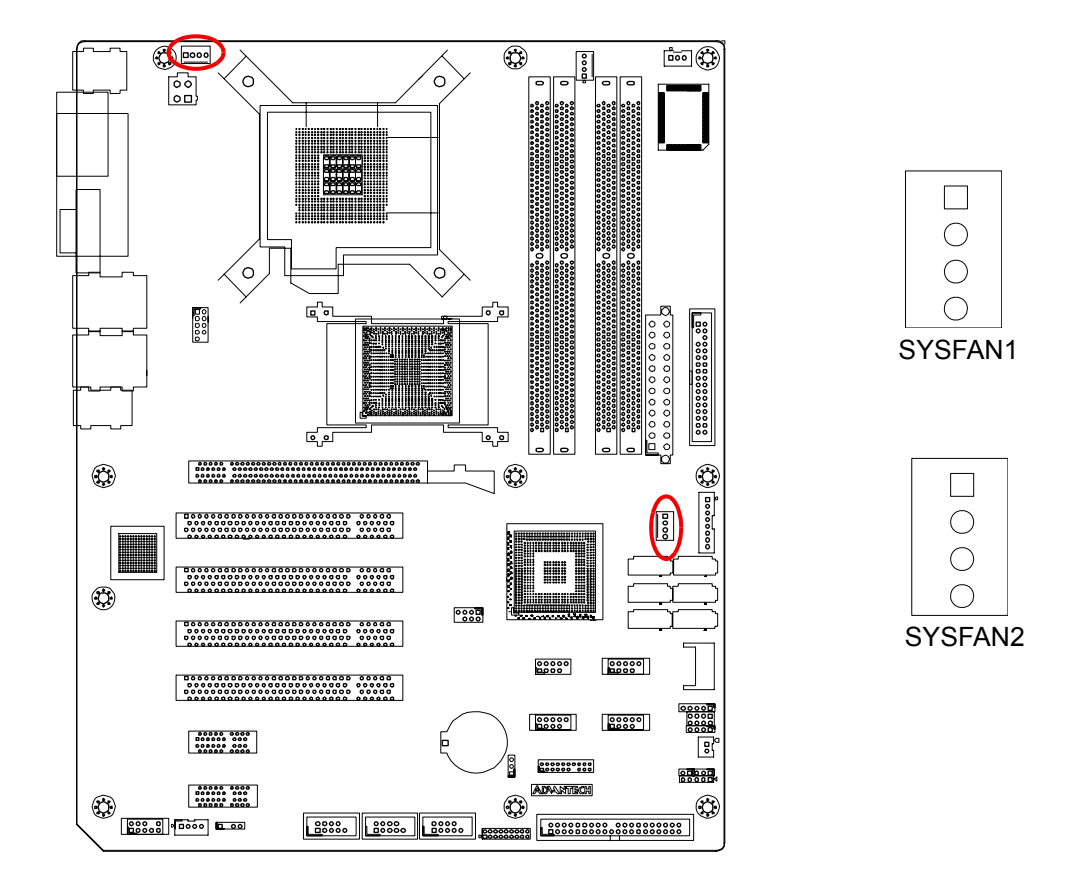

If a fan is used, this connector supports cooling fans that draw up to 500 mA (6 W).

## **2.12 Front Panel Connectors (JFP1, JFP2 & JFP3)**

There are several external switches and LEDs to monitor and control the AIMB-766.

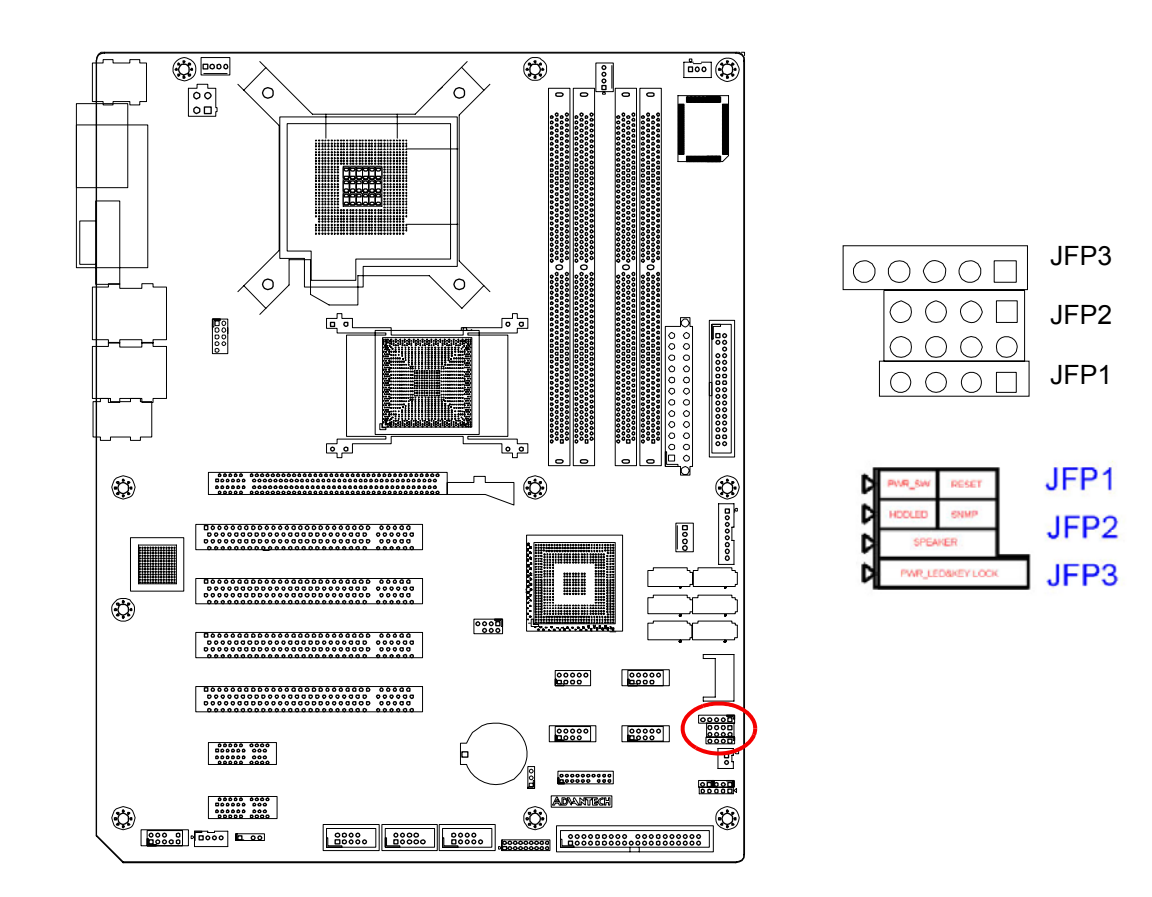

## **2.12.1 Power LED and Keyboard Lock (JFP3)**

JFP3 is a 5-pin connector for the power LED. Refer to Appendix B for detailed information on the pin assignments. If a PS/2 or ATX power supply is used, the system's power LED status will be as indicated as follows.

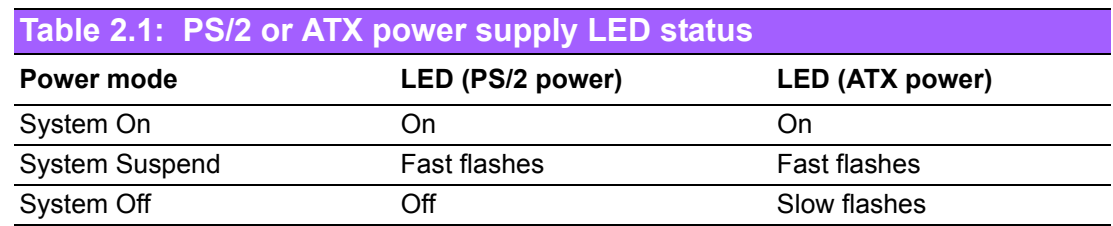

## **2.12.2 External Speaker (JFP2 pins 1, 3, 5 & 7)**

JFP2 is a 8-pin connector for an external speaker. The AIMB-766 provides an onboard buzzer as an alternative. To enable the buzzer, set pins 5-7 as closed.

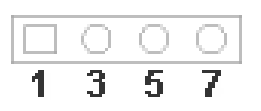

## **2.12.3 HDD LED Connector (JFP2 pins 2 & 4)**

You can connect an LED to connector JFP2 to indicate when the HDD is active.

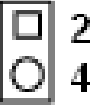

## **2.12.4 ATX Soft Power Switch (JFP1 pins 1 & 2)**

If your computer case is equipped with an ATX power supply, you should connect the power on/off button on your computer case to pins 1 and 2 of JFP1. This connection enables you to turn your computer on and off.

## **2.12.5 Reset Connector (JFP1 pins 3 & 4)**

Many computer cases offer the convenience of a reset button.

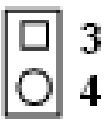

# **2.13 Line Out, Mic In Connector (AUDIO1)**

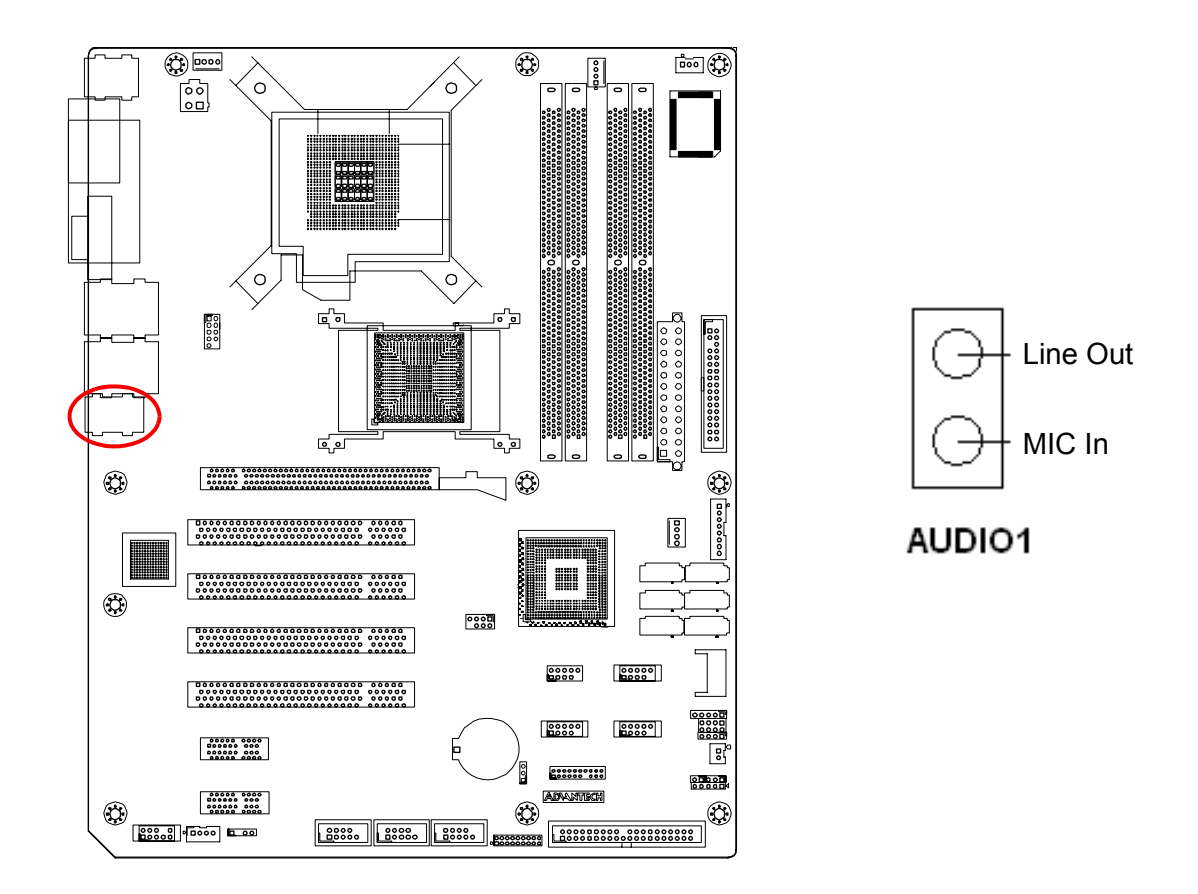

Line Out can be connected to external audio devices like speakers or headphones. Mic In can be connected to a microphone.

# **2.14 8-pin Alarm Board Connector (VOLT1)**

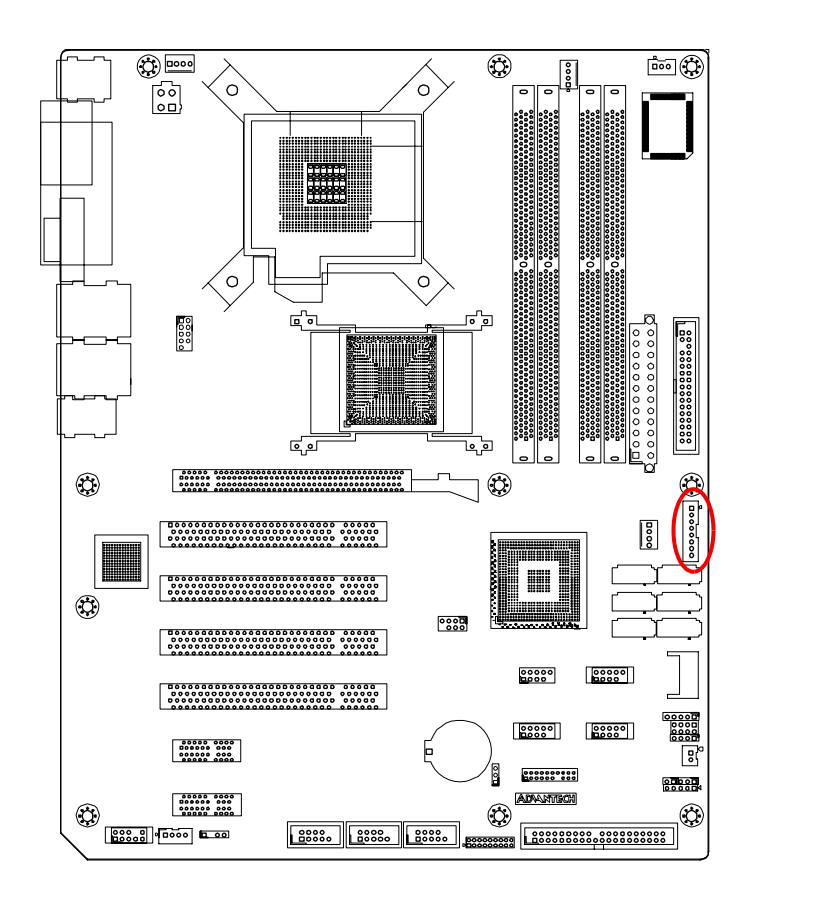

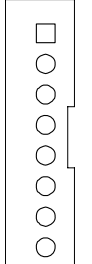

VOLT1 connects to the alarm board of Advantech chassis. These alarm boards give warnings if a power supply or fan fails; if the chassis overheats; or if the backplane malfunctions.

# **2.15 Case Open Connector (JCASE1)**

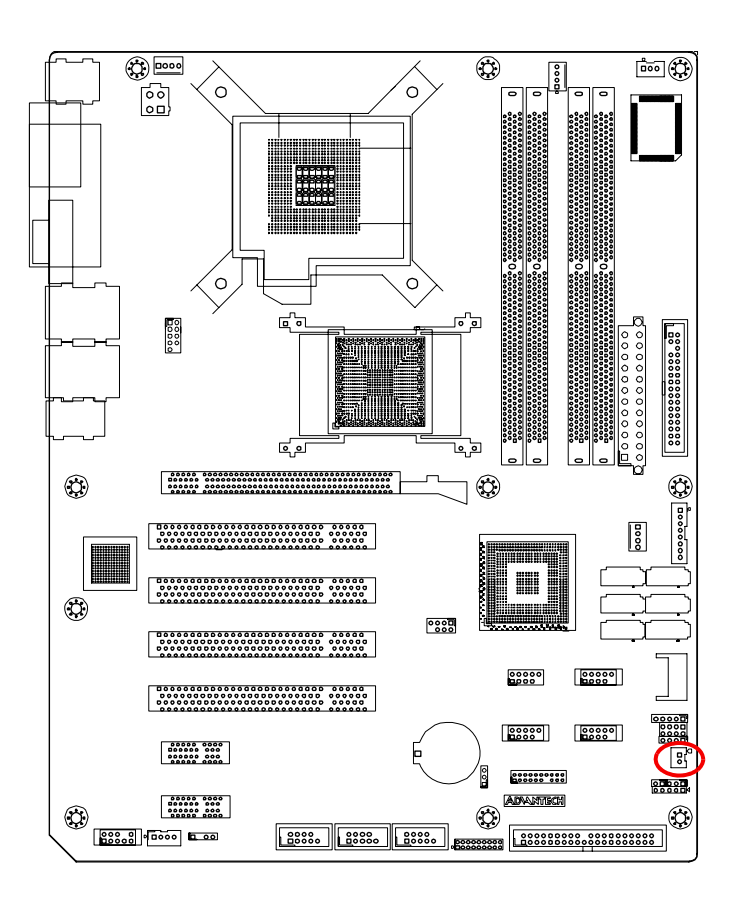

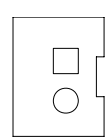

JCASE1 is for chassis with a case open sensor. The buzzer on the motherboard sounds if the case is opened.

# **2.16 Front Panel LAN Indicator Connector (LAN\_LED1)**

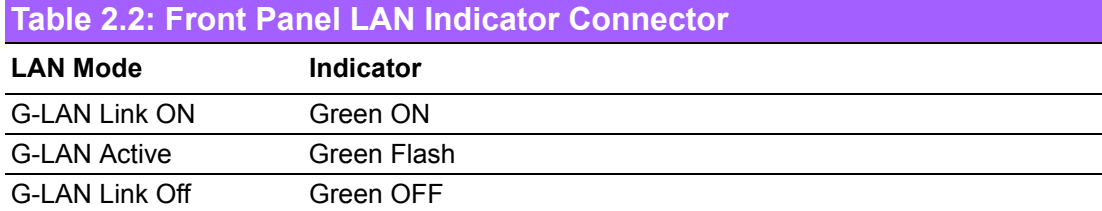

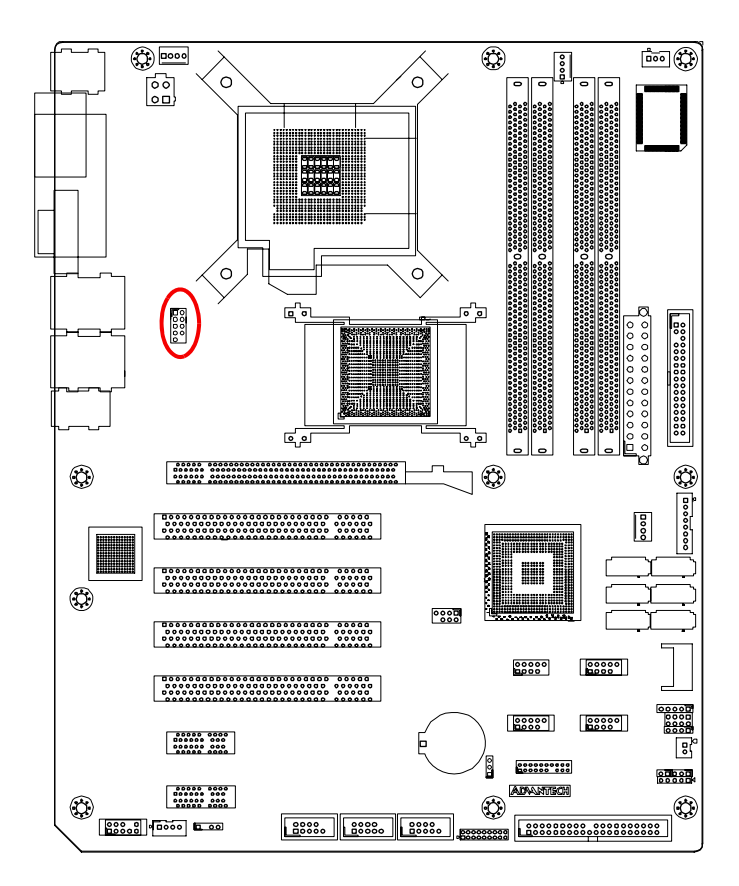

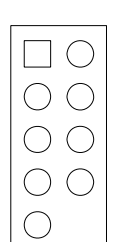

## **2.17 Serial ATA Interface (SATA1, SATA2, SATA3, SATA4, SATA5 & SATA6)**

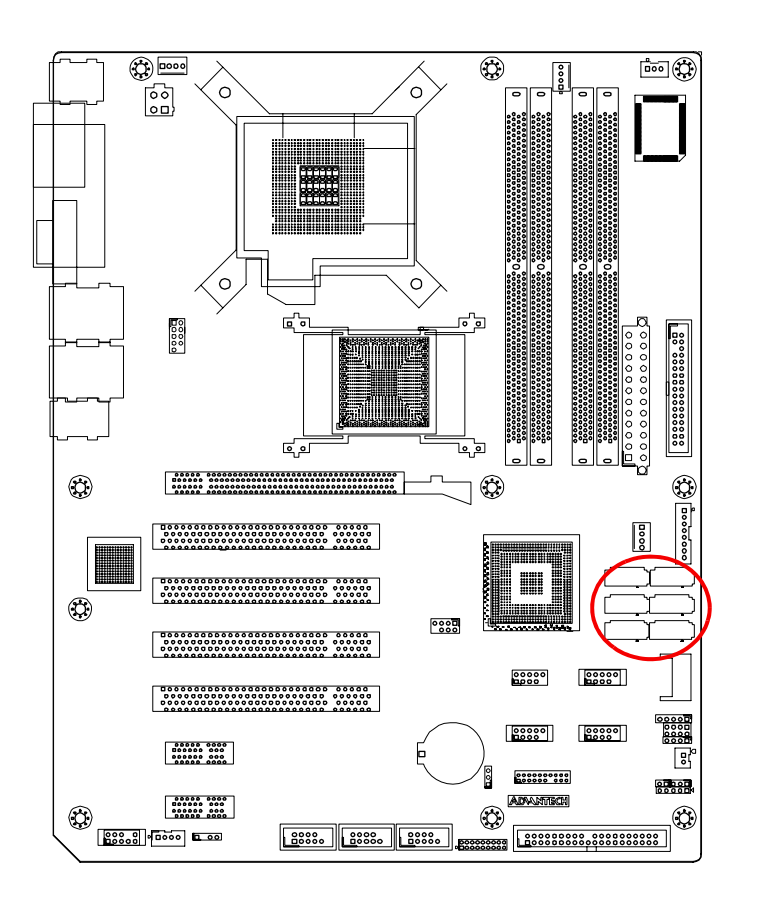

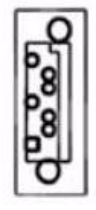

In addition to the IDE interface, the AIMB-766 features a high performance serial ATA interface (up to 300 MB/s) which eases cabling to hard drives with thin and long cables. AIMB-766VG-00A1E sku only support 4 SATA connectors.

# **2.18 PCI Slots (PCI 1 ~ PCI 4)**

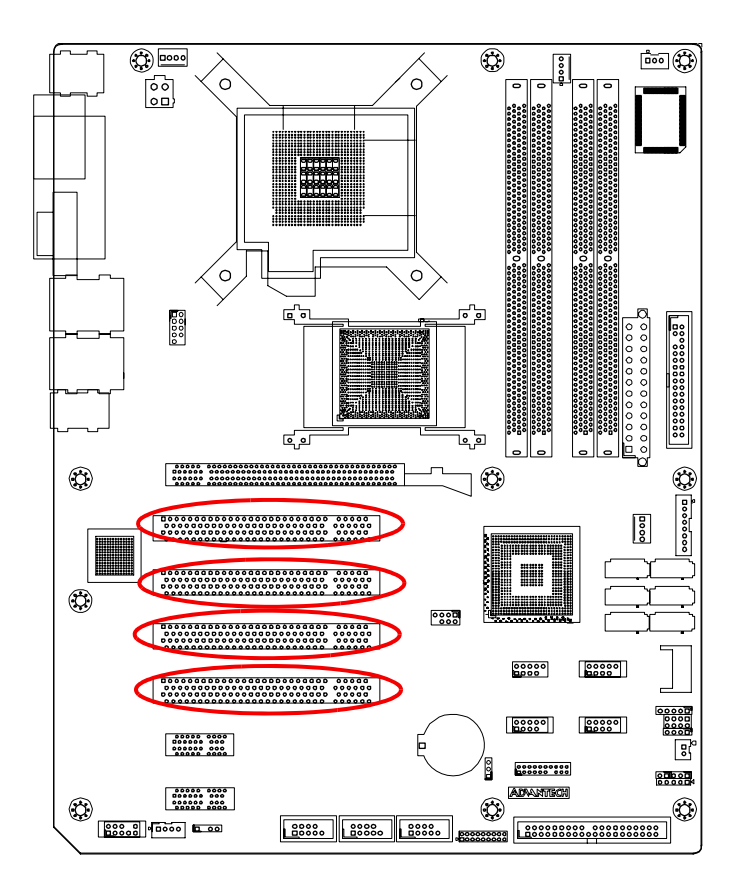

The AIMB-766 provides four 32-bit / 33 MHz PCI slots.

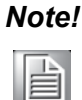

*Note! 64-bit PCI or PCI-X expansion cards installed in the PCI 2 slots will not fit because of the south bridge heat sink. If you want to use 64-bit PCI or PCI-X expansion cards, please install them in the PCI 1, PCI 3 or PCI 4 .*

# **2.19 PCIe x16 Expansion Slot (PCIEX16\_1)**

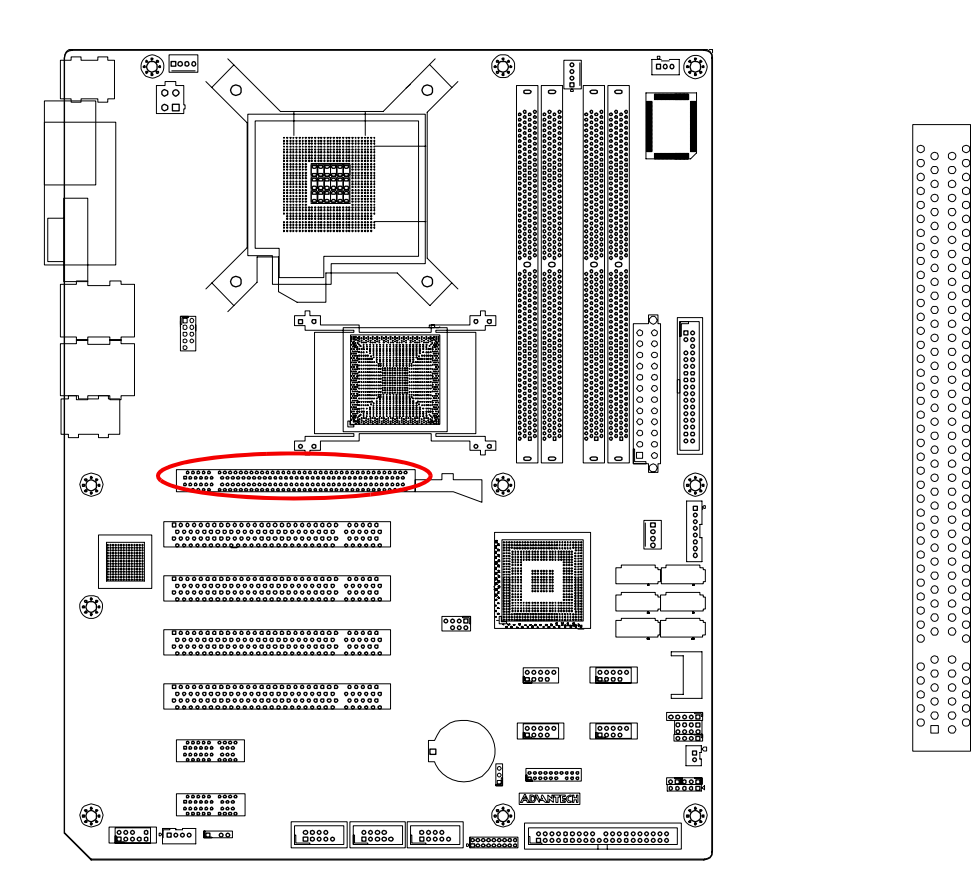

The AIMB-766 provides a PCIe x16 slot for users to install add-on VGA cards when their applications require higher graphics performance than the onboard graphics controller can provide.

# **2.20 PCIEX1\_1**

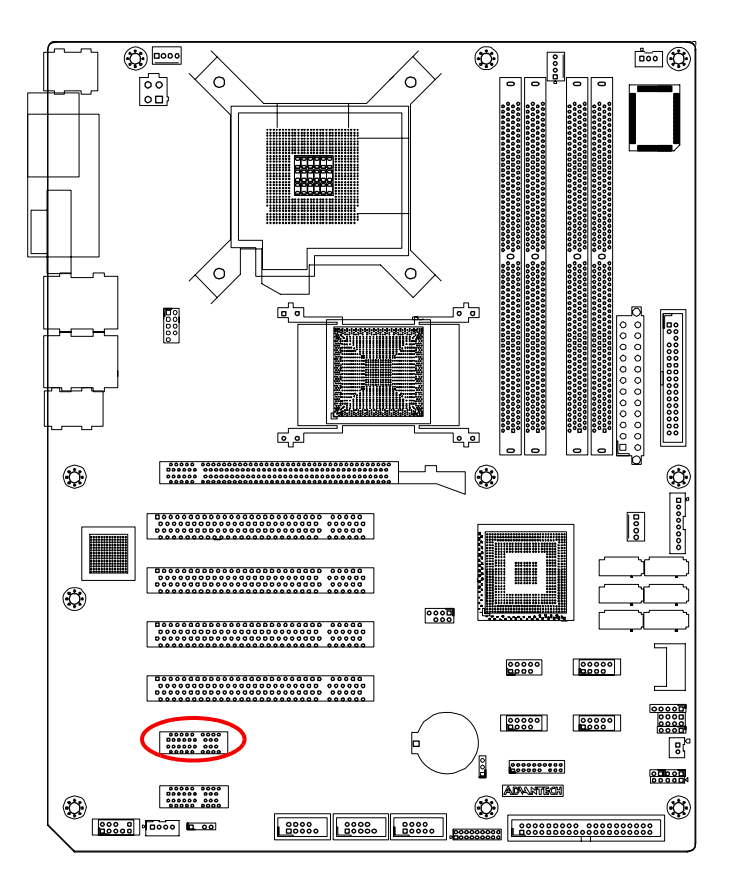

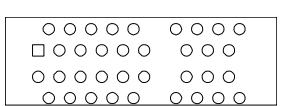

# **2.21 PCIEX1\_2**

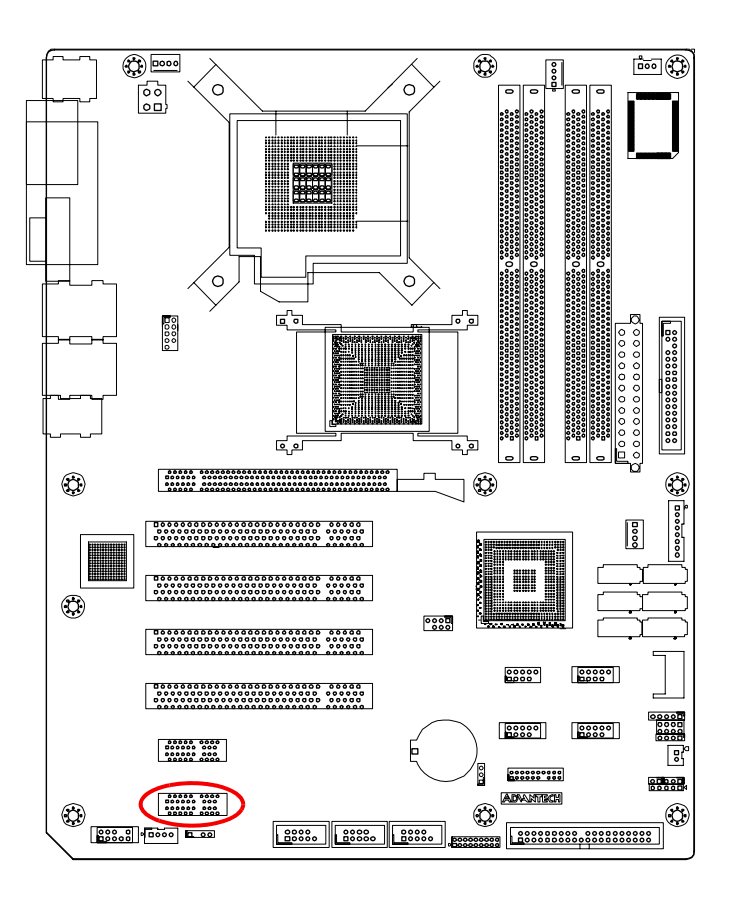

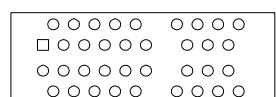

## **2.22 Auxiliary 4-pin power connector (ATX1)**

To ensure the enough power is supplied to the motherboard, one auxiliary 4-pin power connector is available on the AIMB-766. ATX1 must be used to provide sufficient 12 V power to ensure the stable operation of the system.

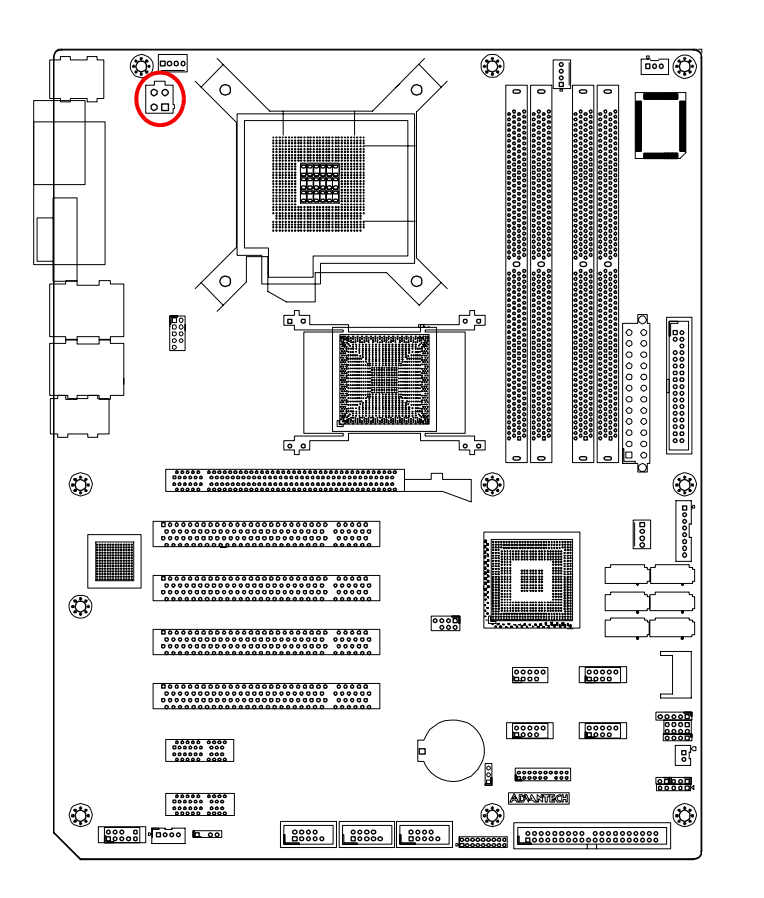

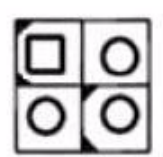

## **2.23 TPM connector (20-1 pin TPM\_SLOT)**

This connector supports a Trusted Platform Module (TPM) system, which can securely store keys, digital certificates, passwords, and data. TPM system also helps enhance network security, protects digital identities, and ensures platform integrity. The order part number of TPM module is 9680004525.

## **2.24 SPI Flash connector(SPI\_CN1)**

SPI flash card pin header which can flash BIOS while AIMB-766 can not be power on and ensures platform integrity.

AIMB-766 User Manual 40

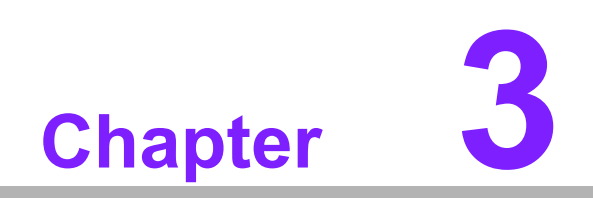

**3BIOS Operation**

Download from Www.Somanuals.com. All Manuals Search And Download.

AMIBIOS has been integrated into many motherboards for over a decade. In the past, people often referred to the AMIBIOS setup menu as BIOS, BIOS setup or CMOS setup.

With the AMIBIOS Setup program, you can modify BIOS settings and control the special features of your computer. The Setup program uses a number of menus for making changes and turning the special features on or off. This chapter describes the basic navigation of the AIMB-766 setup screens.

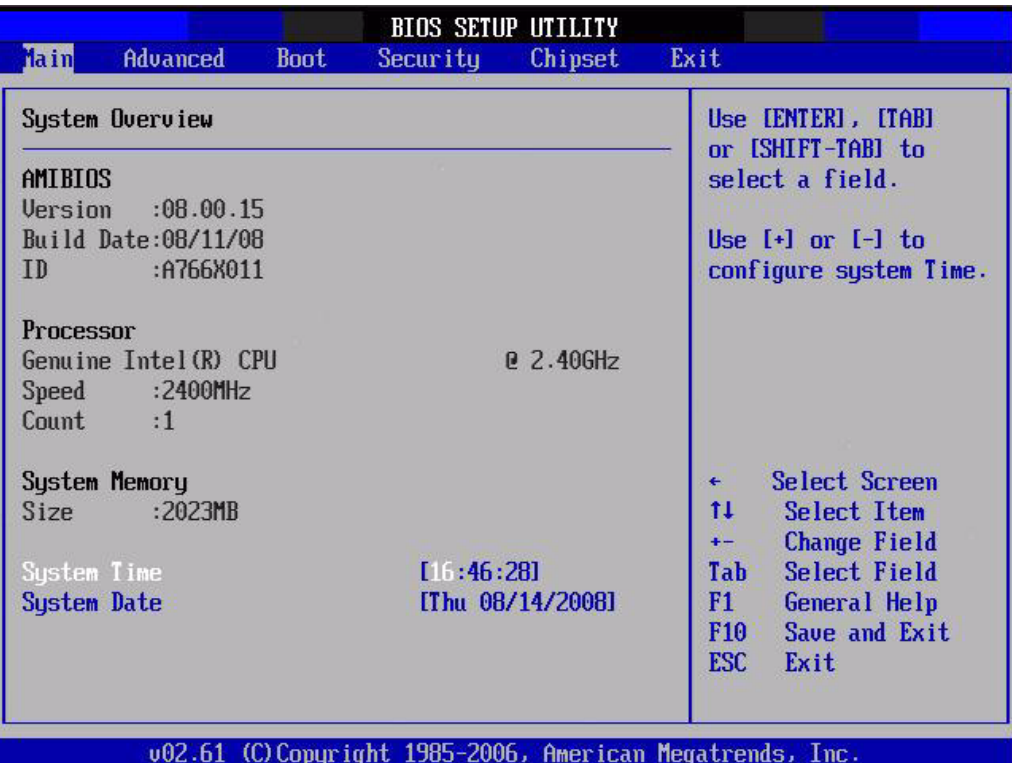

#### **Figure 3.1 Setup program initial screen**

AMI's BIOS ROM has a built-in Setup program that allows users to modify the basic system configuration. This type of information is stored in battery-backed up CMOS so it retains the Setup information when the power is turned off.

# **3.1 Entering Setup**

Turn on the computer and check for the "patch" code. If there is a number assigned to the patch code, it means that the BIOS supports your CPU. If there is no number assigned to the patch code, please contact an Advantech application engineer to obtain an up-to-date patch code file. This will ensure that your CPU's system status is valid. After ensuring that you have a number assigned to the patch code, press <DEL> and you will immediately be allowed to enter Setup.

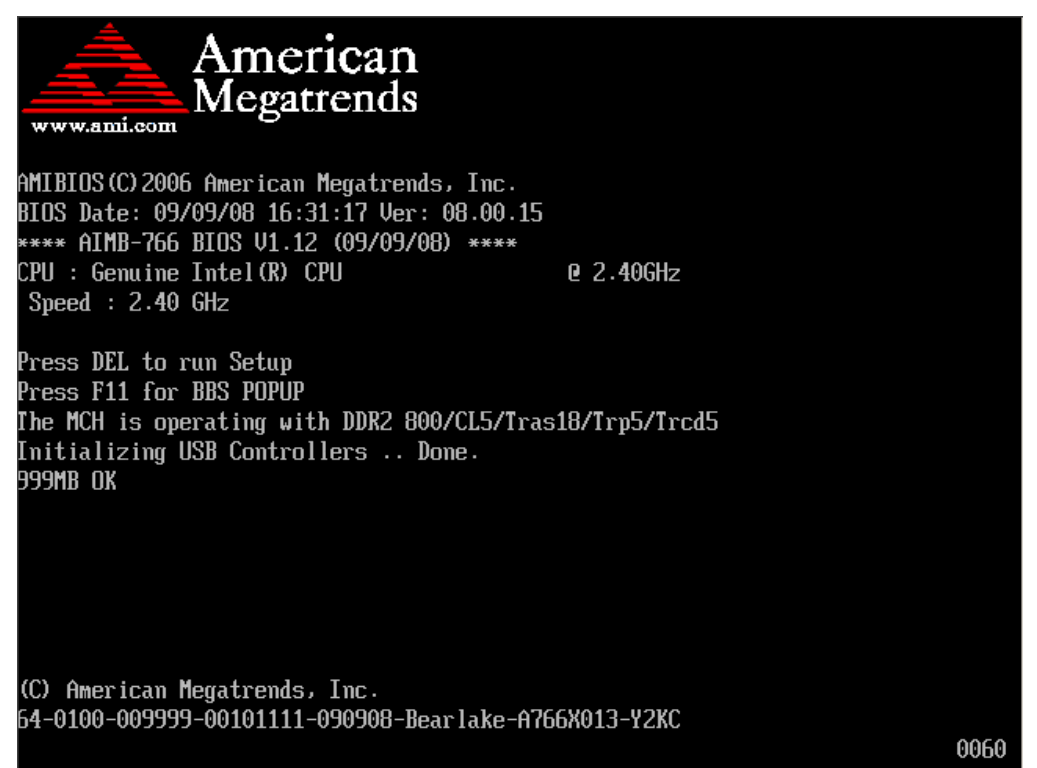

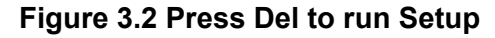

## **3.2 Main Setup**

When you first enter the BIOS Setup Utility, you will enter the Main setup screen. You can always return to the Main setup screen by selecting the Main tab. There are two Main Setup options. They are described in this section. The Main BIOS Setup screen is shown below.

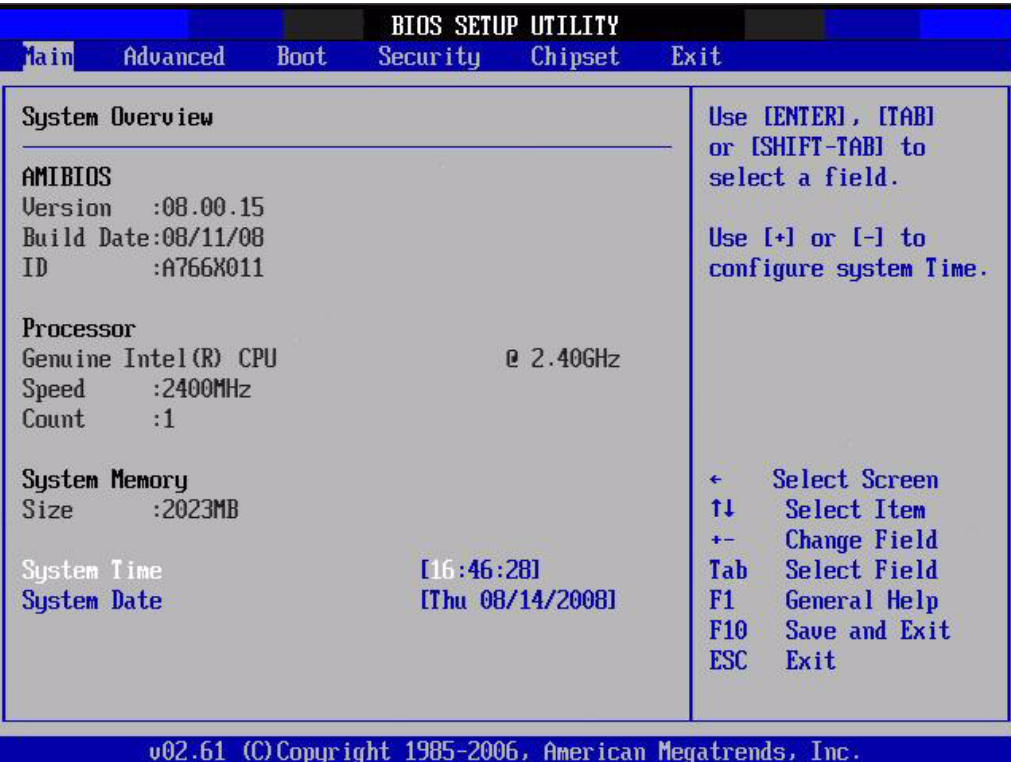

#### **Figure 3.3 Main setup screen**

The Main BIOS setup screen has two main frames. The left frame displays all the options that can be configured. Grayed-out options cannot be configured; options in blue can be. The right frame displays the key legend.

Above the key legend is an area reserved for a text message. When an option is selected in the left frame, it is highlighted in white. Often a text message will accompany it.

#### **3.2.1 System time / System date**

Use this option to change the system time and date. Highlight System Time or System Date using the <Arrow> keys. Enter new values through the keyboard. Press the <Tab> key or the <Arrow> keys to move between fields. The date must be entered in MM/DD/YY format. The time must be entered in HH:MM:SS format.

## **3.3 Advanced BIOS Features Setup**

Select the Advanced tab from the AIMB-766 setup screen to enter the Advanced BIOS Setup screen. You can select any of the items in the left frame of the screen, such as CPU Configuration, to go to the sub menu for that item. You can display an Advanced BIOS Setup option by highlighting it using the <Arrow> keys. All Advanced BIOS Setup options are described in this section. The Advanced BIOS Setup screens are shown below. The sub menus are described on the following pages.

| <b>BIOS SETUP UTILITY</b>                                                                                                    |                                                                                                    |  |  |  |
|----------------------------------------------------------------------------------------------------|----------------------------------------------------------------------------------------------------|--|--|--|
| <b>Advanced</b><br>Main<br><b>Boot</b><br>Chipset<br>Security                                                                                                    | Exit                                                                                                    |  |  |  |
| Advanced Settings                                                                                                    | Configure CPU.                                                                                                    |  |  |  |
| WARNING: Setting wrong values in below sections<br>may cause system to malfunction.                                                                                                    |                                                                                                    |  |  |  |
| $\triangleright$ CPU Configuration<br>▶ SATA Configuration<br>▶ SuperIO Configuration<br>$\blacktriangleright$ Hardware Health Configuration<br>▶ ACPI Configuration<br>▶ APM Configuration |                                                                                                    |  |  |  |
| $\blacktriangleright$ Remote Access Configuration<br>$\blacktriangleright$ Trusted Computing<br>▶ PCI/PnP Configuration                                                                     | Select Screen<br>٠<br>tI<br>Select Item<br>Enter Go to Sub Screen<br>F1<br>General Help<br>F <sub>10</sub><br>Save and Exit |  |  |  |
| 002.61 (C) Copyright 1985-2006, American Megatrends, Inc.                                                                                                    | ESC Exit                                                                                                    |  |  |  |

**Figure 3.4 Advanced BIOS features setup screen**

## **3.3.1 CPU Configuration**

| Sets the ratio<br>between CPU Core<br>Clock and the FSB                                                                                                    |  |
|----------------------------------------------------------------------------------------------------|--|
| Frequency.<br>Note:<br>For CedarMill and<br>Prescott Family CPUs,<br>the setup option only<br>available when Intel<br>SpeedStep technology<br>is disabled. |  |
| Select Screen<br>Select Item<br>Change Option<br>General Help<br>Save and Exit<br>Exit                                                                     |  |
| 002.61 (C) Copyright 1985-2006, American Megatrends, Inc.                                                                                                  |  |

**Figure 3.5 CPU Configuration Setting**

#### **Ration CMOS Setting**

Sets the ratio between CPU core clock and the FSB Frequency.

#### **Hardware Prefetcher**

Hardware Prefetcher is a technique that fetches instructions and/or data from memory into the CPU cache memory well before the CPU needs it, so that it can improve the load-to-use latency. You may choose to enable or disable it.

#### **Adjacent Cache Line Prefetch**

The Adjacent Cache-Line Prefetch mechanism, like automatic hardware prefetch, operates without programmer intervention. When enabled through the BIOS, two 64 byte cache lines are fetched into a 128-byte sector, regardless of whether the additional cache line has been requested or not. You may choose to enable or disable it.

#### **Max CPUID Value Limit**

This is disabled for Windows XP.

#### **Execute Disable Bit**

This item specifies the Execute Disable Bit Feature. The settings are Enabled and Disabled. The Optimal and Fail-Safe default setting is Enabled. If Disabled is selected, the BIOS forces the XD feature flag to always return to 0.

#### **PECI**

You may choose to disable or enable the Platform Environment Control Interface function.

# Chapter 3**BIOS Operation** BIOS Operation

## **3.3.2 IDE Configuration**

| <b>IDE</b> Configuration                                                                                                    |                                                                                                    | <b>Options</b>                                                                                            |
|----------------------------------------------------------------------------------------------------|----------------------------------------------------------------------------------------------------|----------------------------------------------------------------------------------------------------|
| Mirrored IDER Configuration<br>SATA Configuration<br>Configure SATA as                                                                                                    | [Enabled]<br>[Enhanced]<br><b>TIDEI</b>                                                                                                    | Disabled<br><b>Enhanced</b>                                                                               |
| $\triangleright$ SATA 1<br>$\triangleright$ SATA 2<br>$\triangleright$ SATA 3<br>$\triangleright$ SATA 4<br>$\triangleright$ SATA 5<br>$\triangleright$ SATA 6<br>DE Master<br>▶ IDE Slave | : INnt Detectedl<br><b>TNot Detectedl</b><br>[Not Detected]<br><b>Not Detectedl</b><br><b>Not Detectedl</b><br>[Not Detected]<br>: [Not Detected]<br>: [Not Detected] | Select Screen<br>$\leftarrow$<br>11<br>Select Item<br><b>Change Option</b><br>$+ -$<br>F1<br>General Help |
| JMicron 36x ATA Controller                                                                                                    | [Enabled]                                                                                                    | Save and Exit<br>F <sub>10</sub><br><b>ESC</b><br><b>Fxit</b>                                             |

**Figure 3.6 IDE Configuration**

## **SATA Configuration**

This can be configured as Disabled or Enhanced.

#### **Configure SATA as**

This can be configured as IDE, RAID or AHCI. RAID will be activated by the ICH9DO only.

## **3.3.3 Super I/O Configuration**

|                                                                                                    | <b>BIOS SETUP UTILITY</b>                                                                                   |                                                                                     |  |  |
|----------------------------------------------------------------------------------------------------|----------------------------------------------------------------------------------------------------|-------------------------------------------------------------------------------------|--|--|
| <b>Advanced</b>                                                                                                    |                                                                                                    |                                                                                     |  |  |
| Configure Win627DHG Super IO Chipset                                                                                                    |                                                                                                    | Allows BIOS to Select<br><b>Parallel Port Base</b>                                  |  |  |
| Parallel Port Address<br>Parallel Port Mode<br>Parallel Port IRQ                                                                                                    | [378]<br>[Norma]]<br>[IR07]                                                                                 | Addresses.                                                                          |  |  |
| Serial Port1 Address<br>Serial Port2 Address<br>Serial Port2 IRQ<br><b>IRDA Mode Control</b><br>Serial Port3 Address<br>Serial Port3 IRQ<br>Serial Port4 Address<br>Serial Port4 IRQ | [3F8/IRQ4]<br><b>12FB1</b><br>131<br><b>Disabledl</b><br><b>T3E81</b><br><b>IST</b><br><b>T2ER1</b><br>[10] | Select Screen<br>€<br>Ħ<br>Select Item<br><b>Change Option</b><br>$+ -$             |  |  |
| Floppy Controller<br>Floppy A<br><b>Floppy B</b>                                                                                                    | [Enabled]<br>$[1.44 \, \text{MB} \, 3\frac{1}{2}]$<br><b>IDisabled1</b>                                     | F1<br><b>General Help</b><br>Save and Exit<br>F <sub>10</sub><br><b>ESC</b><br>Exit |  |  |

**Figure 3.7 Super I/O Configuration**

#### **Parallel Port Address**

This configures parallel port base addresses. The following options are also available:

**E** Parallel Port Mode

**Parallel Port IRQ** 

#### **Serial Port1 Address**

This option configures serial port 1 base addresses.

#### **Serial Port2 Address**

This option configures serial port 2 base addresses.

#### **Serial port2 Mode**

This option configures serial port 2 mode.

#### **Serial Port 3/4 Address**

This option configures serial port 3/4 base addresses.

#### **Serial Port 3/4 IRQ**

This option configures serial port 3/4 base IRQ.

#### **OnBoard Floppy Controller**

This option allows the BIOS to Enable or Disable the floppy controller.

#### **Floppy A**

Select the type of floppy drive connected to the system. We suggest you disable the floppy while installing Windows Vista without a floppy drive.

#### **Floppy B**

Select the type of floppy drive connected to the system.

## **3.3.4 Hardware Health Configuration**

| <b>Advanced</b>                                                        | <b>BIOS SETUP UTILITY</b>                                 |                                                                        |
|------------------------------------------------------------------------|-----------------------------------------------------------|------------------------------------------------------------------------|
| Hardware Health Configuration<br><b>Chassis Intrusion</b>              | [Disabled]                                                | <b>Options</b><br><b>Disabled</b>                                      |
| <b>CPU Warning Temperature</b><br>ACPI Shutdown Temperature [Disabled] | [Disabled]                                                | <b>Enabled</b>                                                         |
| Hardware Health Event Monitoring                                       |                                                           |                                                                        |
| System Temperature                                                     | :35 $°C/95°F$                                             |                                                                        |
| CPU Temperature                                                        | :39°C/102°F                                               |                                                                        |
| QST Fan1 Speed                                                         | $:0$ RPM                                                  |                                                                        |
| <b>QST</b> Fan2 Speed                                                  | $:0$ RPM                                                  | Select Screen<br>$\leftarrow$                                          |
| QST Fan3 Speed                                                         | :5013 RPM                                                 | 11<br>Select Item<br><b>Change Option</b><br><b>Alberta Controller</b> |
| <b>Ucore</b>                                                           | $:1.272$ U                                                | General Help<br>F1                                                     |
| $+120$                                                                 | $: 11.872$ U                                              | Save and Exit<br>F10                                                   |
| $+50$                                                                  | $:5.040$ U                                                | <b>ESC</b><br>Exit                                                     |
| <b>3USB</b>                                                            | $:3.200$ U                                                |                                                                        |
| <b>UBAT</b>                                                            | $:3.088$ U                                                |                                                                        |
|                                                                        | 002.61 (C) Copuright 1985-2006, American Megatrends, Inc. |                                                                        |

**Figure 3.8 Hardware health configuration**

#### **Chassis Intrusion**

Enable/Disable the Chassis Intrusion monitoring function. When the case is opened, the buzzer beeps.

#### **CPU Warning Temperature**

Use this to set the CPU warning temperature threshold. When the system reaches the warning temperature, the buzzer will beep.

#### **ACPI Shutdown Temperature**

The system will shut down automatically under OS with ACPI mode, when the CPU temperature is over the selected setting.

#### **Hardware health event monitoring**

When the Hardware Health Function is enabled, the BIOS will display hardware health information.

## **3.4 ACPI Settings**

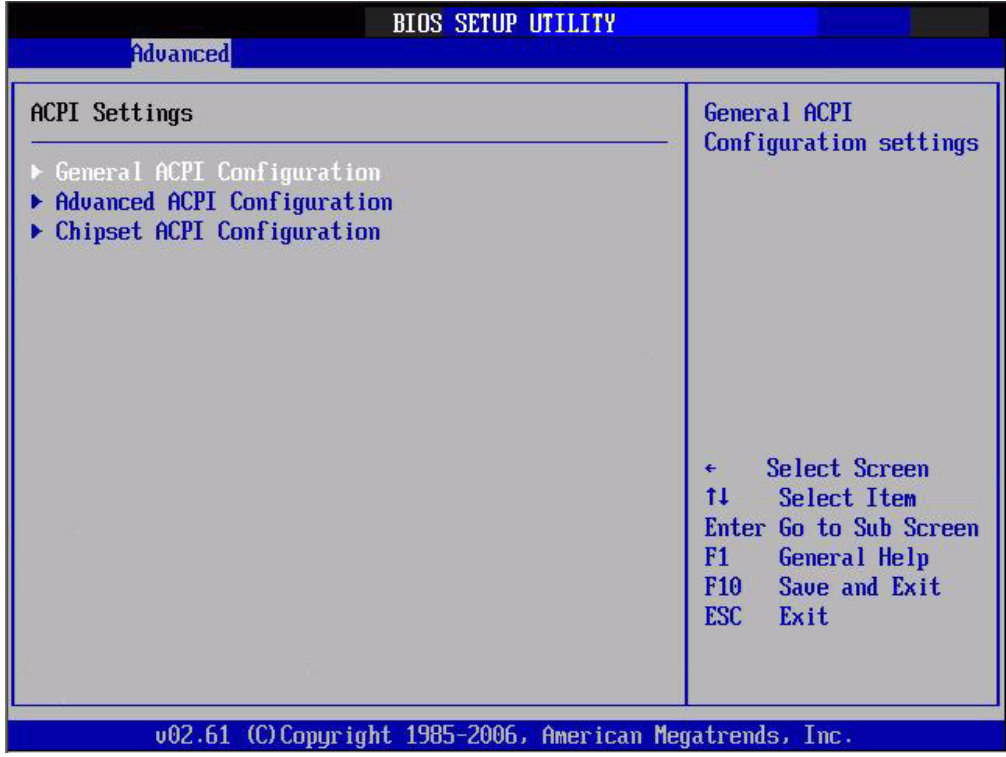

**Figure 3.9 ACPI Settings**

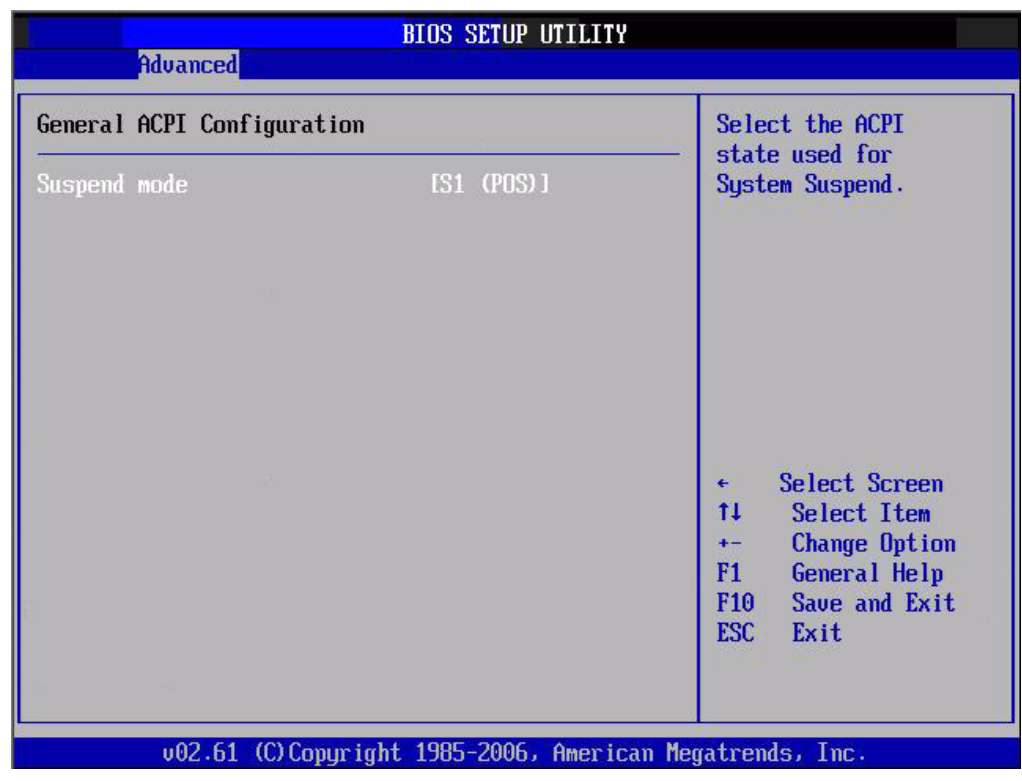

**Figure 3.10 General ACPI Configuration**

# Chapter 3**BIOS Operation** BIOS Operation

## **3.4.1 General ACPI Configuration**

#### **Suspend mode**

Select the ACPI state used for system suspend.

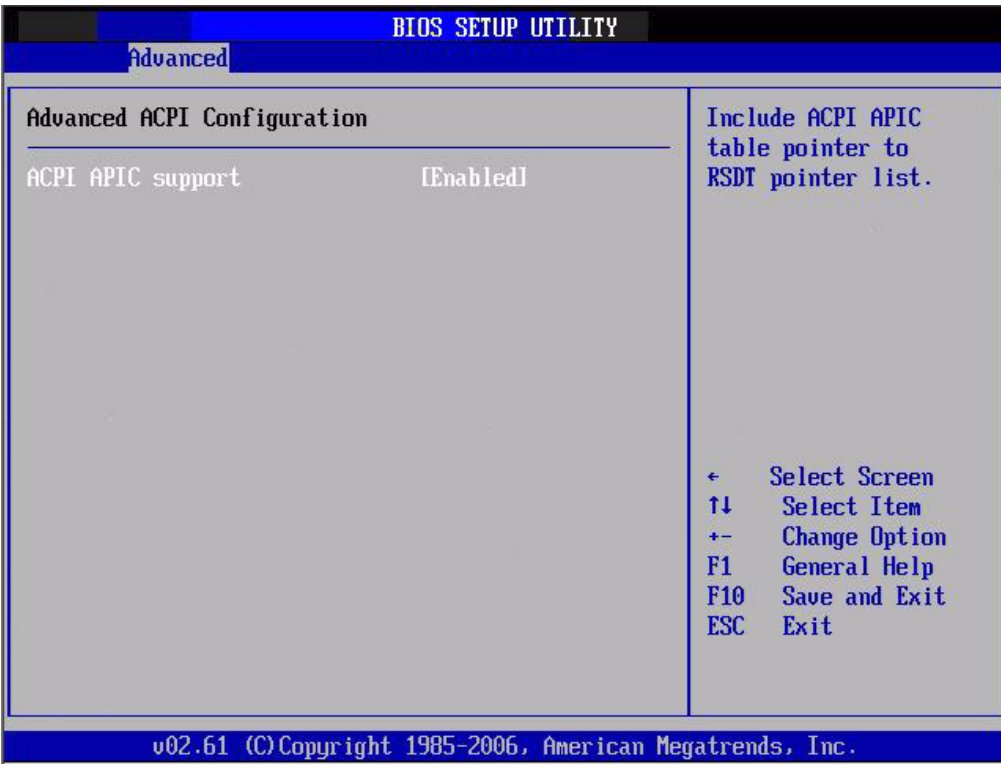

**Figure 3.11 Advanced ACPI Configuration**

## **3.4.2 Advanced ACPI Configuration**

#### **ACPI APIC support**

Include APIC table pointer to RSDT pointer list.

|                                                                                                    | <b>BIOS SETUP UTILITY</b> |                                                                                                    |
|----------------------------------------------------------------------------------------------------|---------------------------|----------------------------------------------------------------------------------------------------|
| Advanced                                                                                                    |                           |                                                                                                    |
| South Bridge ACPI Configuration                                                                                                |                           | <b>Options</b>                                                                                                    |
| Energy Lake Feature<br>APIC ACPI SCI IRQ<br>USB Device Wakeup From S3/S4 [Disabled]<br>High Performance Event Timer [Disabled] | [Disabled]<br>[Disabled]  | <b>Enabled</b><br><b>Disabled</b>                                                                                                    |
|                                                                                                    |                           | Select Screen<br>$\leftarrow$<br>11<br>Select Item<br><b>Change Option</b><br>$+$<br>General Help<br>F1 =<br>Save and Exit<br>F <sub>10</sub><br>ESC<br>Exit |
| 002.61 (C) Copyright 1985-2006, American Megatrends, Inc.                                                                      |                           |                                                                                                    |

**Figure 3.12 South Bridge ACPI Configuration**

## **3.4.3 South Bridge ACPI Configuration**

### **Energy Lake Feature**

Allows you to configure Intel's Energy lake power management technology. **APIC ACPI SCI IRQ**

## Enable/Disable APIC ACPI SCI IRQ.

### **USB Device Wakeup From S3/S4**

Enable/Disable USB Device Wakeup from S3/S4.

#### **High Performance Event Timer**

Enable/Disable High performance Event timer.

# **3.5 APM Configuration**

| APM Configuratngs                                                                                                    |                                                                                                    | Enable or disable<br>APM.                                                                                                    |
|----------------------------------------------------------------------------------------------------|----------------------------------------------------------------------------------------------------|----------------------------------------------------------------------------------------------------|
| Power Management/APM<br><b>Power Button Mode</b><br>Power Type<br>Restore on AC Power Loss<br>Throttle Slow Clock Ratio<br>Resume On Ring<br><b>Resume On LAN</b><br><b>Resume On RTC Alarm</b> | <b>IEnabled</b><br>[0n/0ff]<br><b>TATX1</b><br>[Power Off]<br>15071<br>[Disabled]<br><b>IDisabledl</b><br>[Disabled] | Select Screen<br>$\leftarrow$<br>11<br>Select Item<br><b>Change Option</b><br>$+ -$<br>F1.<br>General Help<br>F <sub>10</sub><br>Save and Exit<br><b>ESC</b><br>Exit |

**Figure 3.13 APM Configuration**

#### **Power Management/APM**

Enable or disable APM.

#### **Power Button Mode**

Power on, off or enter suspend mode when the power button is pressed. The following options are also available.

#### **Power type**

Under ACPI mode, select AT or ATX power type.

#### **Restore on AC power Loss**

Use this to set up the system after power failure. The "off" setting keeps the system powered off after power failure, the "On" setting boots up the system after failure, and the "former-STs" returns the system to the status before power failure.

#### **Throttle Slow Clock Ratio**

Select the Duty Cycle in Throttle mode.

- Resume On Ring: Disable/Enable RI wake event.
- Resume On LAN: Disable/Enable LAN PME wake event.
- Resume On RTC Alarm: Disable/Enable RTC wake event.

| <b>BIOS SETUP UTILITY</b>                                 |                                                                                                    |
|-----------------------------------------------------------|----------------------------------------------------------------------------------------------------|
| Advanced                                                  |                                                                                                    |
| Configure Remote Access type and parameters               | Select Remote Access<br>type.                                                                                                    |
| [Disabled]<br><b>Remote Access</b>                        |                                                                                                    |
|                                                           | Select Screen<br>€<br>11<br>Select Item<br><b>Change Option</b><br>$+ -$<br>F1<br>General Help<br>Save and Exit<br>F <sub>10</sub><br>ESC Exit |
| 002.61 (C) Copyright 1985-2006, American Megatrends, Inc. |                                                                                                    |

**Figure 3.14 Configure Remote Access type and parameters**

## **3.6 Configure Remote Access Type and parameters**

#### **Remote Access**

You can disable or enable the BIOS remote access feature here. This function is used to redirect the console from the serial port. The Optimal and Fail-Safe default setting is Disabled.

# **3.7 Trusted Computing**

This item allow you to set the TPM (Trusted Platform Module) features Select Enable/Disable (TPM 1.1/1.2) support in BIOS

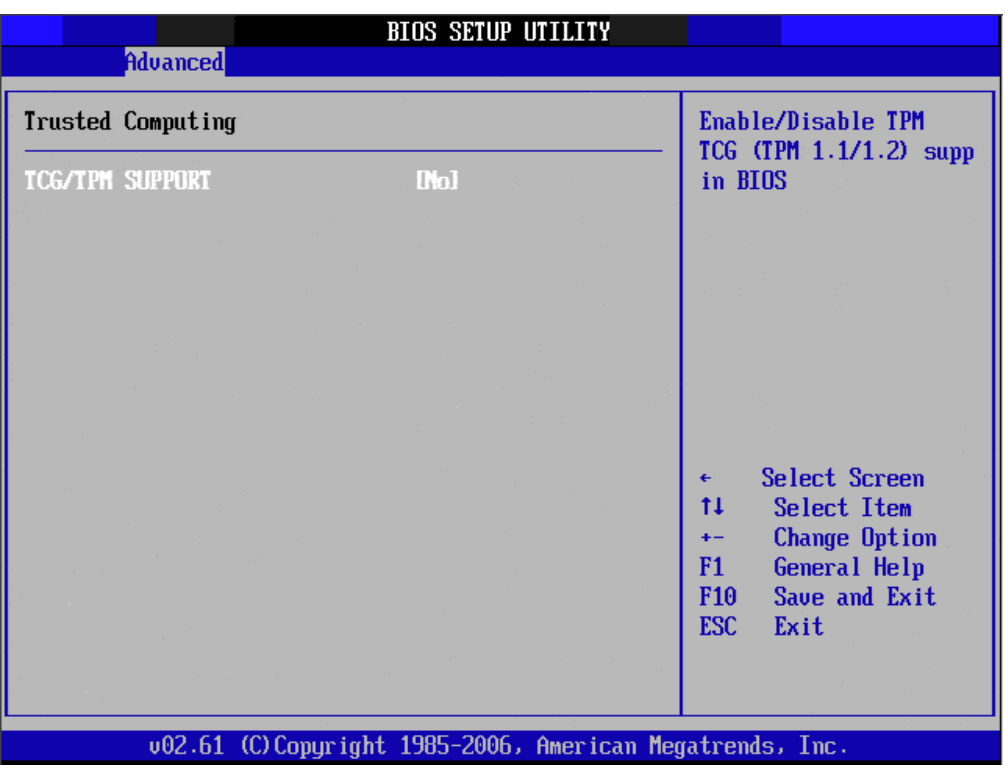

**Figure 3.15 Trusted Computing** 

## **3.8 Advanced PCI/PnP Settings**

Select the PCI/PnP tab from the AIMB-766 setup screen to enter the Plug and Play BIOS Setup screen. You can display a Plug and Play BIOS Setup option by highlighting it using the <Arrow> keys. All Plug and Play BIOS Setup options are described in this section. The Plug and Play BIOS Setup screen is shown below.

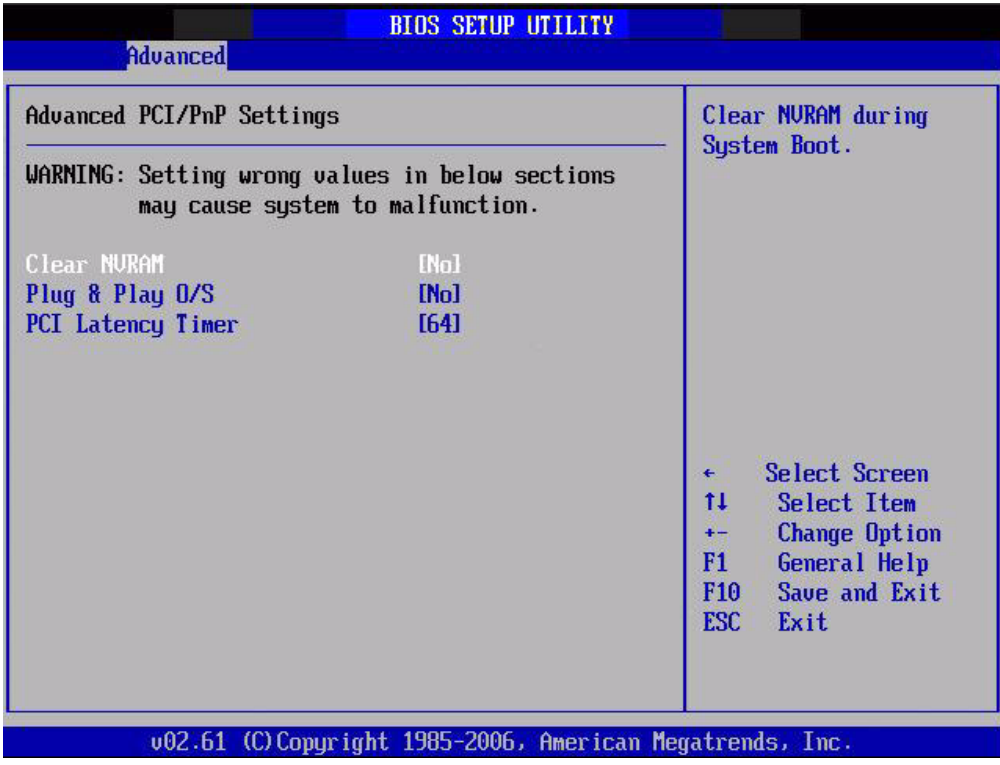

**Figure 3.16 PCI/PNP Setup (top)**

### **3.8.1 Clear NVRAM**

Set this value to force the BIOS to clear the Non-Volatile Random Access Memory (NVRAM). The Optimal and Fail-Safe default setting is No.

## **3.8.2 Plug and Play O/S**

Set this value to allow the system to modify the settings for Plug and Play operating system support. The Optimal and Fail-Safe default setting is No.

## **3.8.3 PCI Latency Timer**

Use this to adjust the PCI Latency Timer. This option sets the latency of all PCI devices on the PCI bus. The Optimal and Fail-Safe default setting is 64.

# **3.9 Boot Settings**

| <b>BIOS SETUP UTILITY</b> |                                                   |             |          |         |                                                           |
|---------------------------|---------------------------------------------------|-------------|----------|---------|-----------------------------------------------------------|
| Main                      | Advanced                                          | <b>Boot</b> | Security | Chipset | Exit                                                      |
|                           | <b>Boot Settings</b>                              |             |          |         | Configure Settings<br>during System Boot.                 |
|                           | $\blacktriangleright$ Boot Settings Configuration |             |          |         |                                                           |
|                           | ▶ Boot Device Priority<br>Removable Drives        |             |          |         |                                                           |
|                           |                                                   |             |          |         |                                                           |
|                           |                                                   |             |          |         |                                                           |
|                           |                                                   |             |          |         | Select Screen<br>€                                        |
|                           |                                                   |             |          |         | 11<br>Select Item<br>Enter Go to Sub Screen               |
|                           |                                                   |             |          |         | F1<br>General Help<br>Save and Exit<br>F <sub>10</sub>    |
|                           |                                                   |             |          |         | ESC Exit                                                  |
|                           |                                                   |             |          |         |                                                           |
|                           |                                                   |             |          |         | 002.61 (C) Copyright 1985-2006, American Megatrends, Inc. |

**Figure 3.17 Boot Setup Utility**

| <b>Boot</b>                                                                                                    | <b>BIOS SETUP UTILITY</b>                                                                                |                                                                                                    |
|----------------------------------------------------------------------------------------------------|----------------------------------------------------------------------------------------------------|----------------------------------------------------------------------------------------------------|
| Boot Settings Configuration                                                                                                    |                                                                                                    | Disabled: Displays                                                                                                    |
| Quiet Boot<br>AddOn ROM Display Mode<br><b>Bootup Num-Lock</b><br>PS/2 Mouse Support<br>Wait For 'F1' If Error<br>Hit 'DEL' Message Display<br>Interrupt 19 Capture | [Disabled]<br><b>IForce BIOSI</b><br>f(n)<br><b>TAutol</b><br>[Enabled]<br>[Enabled]<br><b>IDisabled</b> | normal POST messages.<br><b>Enabled: Displays OEM</b><br>Logo instead of POST<br>messages                                                                |
|                                                                                                    |                                                                                                    | Select Screen<br>٠<br>11<br>Select Item<br><b>Change Option</b><br>$+ -$<br>F1<br>General Help<br>F <sub>10</sub><br>Save and Exit<br><b>ESC</b><br>Exit |
|                                                                                                    | 002.61 (C) Copyright 1985-2006, American Megatrends, Inc.                                                |                                                                                                    |

**Figure 3.18 Boot Setting Configuration**

## **3.9.1 Boot settings Configuration**

The following options are available:

- **Quick Boot:** Allows the BIOS to skip certain tests while booting. This will decrease the time needed to boot the system.
- **Quiet Boot:** If this option is set to Disabled, the BIOS displays normal POST messages. If Enabled, an OEM Logo is shown instead of POST messages.
- **Add On ROM Display Mode:** Set display mode for option ROM.
- **Bootup Num-Lock:** Select the Power-on state for Numlock.
- **PS/2 Mouse Support:** Selects support for PS/2 Mouse.
- **Wait For 'F1' If Error:** Wait for the F1 key to be pressed if an error occurs.
- **II Hit 'DEL' Message Display: Displays "Press DEL to run Setup" in POST.**
- $\blacksquare$  Interrupt 19 Capture

# **3.10 Security Setup**

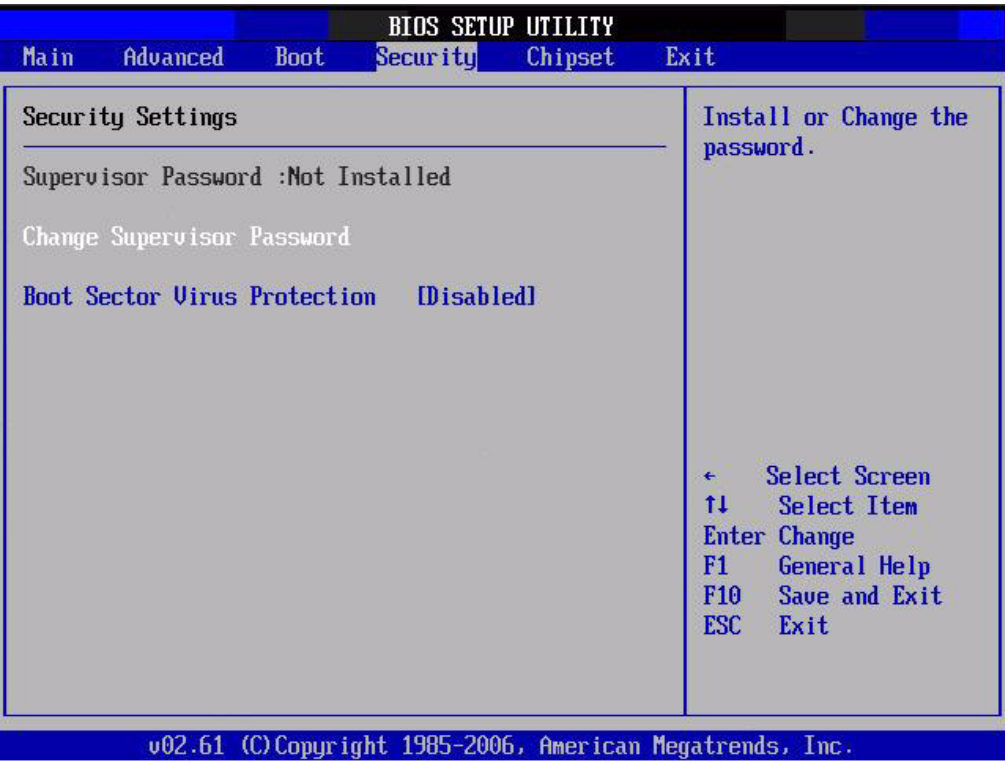

#### **Figure 3.19 Password Configuration**

Select Security Setup from the AIMB-766 Setup main BIOS setup menu. All Security Setup options, such as password protection and virus protection are described in this section. To access the sub menu for the following items, select the item and press <Enter>:

- Change Supervisor Password
- Boot sector Virus protection: The boot sector virus protection will warn if any program tries to write to the boot sector.

# Chapter 3**BIOS Operation** BIOS Operation

# **3.11 Advanced Chipset Settings**

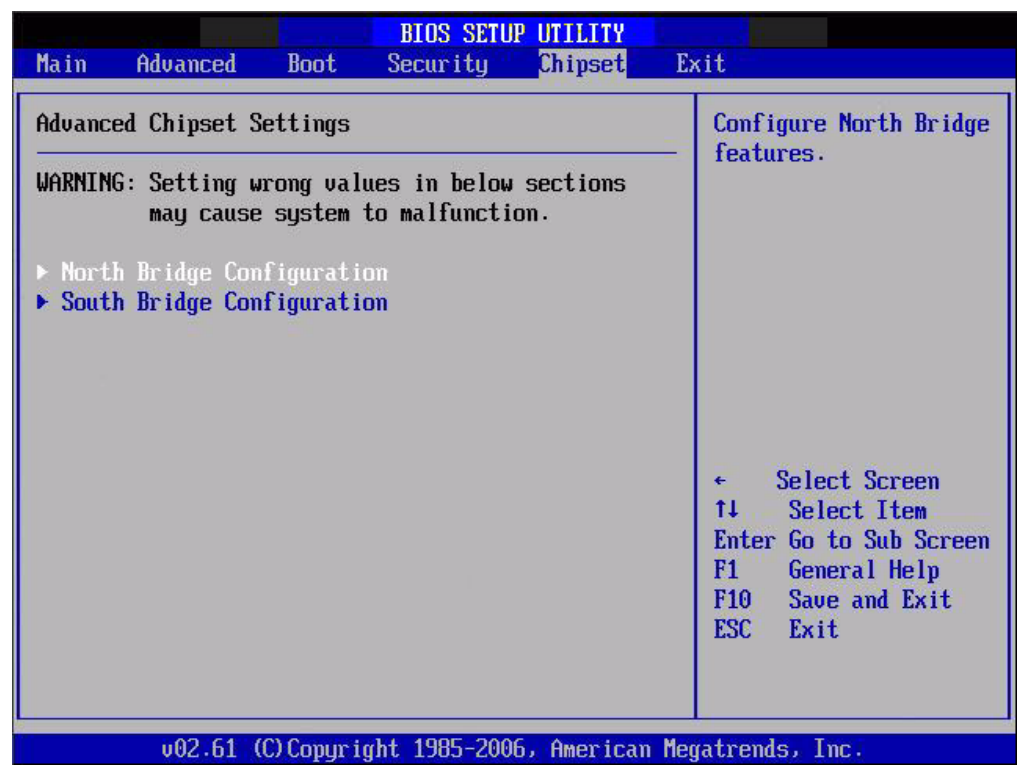

**Figure 3.20 Advanced Chipset Settings**

| <b>BIOS SETUP UTILITY</b><br>Chipset                                                                                                    |                                                                                                    |
|----------------------------------------------------------------------------------------------------|----------------------------------------------------------------------------------------------------|
| North Bridge Chipset Configuration<br>Memory Remap Feature [Enabled]<br>PCI MMIO Allocation: 4GB To 3072MB<br>[PEG/PCI]<br>Initate Graphic Adapter<br>Internal Graphics Mode Select [Enabled, 8MB]<br>▶ Video Function Configuration | ENABLE: Allow<br>remapping of<br>overlapped PCI memory<br>above the total<br>physical memory.<br>DISABLE: Do not allow<br>remapping of memory.                   |
| 002.61 (C) Copyright 1985-2006, American Megatrends, Inc.                                                                                                    | Select Screen<br>€<br>ŤI.<br><b>Select Item</b><br><b>Change Option</b><br>$+ -$<br>General Help<br>F1<br>F <sub>10</sub><br>Save and Exit<br><b>ESC</b><br>Exit |

**Figure 3.21 North Bridge Configuration**

## **3.11.1 North Bridge Chipset Configuration**

The following options are available:

- **Boots Graphic Adapter Priority:** Select which graphics controller to use as the primary boot device.
- **INCO Internal Graphics Mode Select:** Select the amount of system memory used by the Internal graphics device.

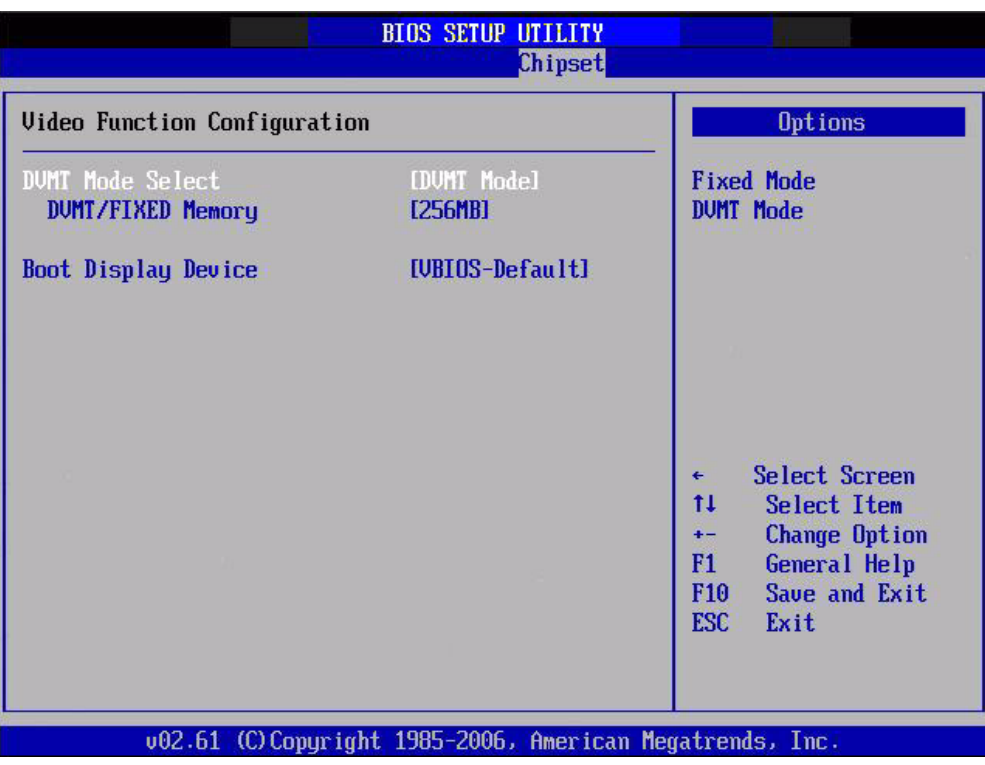

**Figure 3.22 Video function configuration**

#### **DVMT model select**

Displays the active system memory mode.

#### **DVMT / FIXED Memory**

Specify the amount of DVMT / FIXED system memory to allocate for video memory.

#### **Boot display device**

Select boot display device at post stage.
| South Bridge Chipset Configuration                                                                                                    | <b>Options</b>                                                                                                    |                                                                                                    |  |
|----------------------------------------------------------------------------------------------------|----------------------------------------------------------------------------------------------------|----------------------------------------------------------------------------------------------------|--|
| <b>USB</b> Functions<br>USB Port Configure<br>USB 2.0 Controller<br>LAN1 Controller<br>LAN1 Option-ROM<br>LAN2 Controller<br>LAN2 Option-ROM<br><b>HDA Controller</b><br><b>SMBUS Controller</b> | [12 USB Ports]<br><b>I6X6 USB Portsl</b><br>[Enahled]<br>[Enahled]<br>[Disabled]<br>[Enahled]<br>[Disabled]<br>[Enabled]<br>[Enabled]                   | <b>Disabled</b><br>2 USB Ports<br>4 USB Ports<br><b>6 USB Ports</b><br>8 USB Ports<br>10 USB Ports<br>12 USB Ports |  |
| ▶ ME Subsystem Configuration                                                                                                    | Select Screen<br>$\leftarrow$<br>11<br>Select Item<br><b>Change Option</b><br>$+ -$<br>F1<br>General Help<br>F10<br>Save and Exit<br><b>FSC</b><br>Exit |                                                                                                    |  |

**Figure 3.23 South Bridge Configuration**

#### **3.11.2 South Bridge Chipset Configuration**

The following options are available:

- USB Functions: Disabled, 2 USB Ports, 4 USB Ports, 6 USB Ports or 8 USB Ports.
- **USB Port Configure**
- USB 2.0 Controller: Enables or disables the USB 2.0 controller.
- LAN1 controller: Enables or disables the GbE controller.
- LAN1 Option-ROM: Enables or disables GbE LAN boot.
- LAN2 Controller: Enables or disables the LAN2 controller.
- **LAN2 option ROM:**
- HDA Controller: Enables or disables the HDA controller.
- SMBUS Controller: Enables or disables the SMBUS controller.
- ME subsystem configuration.

|                                                                                                    | <b>BIOS SETUP UTILITY</b><br>Chipset             |                                                                                                    |  |
|----------------------------------------------------------------------------------------------------|--------------------------------------------------|----------------------------------------------------------------------------------------------------|--|
| South Bridge Configuration                                                                               | <b>Options</b>                                   |                                                                                                    |  |
| Intel AMT Support<br><b>BootBlock HECI Message</b><br><b>HECI Message</b><br>End Of Post S5 HECI Message | [Enabled]<br>[Enahled]<br>[Enabled]<br>[Enabled] | <b>Disabled</b><br><b>Enabled</b>                                                                                                    |  |
| ME HECI Configuration<br>ME-HECT<br>ME-IDER<br>$ME-KT$                                                   | [Enabled]<br>[Enabled]<br>[Disabled]             | Select Screen<br>$\leftarrow$<br>ŤĪ.<br>Select Item<br><b>Change Option</b><br>$+ -$<br>F1<br>General Help<br>Save and Exit<br>F <sub>10</sub><br><b>ESC</b><br>Exit |  |

**Figure 3.24 South Bridge Chipset Configuration**

## **3.11.3 ME Subsystem Configuration**

ME-HECI:Enable/disable ME-H ME-IDER:Enable/disable ME-IDER ME-KT: Enable/Disable ME-KT

## **3.12 Exit Option**

|              | <b>BIOS SETUP UTILITY</b>                                                                                                    |             |          |                   |                                                                                                    |  |  |  |  |
|--------------|----------------------------------------------------------------------------------------------------|-------------|----------|-------------------|----------------------------------------------------------------------------------------------------|--|--|--|--|
| Main         | Advanced                                                                                                    | <b>Boot</b> | Security | Chipset           | Exit                                                                                                    |  |  |  |  |
| Exit Options |                                                                                                    |             |          | Exit system setup |                                                                                                    |  |  |  |  |
|              | Save Changes and Exit<br><b>Discard Changes and Exit</b><br><b>Discard Changes</b><br>Load Optimal Defaults<br>Load Failsafe Defaults |             |          |                   | after saving the<br>changes.<br>F10 key can be used<br>for this operation.<br>Select Screen<br>$\leftarrow$<br>Select Item<br>ŤI.<br>Enter Go to Sub Screen<br>F1<br><b>General Help</b><br>F10 Save and Exit<br>ESC Exit |  |  |  |  |
|              |                                                                                                    |             |          |                   | 002.61 (C) Copyright 1985-2006, American Megatrends, Inc.                                                                                                    |  |  |  |  |

**Figure 3.25 Exit Option** 

#### **3.12.1 Save Changes and Exit**

When you have completed system configuration, select this option to save your changes, exit BIOS setup and reboot the computer so the new system configuration parameters can take effect.

- 1. Select Exit Saving Changes from the Exit menu and press <Enter>. The following message appears: Save Configuration Changes and Exit Now? [Ok] [Cancel]
- 2. Select Ok or cancel.

#### **3.12.2 Discard Changes and Exit**

Select this option to quit Setup without making any permanent changes to the system configuration.

- 1. Select Exit Discarding Changes from the Exit menu and press <Enter>. The following message appears: Discard Changes and Exit Setup Now? [Ok] [Cancel]
- 2. Select Ok to discard changes and exit. Discard Changes
- 3. Select Discard Changes from the Exit menu and press <Enter>.

#### **3.12.3 Load Optimal Defaults**

The AIMB-766 automatically configures all setup items to optimal settings when you select this option. Optimal Defaults are designed for maximum system performance, but may not work best for all computer applications. In particular, do not use the Optimal Defaults if your computer is experiencing system configuration problems. Select Load Optimal Defaults from the Exit menu and press <Enter>.

#### **3.12.4 Load Fail-Safe Defaults**

The AIMB-766 automatically configures all setup options to fail-safe settings when you select this option. Fail-Safe Defaults are designed for maximum system stability, but not maximum performance. Select Fail-Safe Defaults if your computer is experiencing system configuration problems.

- 1. Select Load Fail-Safe Defaults from the Exit menu and press <Enter>. The following message appears: Load Fail-Safe Defaults? [OK] [Cancel]
- 2. Select OK to load Fail-Safe defaults.

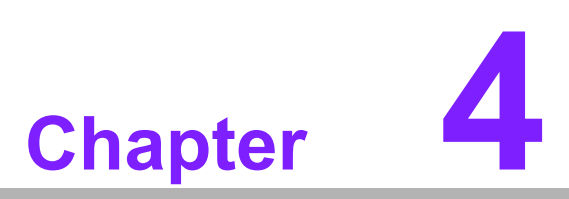

**4Chipset Software Installation Utility**

Download from Www.Somanuals.com. All Manuals Search And Download.

## **4.1 Before you begin**

To facilitate the installation of the enhanced display drivers and utility software, read the instructions in this chapter carefully. The drivers for the AIMB-766 are located on the software installation CD.

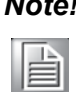

*Note! Fiel are compressed. Do not attempt to install the drivers by copying the files manually. You must use the supplied SETUP program to install the drivers.*

Before you begin, it is important to note that most display drivers need to have the relevant software application already installed in the system prior to installing the enhanced display drivers. In addition, many of the installation procedures assume that you are familiar with both the relevant software applications and operating system commands. Review the relevant operating system commands and the pertinent sections of your application software's user manual before performing the installation.

## **4.2 Introduction**

The Intel Chipset Software Installation (CSI) utility installs the Windows INF files that outline to the operating system how the chipset components will be configured. This is needed for the proper functioning of the following features:

- Core PCI PnP services
- **IDE Ultra ATA 100/66/33 and Serial ATA interface support**
- USB 1.1/2.0 support (USB 2.0 driver needs to be installed separately for Windows 98)
- **If** Identification of Intel chipset components in the Device Manager

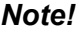

*Note! This utility is used for the following versions of Windows, and it has to be installed before installing all the other drivers:*

- !
	- !*Windows XP*
	- !*Windows Vista*

*Windows 2000*

## **4.3 Windows XP Driver Setup**

1. Insert the driver CD into your system's CD-ROM drive. You can see the driver folders items. Move the mouse cursor over the folder "INF". In INF folder, you can click "setup.exe" to complete the implement of the driver

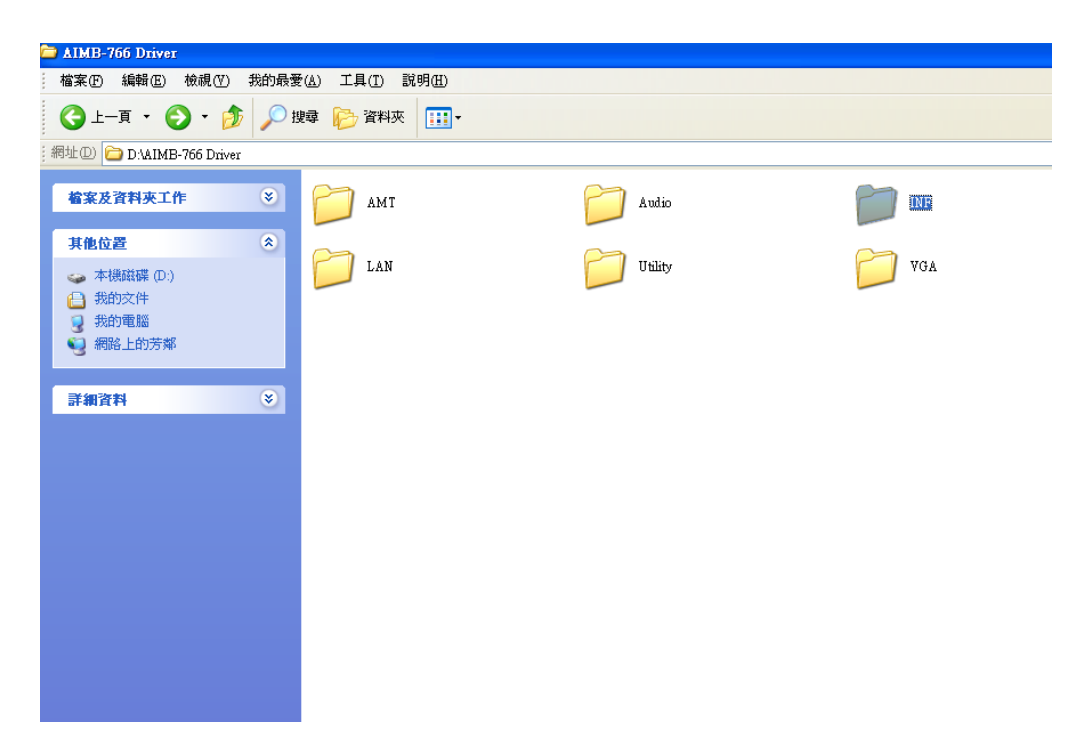

2. Click setup to execute program.

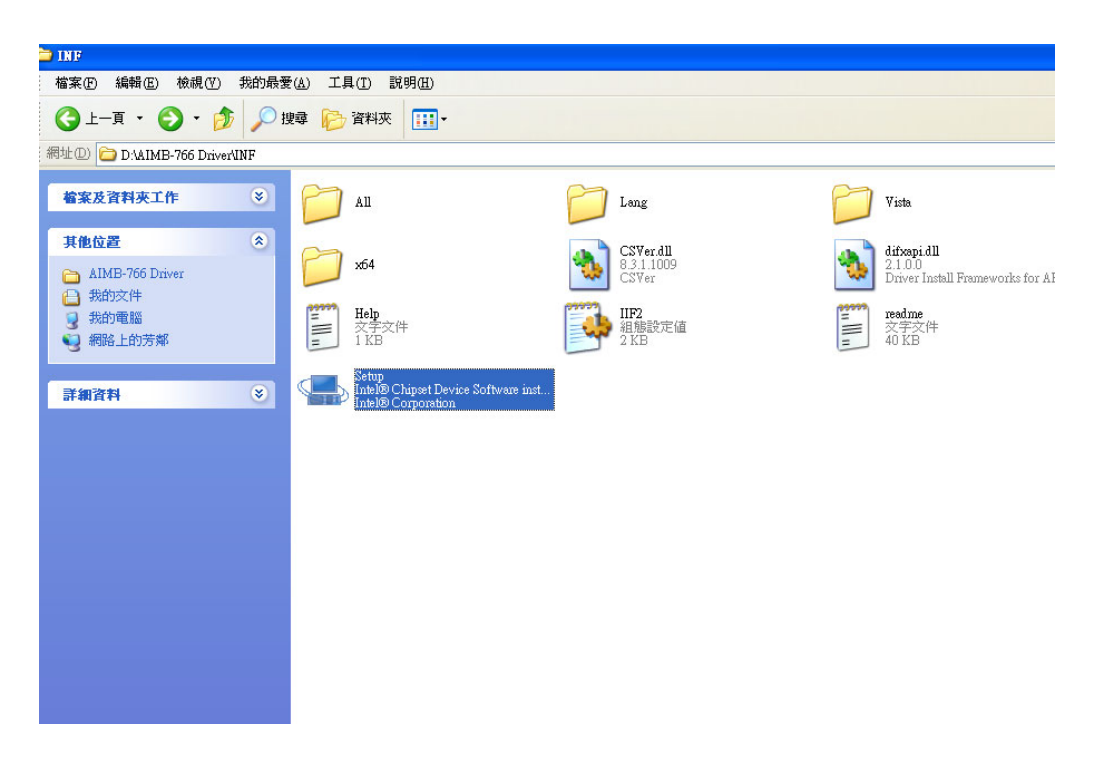

AIMB-766 User Manual 68

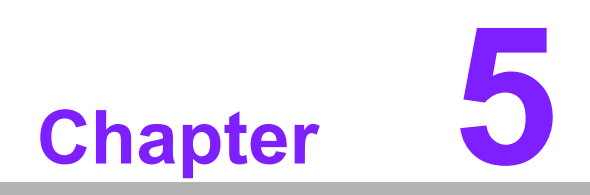

**5VGA Setup**

Download from Www.Somanuals.com. All Manuals Search And Download.

## **5.1 Introduction**

The AIMB-766 delivers cost competitive 3D, 2D, and video capabilities. The GMCH uses a UMA configuration with DVMT for graphic memory. The analog display supports up to 2048 x 1536 @ 75 MHz refresh, 350 MHz integrated 24-bit RAMDAC. AIMB-766 supports dual channels SDVO interface. It supports flat panels up to 1920 x 1200 @ 60 MHz or digital CRT/ HDTV at 1400 x 1050 @ 85 MHz.

- ! **Intel GMA X3100 GPU Integrated:** Intel GMA X3100 controller deliver 3-D enhancements that enable greater flexibility and scalability. Improved realism with support for Microsoft DirectX<sup>\*</sup> 9.0c Shader Model 2.0, OpenGL<sup>\*</sup> 1.4.
- **Intel Serial Digital Video Output (SDVO):** The AIMB-766 supports dual channel SDVO interface, providing a cost-effective solution with a 2nd display via SDVO channel. Advantech provides full range of ADD2 PCI Express based graphic expansion card with options for DVI, VGA/CRT, LVDS, and HDMI. The default BIOS supports ADD2 DVI and ADD2 HDMI cards. It will require custom BIOS if ADD2 LVDS and ADD2 VGA cards are used.

## **5.2 Windows Vista/XP/2000 Driver Setup**

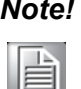

*Note! Before installing this driver, make sure the INF driver has been installed in your system. See Chapter 4 for information on installing the INF driver.*

Insert the driver CD into your system's CD-ROM drive. You can see the driver folders items. Move the mouse cursor over the folder "VGA". In VGA folder, you can click "setup.exe" to complete the implement of the driver based on Vista,Windows XP and Windows 2000.

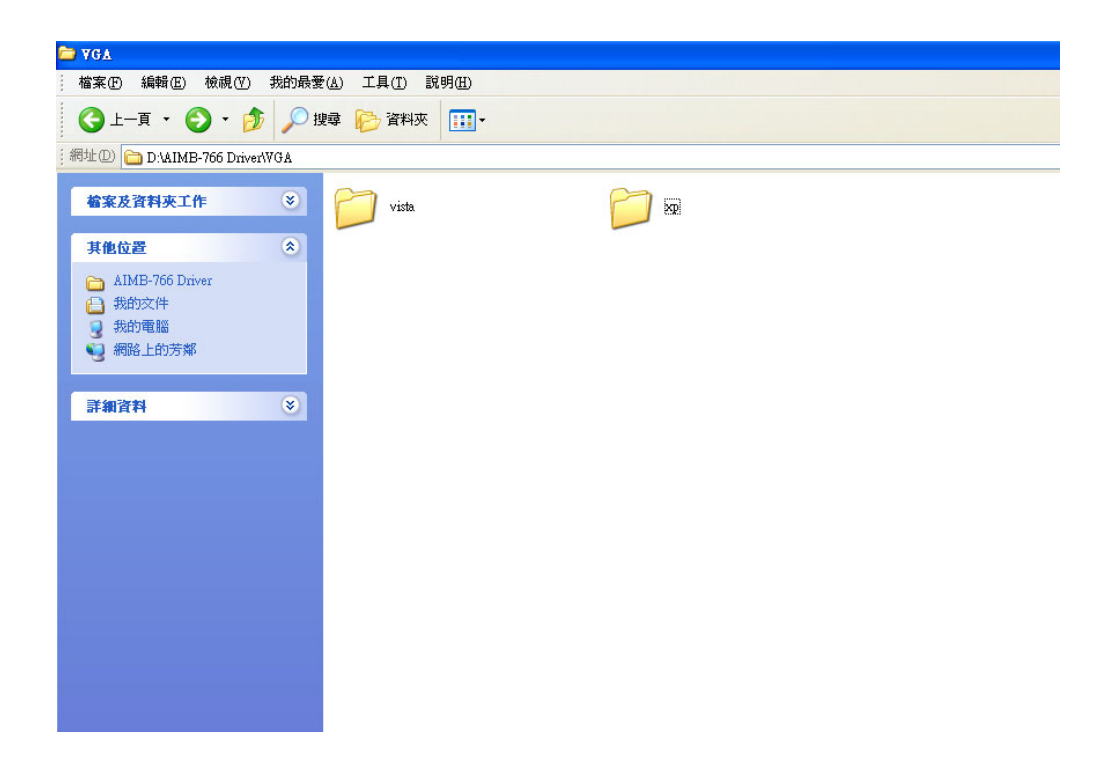

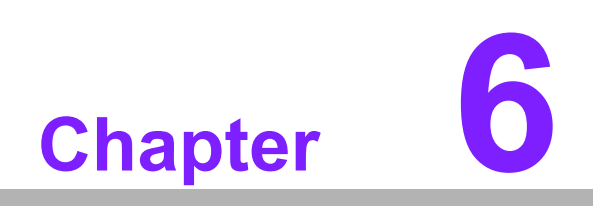

**6LAN Configuration**

Download from Www.Somanuals.com. All Manuals Search And Download.

## **6.1 Introduction**

The AIMB-766 is designed with dual gigabit Ethernet controller- Intel 82556DM and Intel 82573L. The Intel® 82566DM Gigabit Ethernet Controller is a compact, singleport integrated physical layer device that connect to appropriate Intel® chipsets with an integrated Media Access Controller (MAC). The 82566DM supports Intel® Active Management Technology. The Intel 82573L Gigabit controller is single, compact component with integrated Gigabit Ethernet Media Access Control (MAC) and Physical Layer (PHY) functions. These devices use PCIe architecture (Rev.1.0a).

## **6.2 Features**

- 10/100/1000Base-T Ethernet controller
- 10/100/1000Base-T triple-speed MAC
- Full duplex at 10, 100, or 1000 Mbps and half duplex at 10 or 100 Mbps
- Power consumption less than 1.16 Watt
- Wake-on-LAN (WOL) support
- **PCIE x1 host interface**

## **6.3 Installation**

F

*Note! Before installing the LAN drivers, make sure the INF Drivers have been installed on your system. See Chapter 4 for information on installing the INF Drivers.*

The integrated Intel gigabit Ethernet controller supports all major network operating systems. However, the installation procedure varies with different operating systems. In the following sections, refer to the one that provides the driver setup procedure for the operating system you are using.

# Chapter 6LAN Configuration LAN Configuration

## **6.4 Win XP Driver Setup (LAN)**

Insert the driver CD into your system's CD-ROM drive. Select the LAN folder then click the proper Lan driver for the OS.

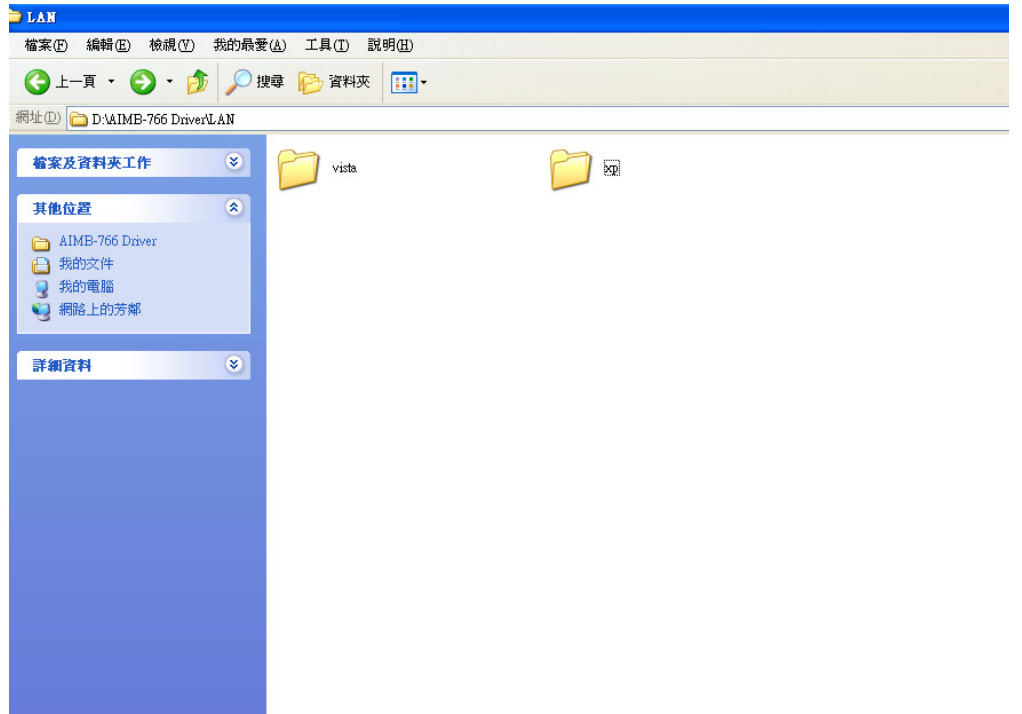

AIMB-766 User Manual 74

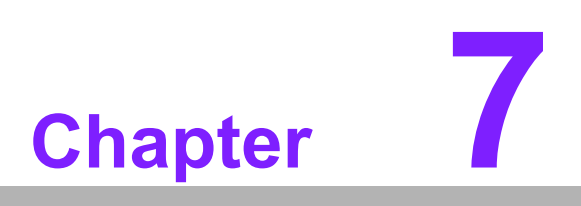

**7AMT Setup**

Download from Www.Somanuals.com. All Manuals Search And Download.

## **7.1 Intel AMT Overview**

AIMB-766 supports Intel Active Management Technology 3.0. The hardware and firmware based solution (ICH9 DO only, for AIMB-766G2-00A1E sku only) is powered by the system auxiliary power plane to remotely monitor networked systems. Intel AMT stores hardware and software information in non-volatile memory. Built-in management provides out-of-band management capabilities, allowing remote discovery and repair of systems after OS failures or when a system is powered down. Alert and event logging features detect problems to quickly reduce downtime, proactively blocking incoming threats, containing infected clients before they impact the network, and proactively notifying the user when critical software agents are removed.

#### **Features:**

- Out-of-Band system access
- **E** Remote trouble-shooting and recovery
- **n** Proactive alerting
- Remote HW and SW asset tracking
- Third-party nonvolatile storage

Intel AMT is a comprehensive solution that includes software support from top-tier security and management software vendors.

## **7.2 Windows XP Intel ME (Management Engine) Interface Setup**

*Note! Before installing this driver, make sure the INF Drivers have been installed in your system. See Chapter 4 for information on installing the INF Drivers.*

Insert the driver CD into your system's CD-ROM drive. Select the AMT folder then click setup in HECI folder to install ME interface

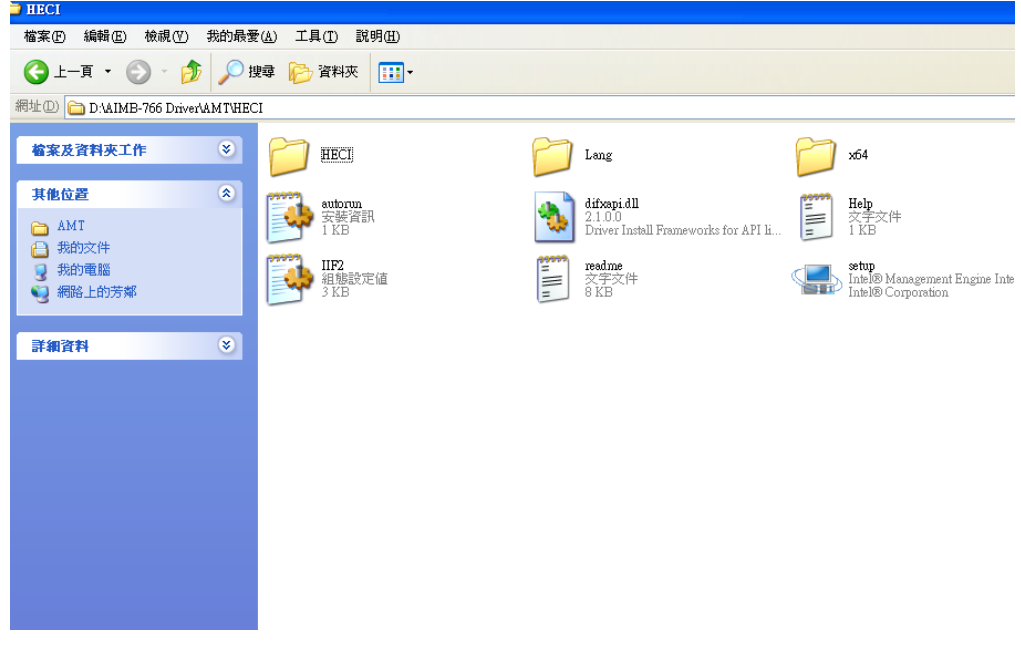

AIMB-766 User Manual 76

The following installation procedure is for Windows XP. Currently, Vista drivers are not available.

1. You will see a welcome window. Click "Next" to continue the installation.

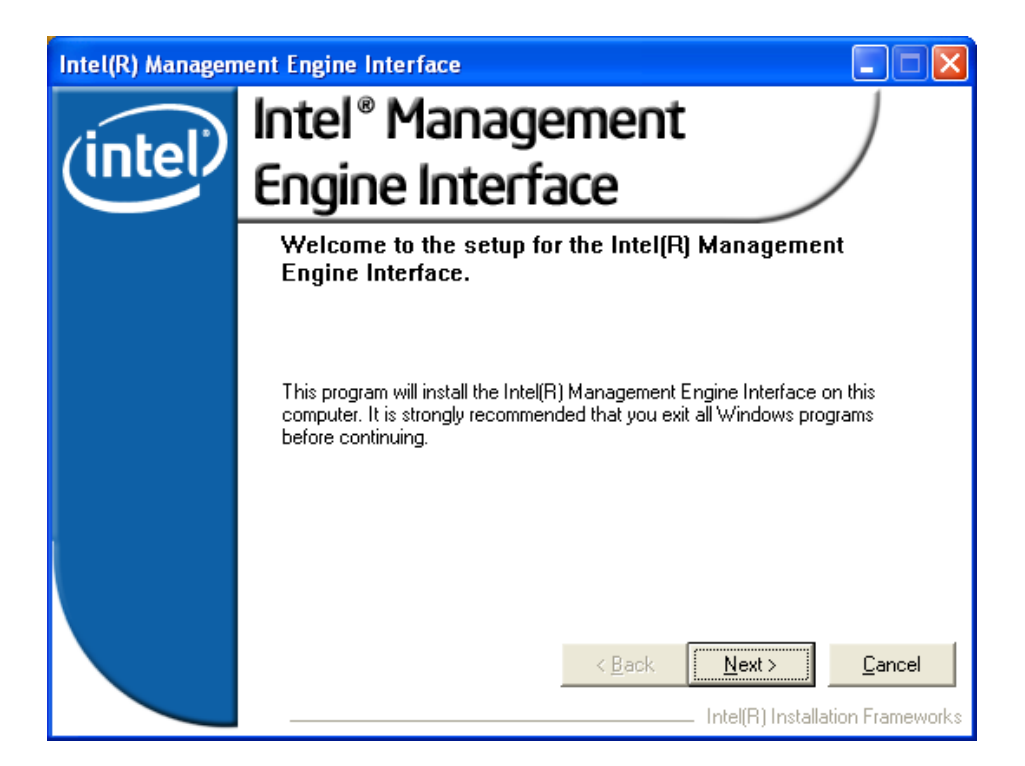

2. Please click "Yes" to continue the installation.

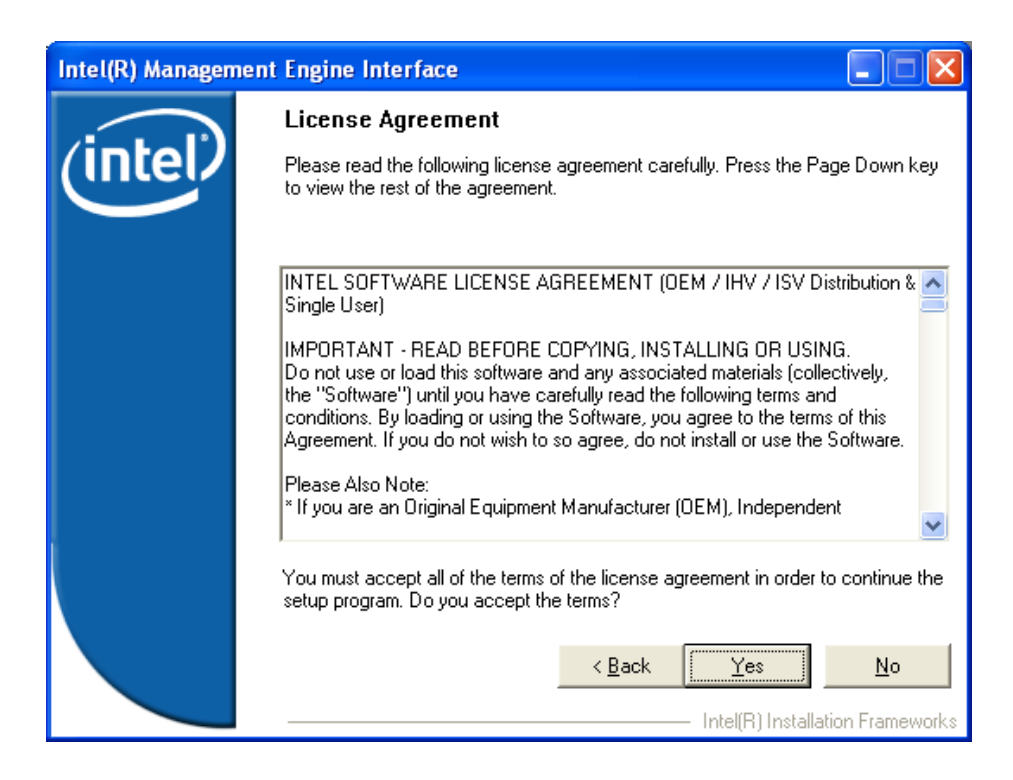

3. Please click "Next" to continue the installation.

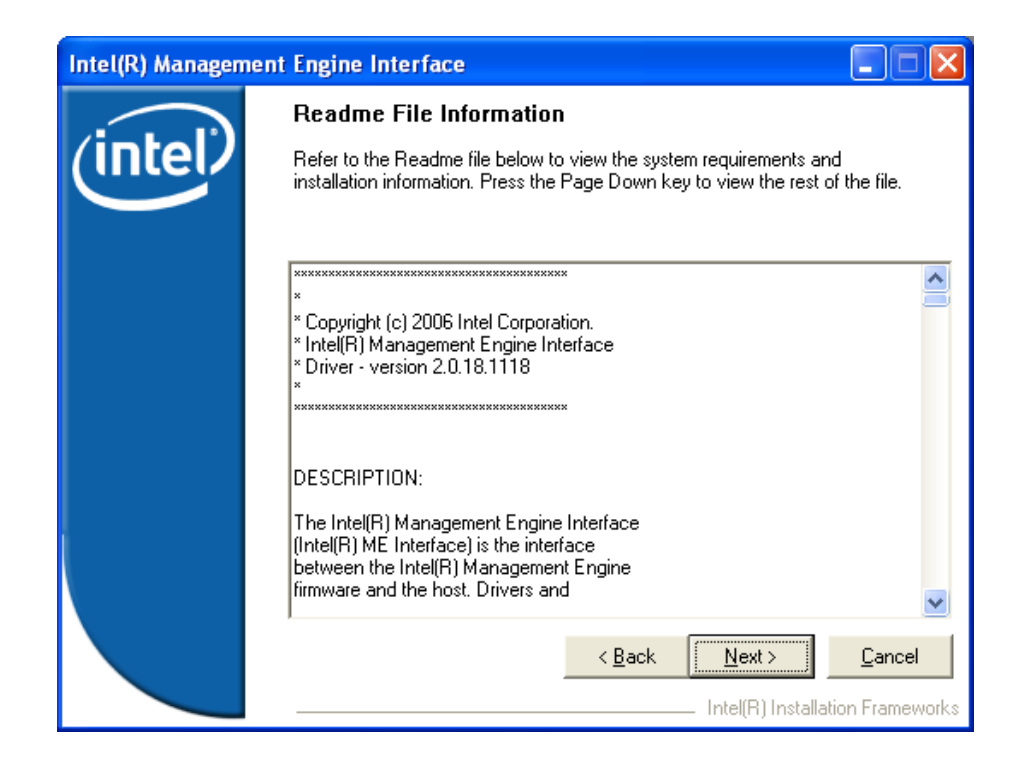

4. Please click "Next" to continue the installation.

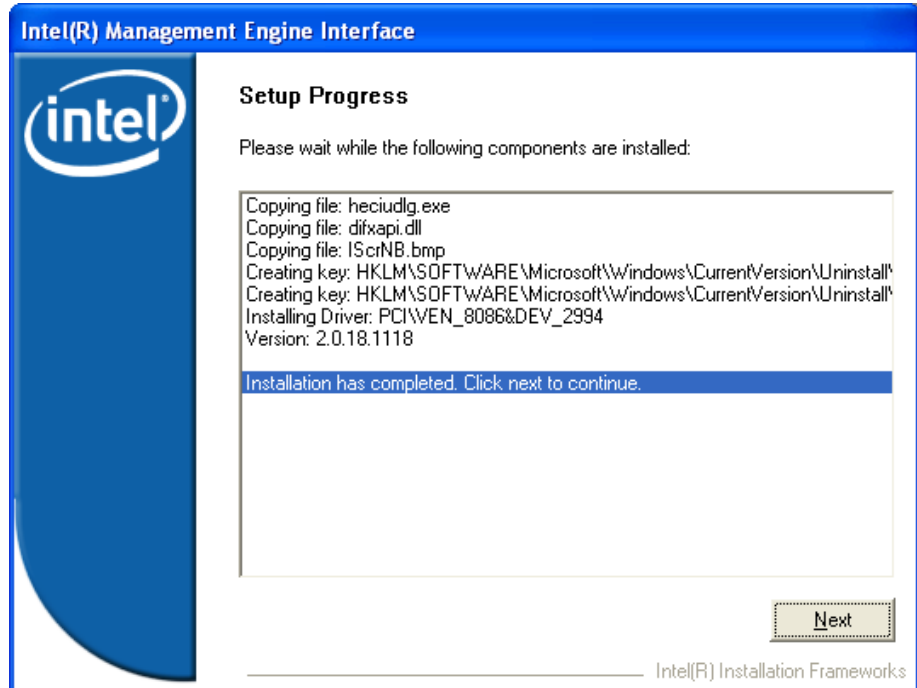

Chapter 7**AMT Setup** AMT Setup

5. Click "Finish" to complete the installation.

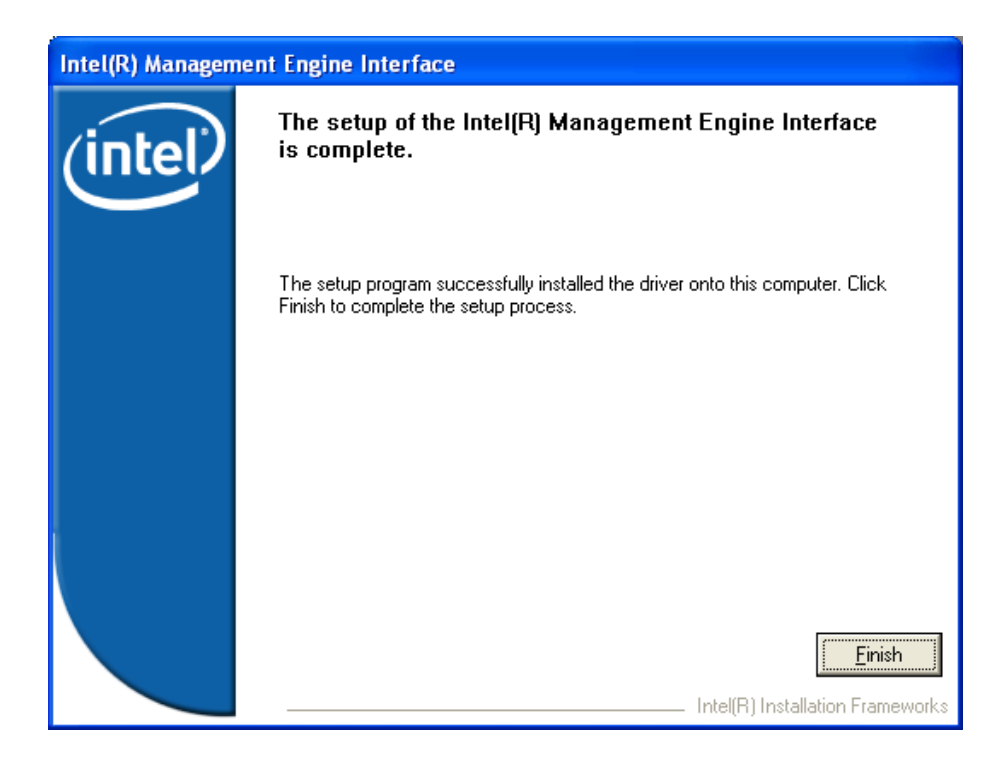

## **7.3 Windows XP AMT ME Driver Setup**

Insert the driver CD into your system's CD-ROM drive. Select the AMT folder then click setup in LMS\_SOL folder to install AMT ME driver.

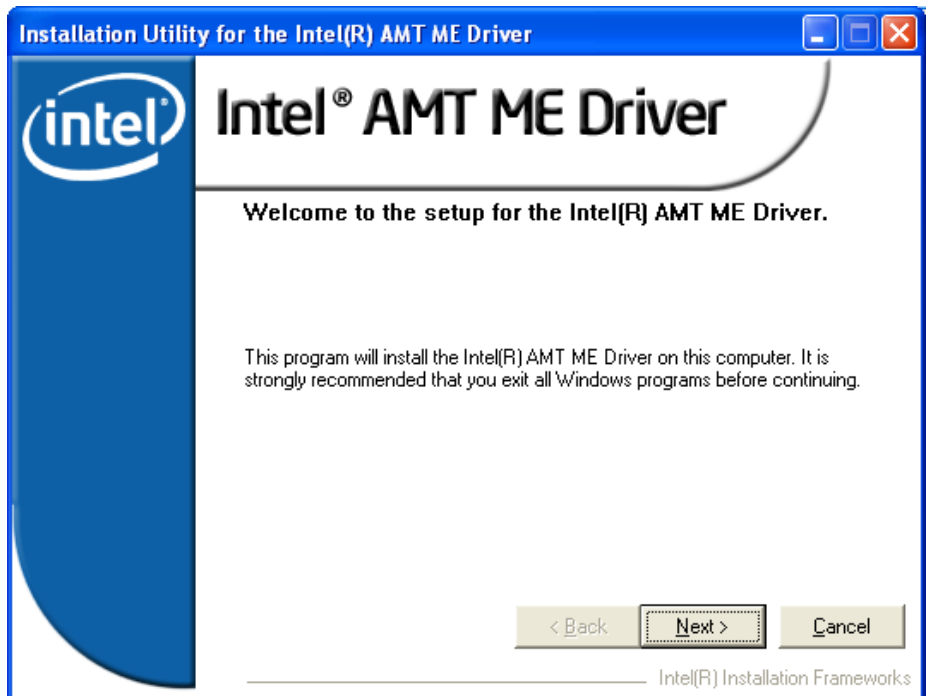

6. Please click "Yes" to continue the installation.

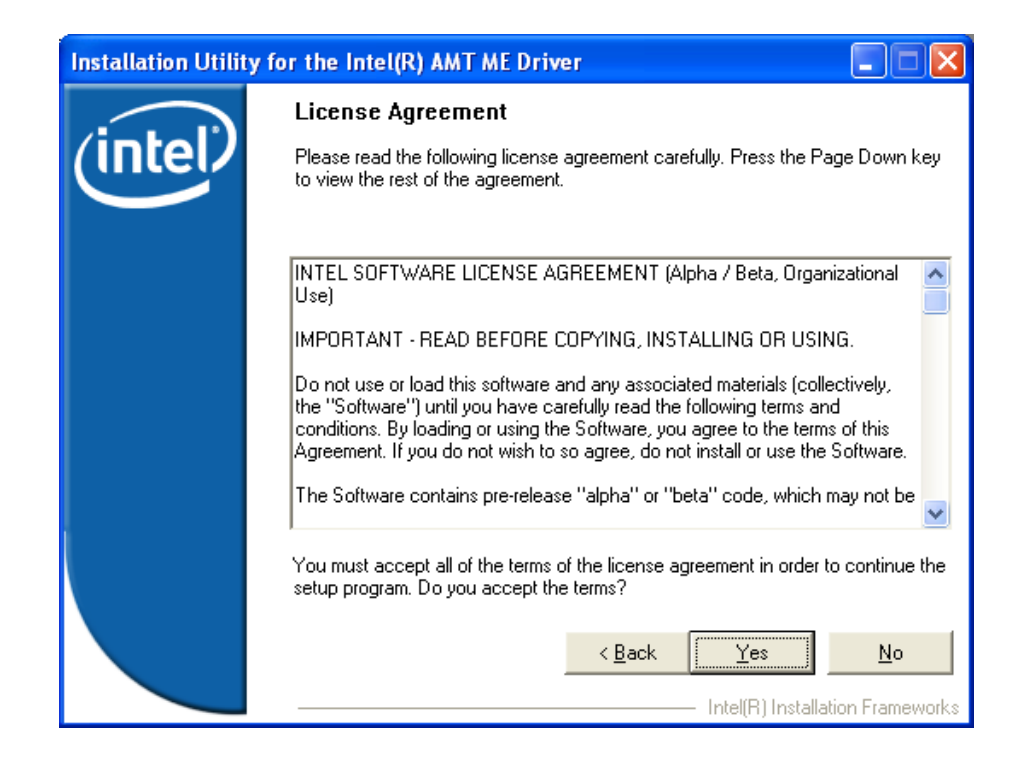

7. Please click "Next" to continue the installation.

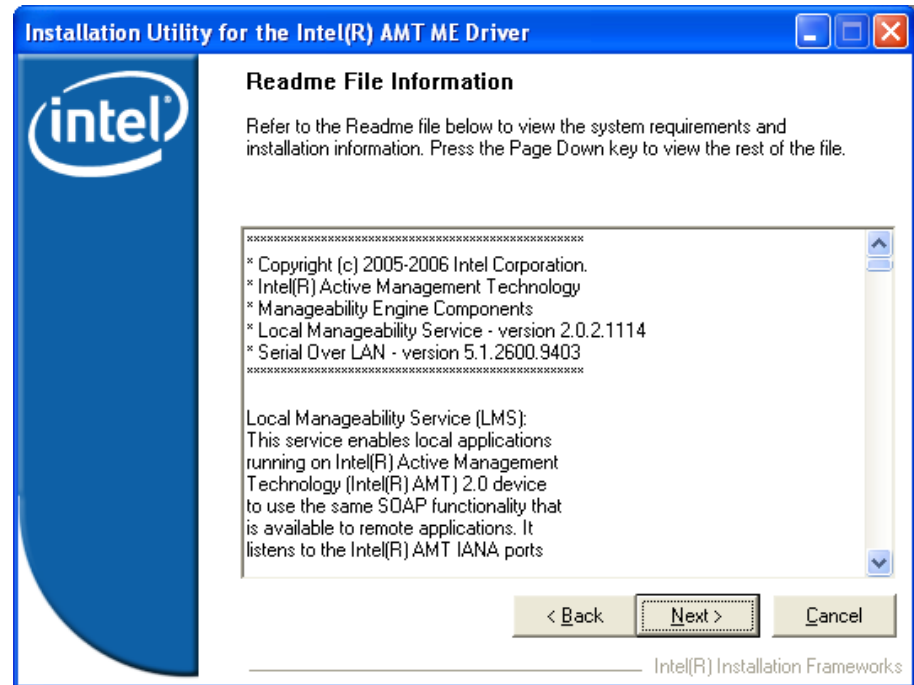

Chapter 7 AMT Setup AMT Setup

8. Please click "Next" to continue the installation.

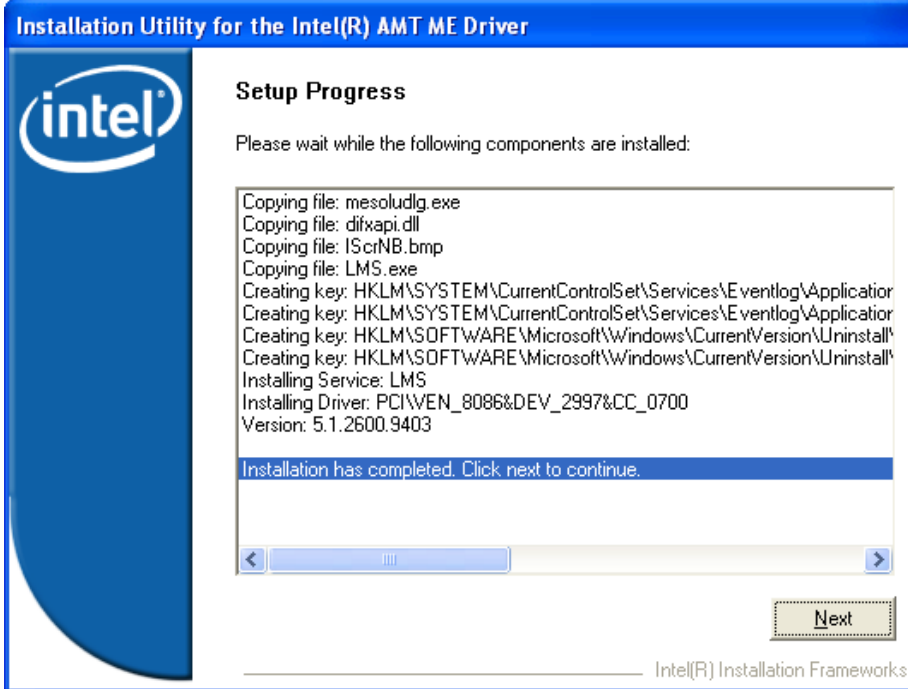

9. Click "Finish" to complete the installation.

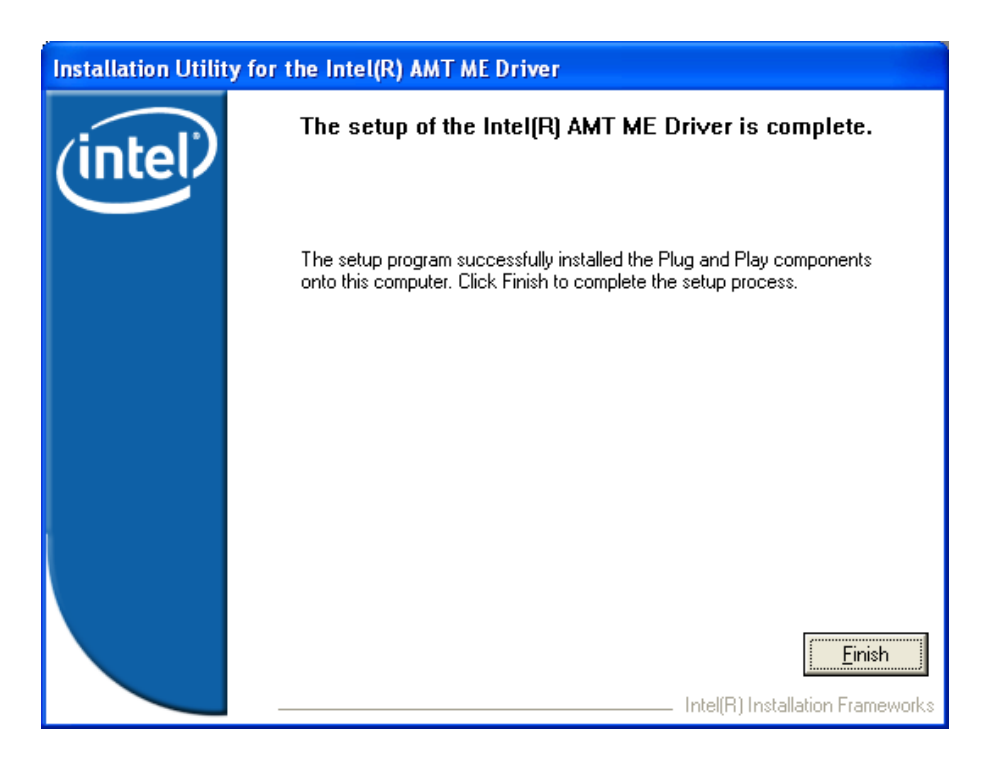

AIMB-766 User Manual 82

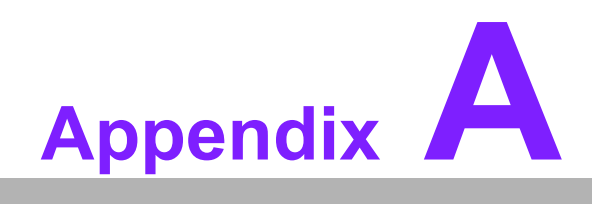

**<sup>A</sup> Programming the Watchdog Timer**

Download from Www.Somanuals.com. All Manuals Search And Download.

The AIMB-766ís watchdog timer can be used to monitor system software operation and take corrective action if the software fails to function within the programmed period. This section describes the operation of the watchdog timer and how to program it.

## **A.1 Watchdog timer overview**

The watchdog timer is built in to the super I/O controller W83627DHG. It provides the following functions for user programming:

- $\Box$  Can be enabled and disabled by user's program
- Timer can be set from 1 to 255 seconds or 1 to 255 minutes
- ! Generates an interrupt or resets signal if the software fails to reset the timer before time-out

## **A.2 Programming the Watchdog Timer**

The I/O port address of the watchdog timer is 2E (hex) and 2F (hex). 2E (hex) is the address port. 2F (hex) is the data port. You must first write an address value into address port 2E (hex), and then write/read data to/from the assigned register through data port 2F (hex).

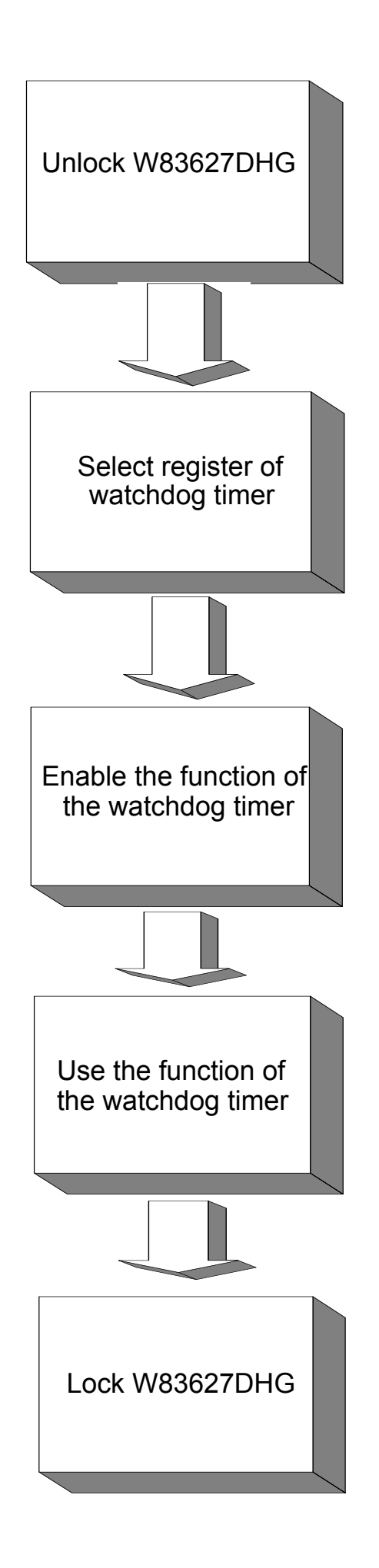

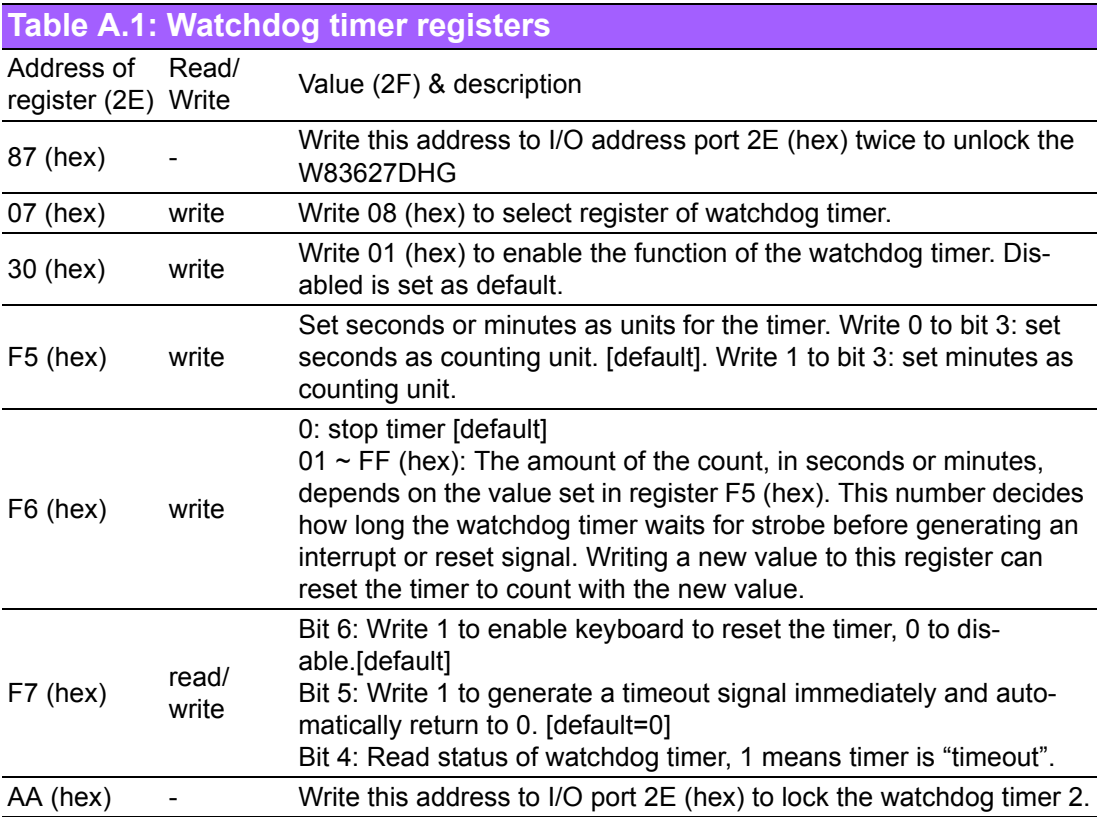

## **A.2.1 Example Programs**

#### **Enable watchdog timer and set 10 seconds as the timeout interval**

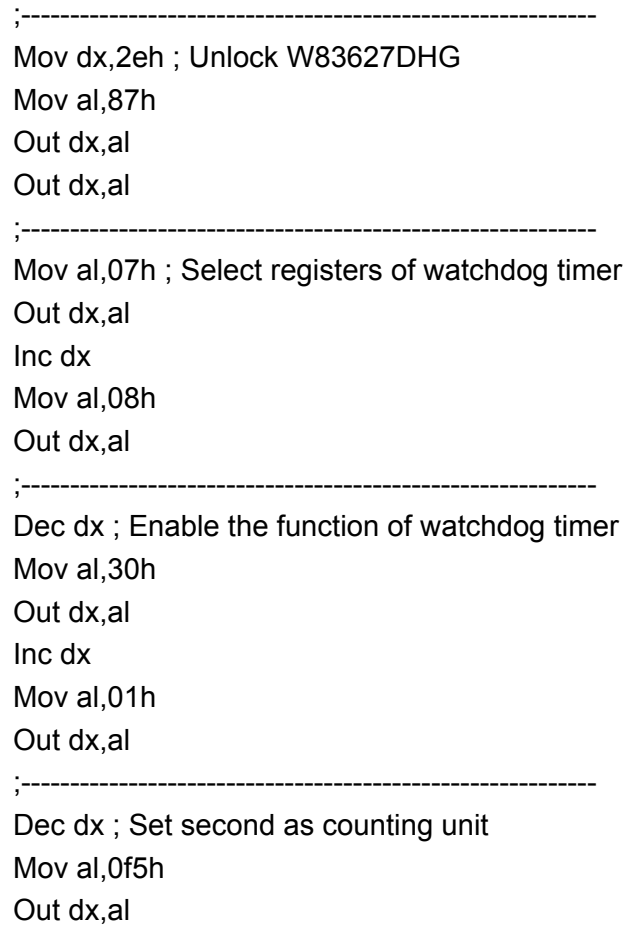

Inc dx In al,dx And al,not 08h Out dx,al ;----------------------------------------------------------- Dec dx ; Set timeout interval as 10 seconds and start counting Mov al,0f6h Out dx,al Inc dx Mov al,10 Out dx,al ;----------------------------------------------------------- Dec dx ; lock W83627DHG Mov al,0aah Out dx,al **Enable watchdog timer and set 5 minutes as the timeout interval** ;----------------------------------------------------------- Mov dx,2eh ; unlock W83627DHG Mov al,87h Out dx,al Out dx,al ;----------------------------------------------------------- Mov al,07h ; Select registers of watchdog timer Out dx,al Inc dx Mov al,08h Out dx,al ;----------------------------------------------------------- Dec dx ; Enable the function of watchdog timer Mov al,30h Out dx,al Inc dx Mov al,01h Out dx,al ;----------------------------------------------------------- Dec dx ; Set minute as counting unit Mov al,0f5h Out dx, al Inc dx In al,dx Or al, 08h Out dx,al ;----------------------------------------------------------- Dec dx ; Set timeout interval as 5 minutes and start counting

Mov al,0f6h

Out dx,al Inc dx Mov al,5 Out dx,al ;----------------------------------------------------------- Dec dx ; lock W83627DHG Mov al,0aah Out dx,al **Enable watchdog timer to be reset by mouse** ;----------------------------------------------------------- Mov dx,2eh ; unlock W83627DHG Mov al,87h Out dx,al Out dx,al ;----------------------------------------------------------- Mov al,07h ; Select registers of watchdog timer Out dx,al Inc dx Mov al,08h Out dx,al ;----------------------------------------------------------- Dec dx ; Enable the function of watchdog timer Mov al,30h Out dx,al Inc dx Mov al,01h Out dx,al ;----------------------------------------------------------- Dec dx ; Enable watchdog timer to be reset by mouse Mov al,0f7h Out dx,al Inc dx In al,dx Or al,80h Out dx,al ;----------------------------------------------------------- Dec dx ; lock W8362DHG Mov al,0aah Out dx,al **Enable watchdog timer to be reset by keyboard** ;----------------------------------------------------------- Mov dx,2eh ; unlock W83627DHG Mov al,87h Out dx,al Out dx,al

;----------------------------------------------------------- Mov al,07h ; Select registers of watchdog timer Out dx,al Inc dx Mov al,08h Out dx,al ;----------------------------------------------------------- Dec dx ; Enable the function of watchdog timer Mov al,30h Out dx,al Inc dx Mov al,01h Out dx,al ;----------------------------------------------------------- Dec dx ; Enable watchdog timer to be strobed reset by keyboard Mov al,0f7h Out dx,al Inc dx In al,dx Or al,40h Out dx,al ;----------------------------------------------------------- Dec dx ; lock W83627DHG Mov al,0aah Out dx,al **Generate a time-out signal without timer counting** ;----------------------------------------------------------- Mov dx,2eh ; unlock W83627DHG Mov al,87h Out dx,al Out dx,al ;----------------------------------------------------------- Mov al,07h ; Select registers of watchdog timer Out dx,al Inc dx Mov al,08h Out dx,al ;----------------------------------------------------------- Dec dx ; Enable the function of watchdog timer Mov al,30h Out dx,al Inc dx Mov al,01h Out dx,al ;-----------------------------------------------------------

Dec dx ; Generate a time-out signal Mov al,0f7h Out dx,al ;Write 1 to bit 5 of F7 register Inc dx In al,dx Or al,20h Out dx,al ;-----------------------------------------------------------

Dec dx ; lock W83627DHG Mov al,0aah Out dx,al

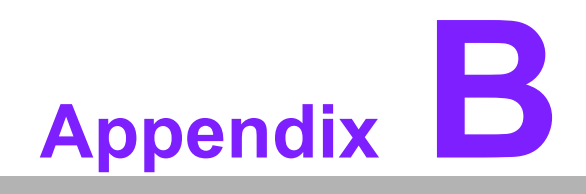

**<sup>B</sup> I/O Pin Assignments**

Download from Www.Somanuals.com. All Manuals Search And Download.

# **B.1 IDE Hard Drive Connector (IDE1)**

0000000000 000000000

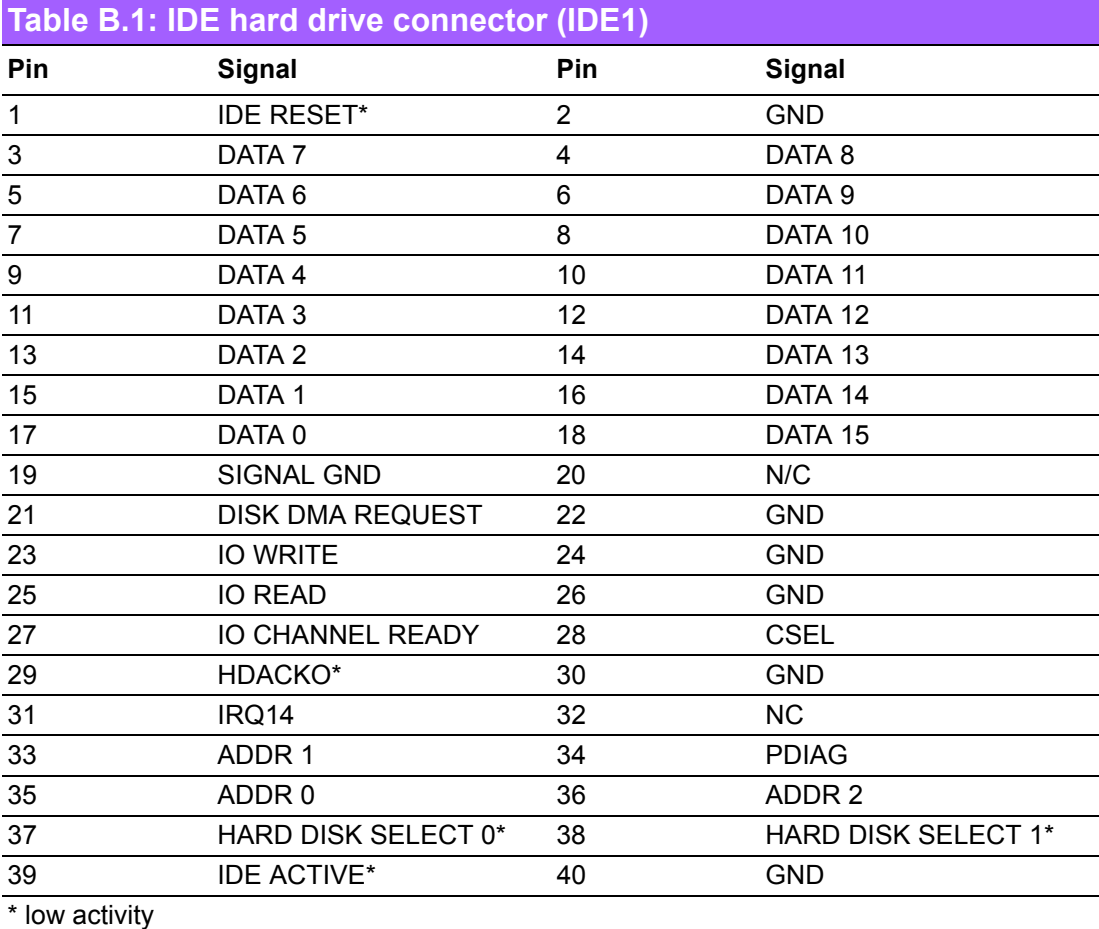

## **B.2 Floppy Drive Connector (FDD1)**

0000000000000 00 

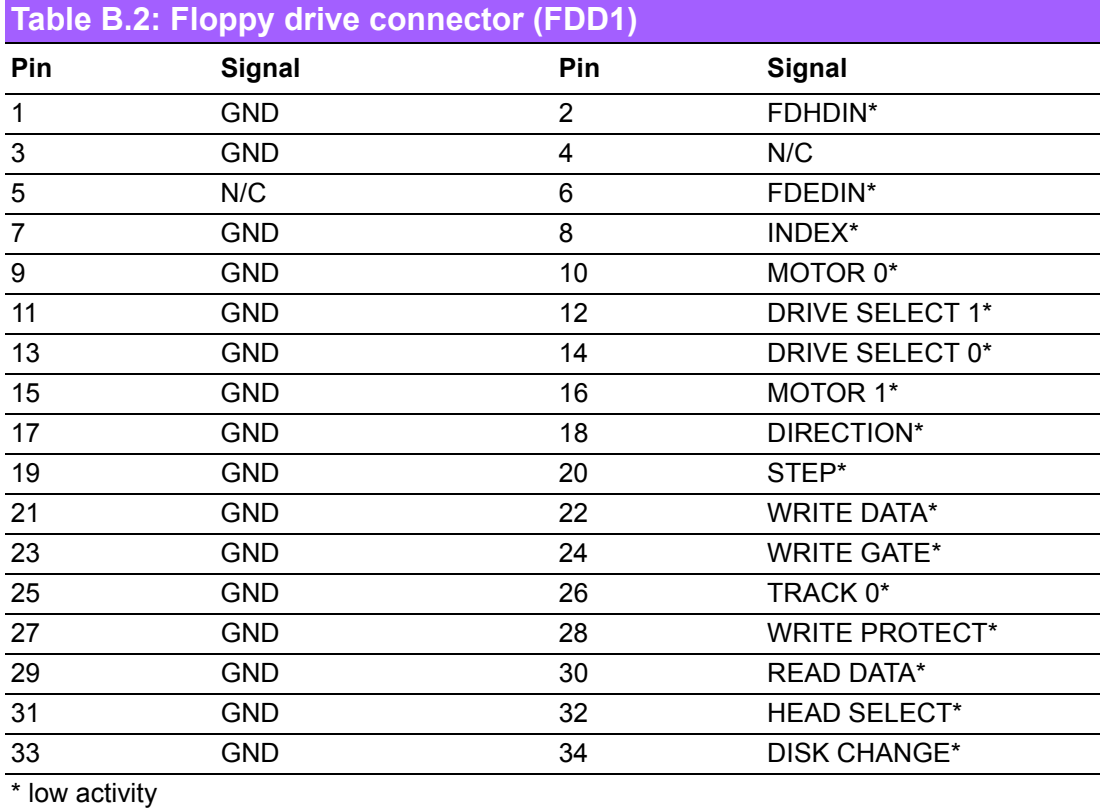

## **B.3 Parallel Port (LPT1)**

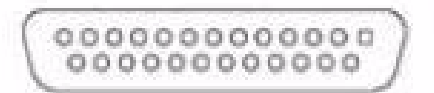

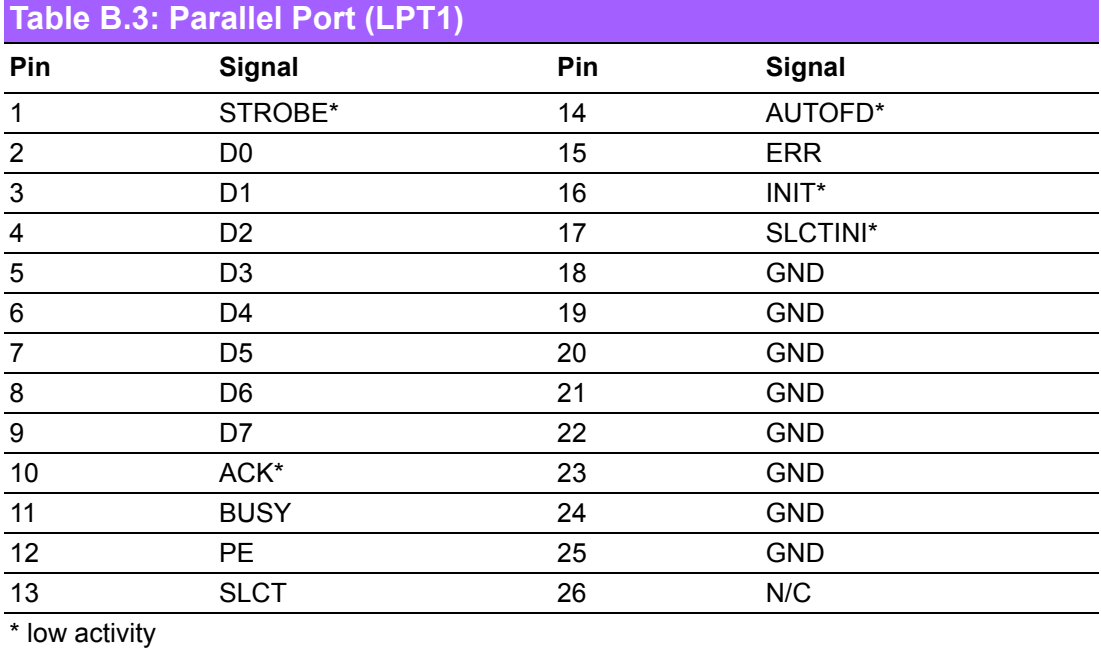

## **B.4 USB Header (USB56, USB78, USB910 & USB1112)**

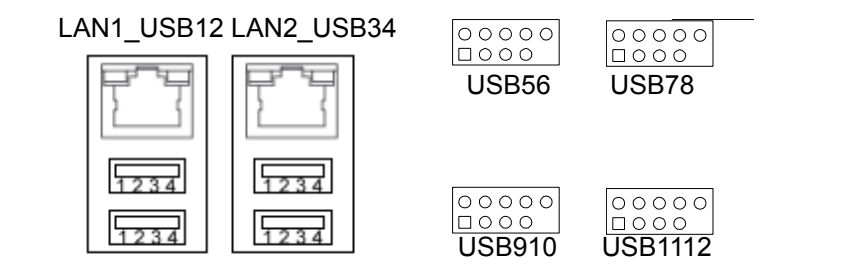

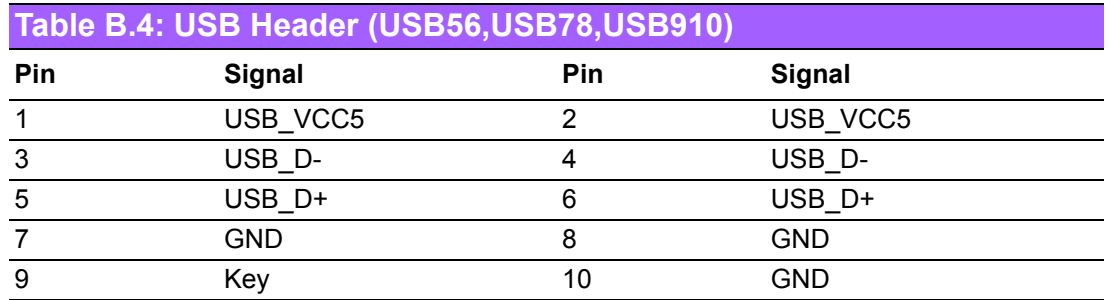

## **B.5 VGA Connector (VGA1)**

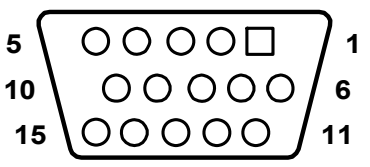

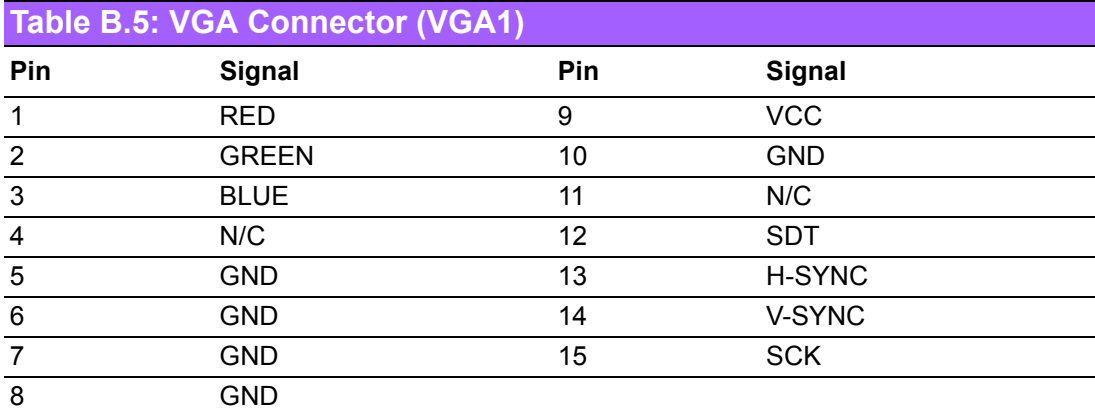

## **B.6 RS-232 Interface (COM1, COM2, COM3 & COM4)**

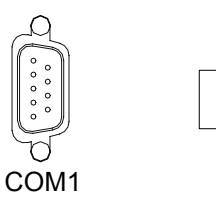

 $\begin{array}{c} 0000 \\ 00000 \end{array}$ 

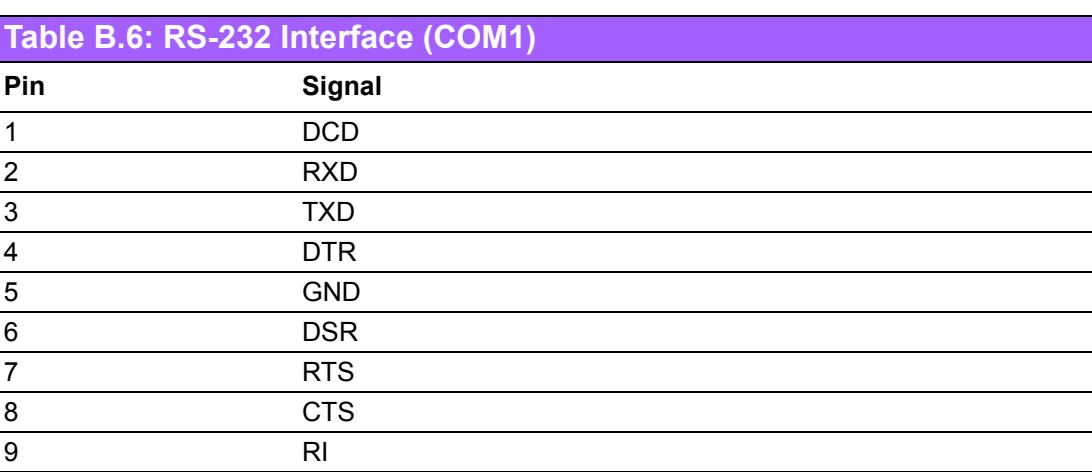

## **B.7 PS/2 Keyboard and Mouse Connector (KBMS1)**

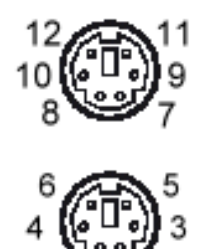

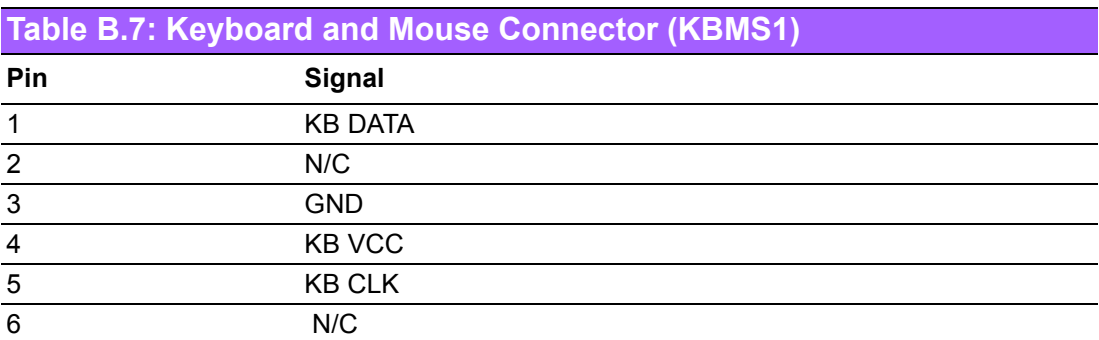

## **B.8 External Keyboard Connector (KBMS2)**

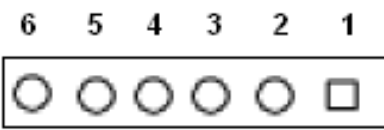

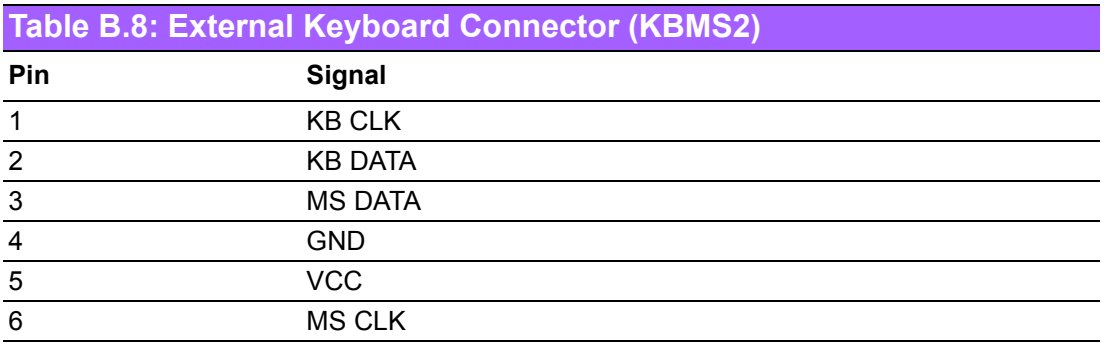
### **B.9 Infrared (IR) connector (JIR1)**

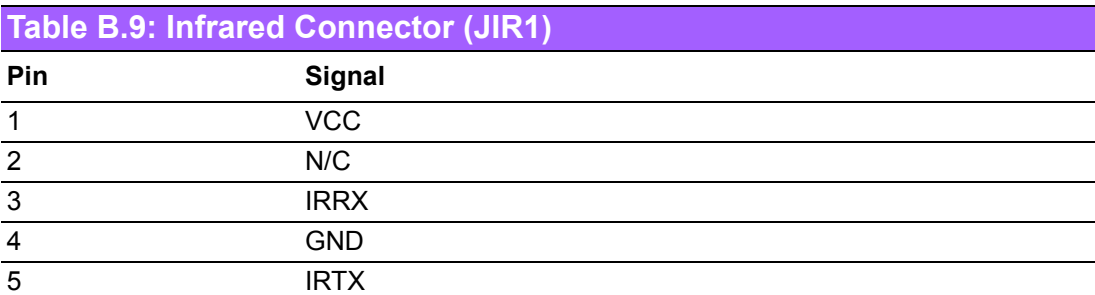

#### **B.10 CPU/System Fan Power Connector (SYSFAN1/ SYSFAN2)**

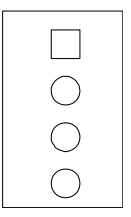

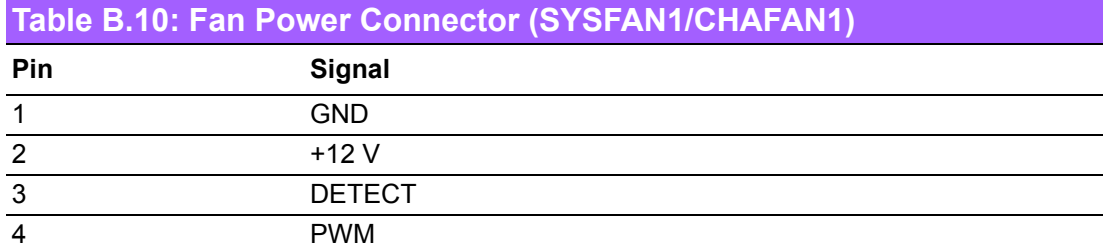

### **B.11 Power LED and Keyboard Lock (JFP3)**

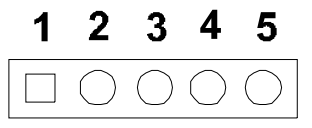

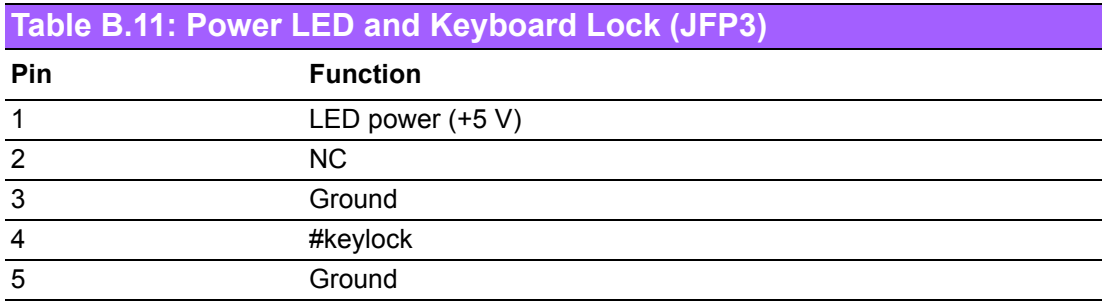

### **B.12 External Speaker Connector (JFP2)**

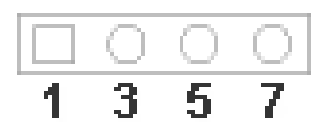

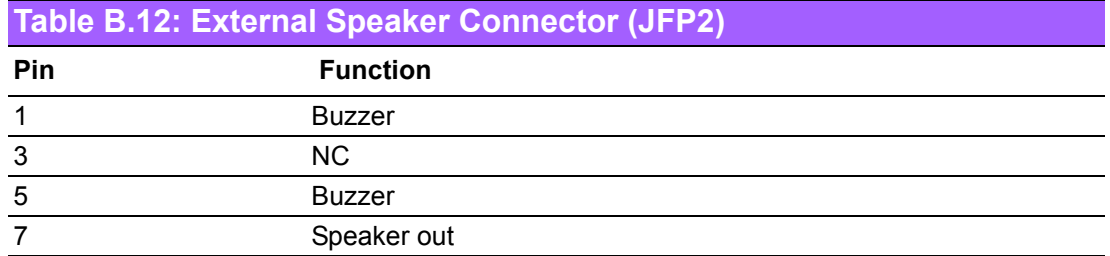

#### **B.13 Reset Connector (JFP1)**

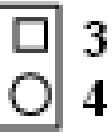

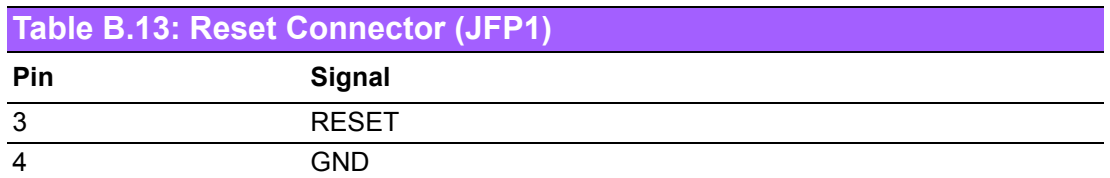

#### **B.14 HDD LED Connector (JFP2)**

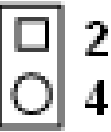

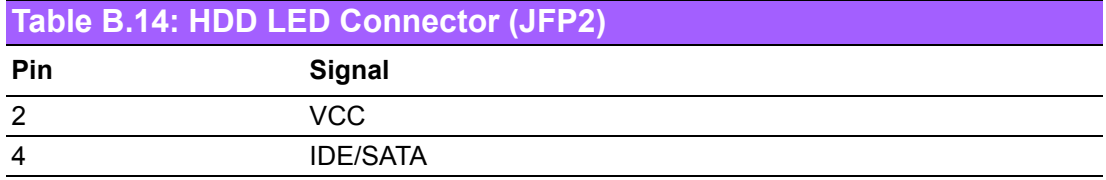

### **B.15 ATX Soft Power Switch (JFP1)**

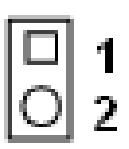

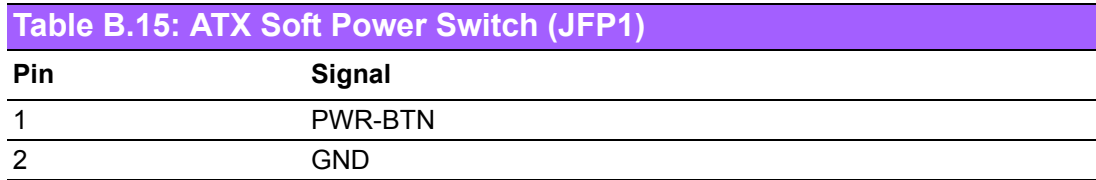

#### **B.16 H/W Monitor Alarm (JOBS1)**

$$
\mathbf{G}_2
$$

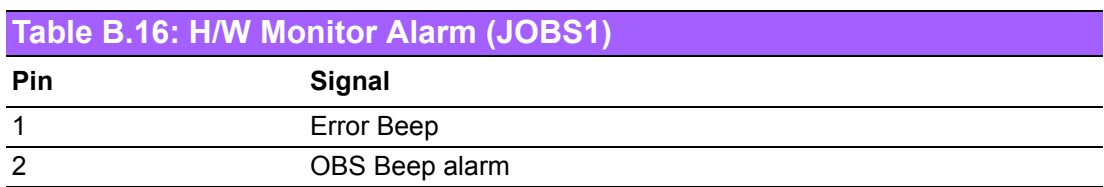

### **B.17 SM Bus Connector (JFP2)**

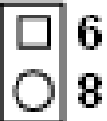

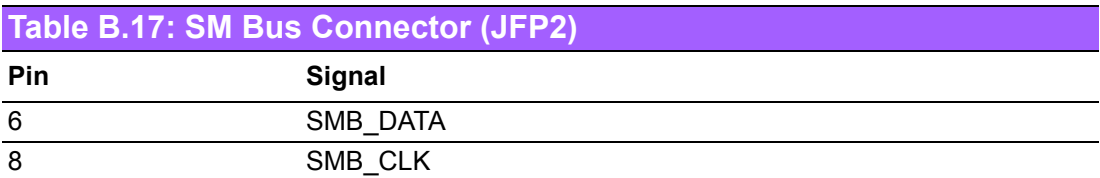

#### **B.18 USB/LAN ports (LAN1\_USB12 and LAN2\_USB34)**

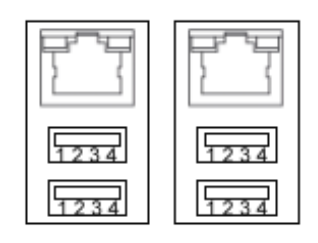

LAN1\_USB12 LAN2\_USB34

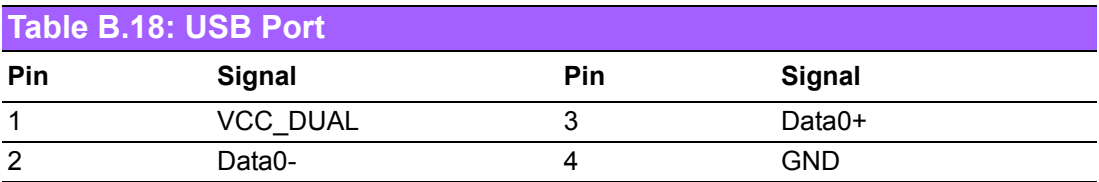

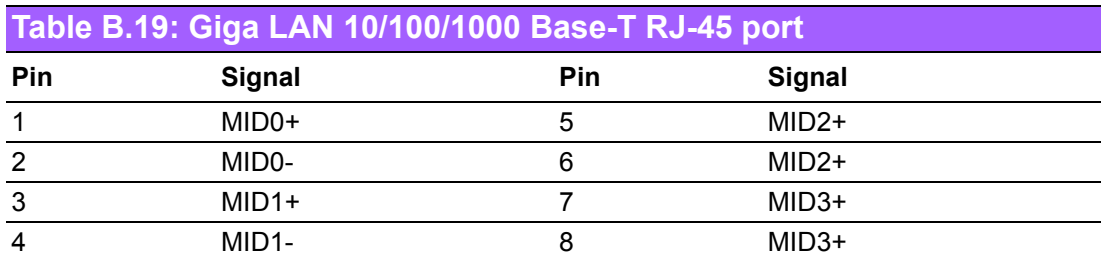

### **B.19 Line Out, Mic IN Connector (AUDIO1)**

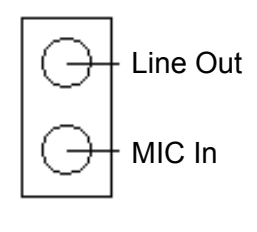

AUDIO1

### **B.20 Audio Input from CD-ROM (CDIN1)**

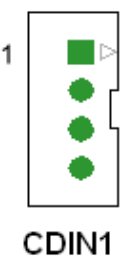

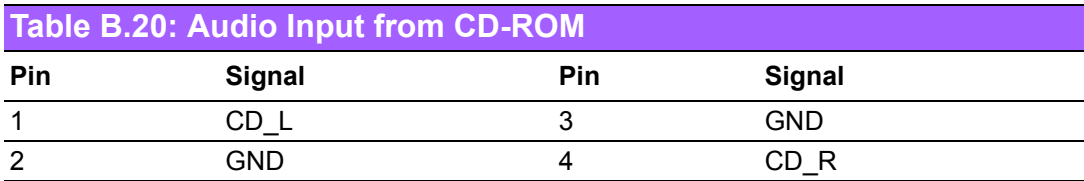

#### **B.21 Front Panel Audio Connector (FP AUDIO; FAUDIO1)**

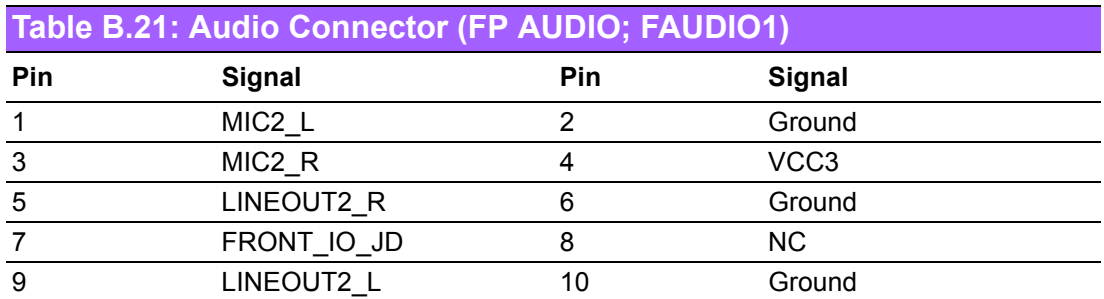

### **B.22 8-pin Alarm Board Connector (VOLT1)**

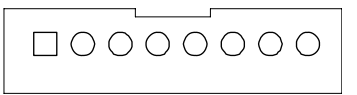

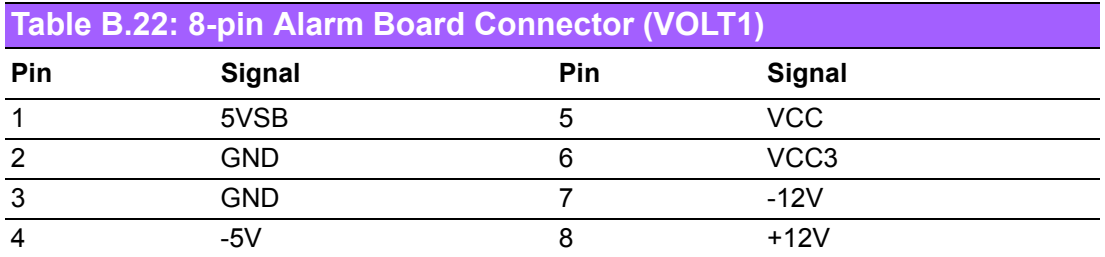

### **B.23 Case Open Connector (JCASE1)**

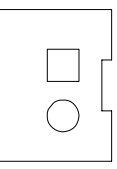

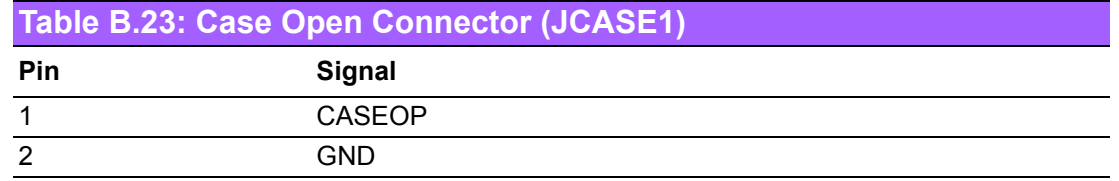

# **B.24 Front Panel LAN LED Connector (LAN\_LED1)**

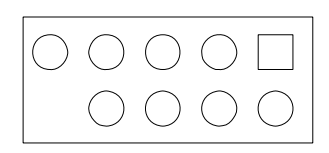

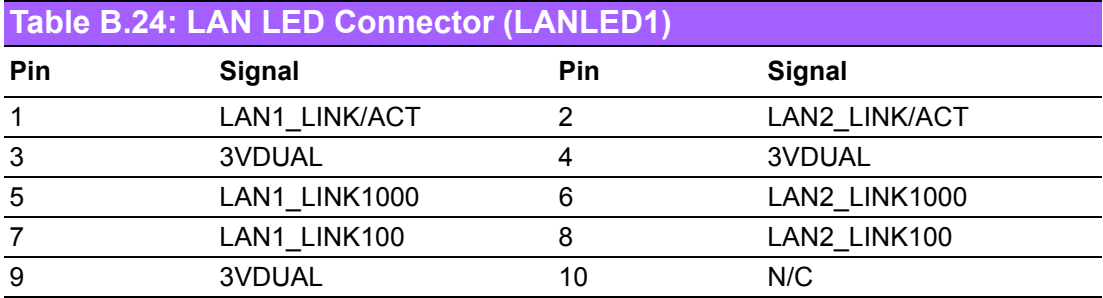

## **B.25 SPI\_CN1: SPI fresh card pin connector**

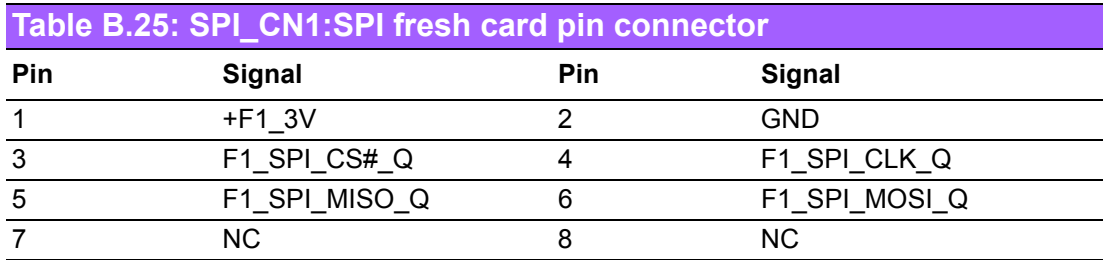

#### **B.26 TPM\_SLOT1: TPM module connector**

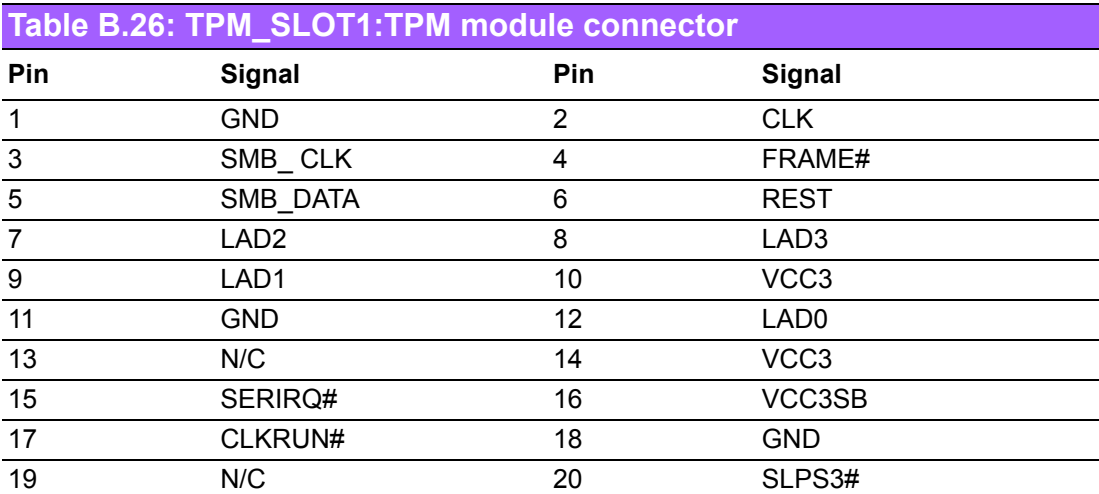

# **B.27 System I/O Ports**

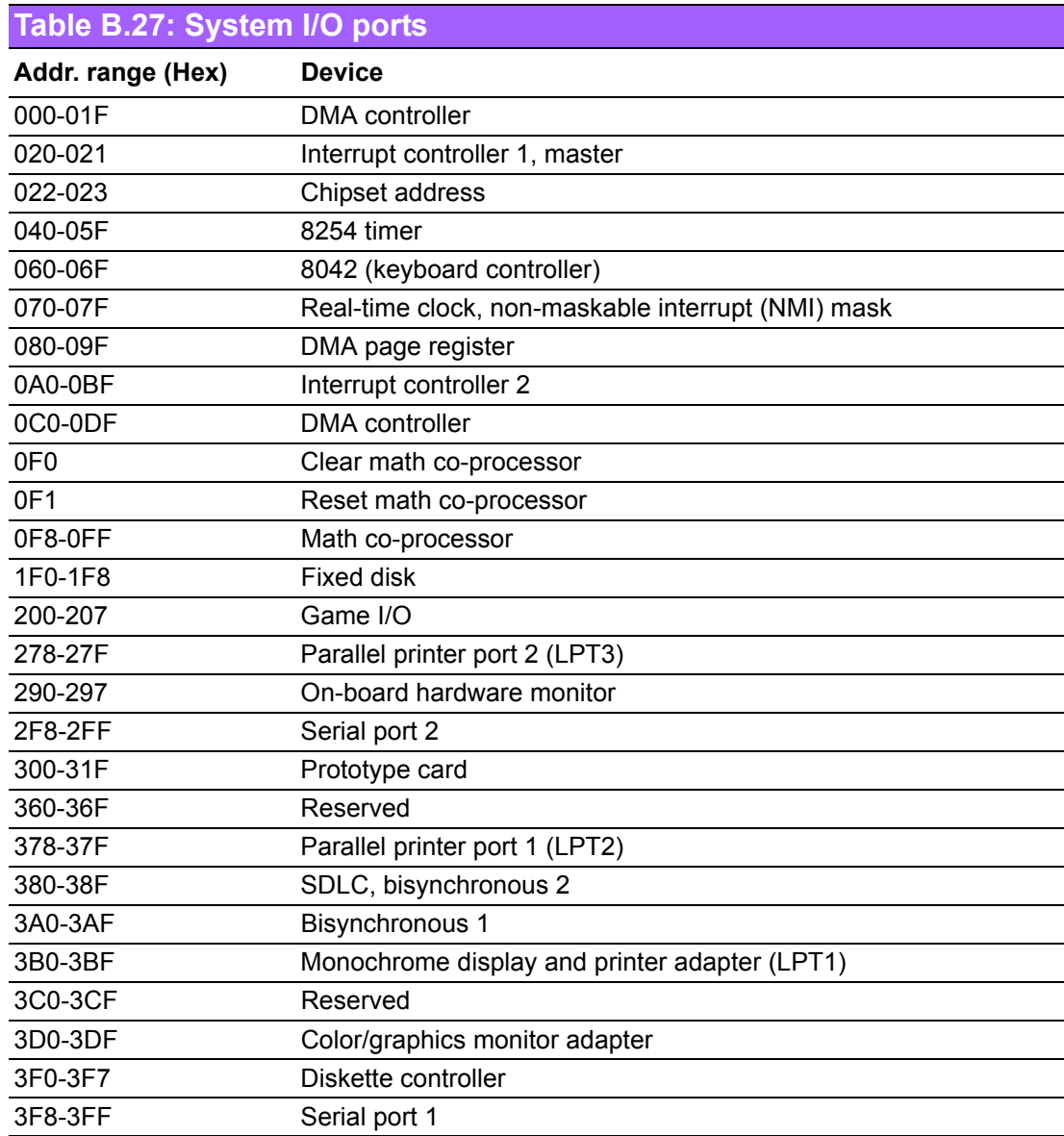

# **B.28 DMA Channel Assignments**

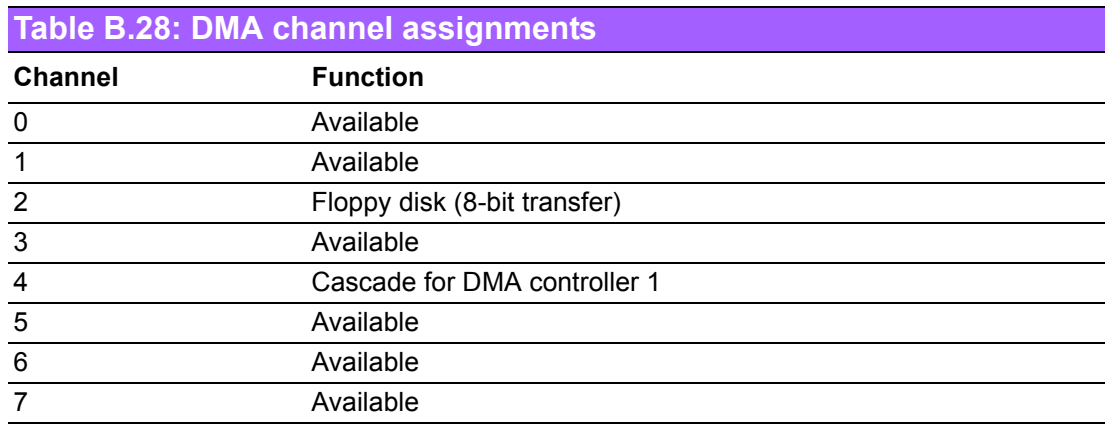

AIMB-766 User Manual 104

### **B.29 Interrupt Assignments**

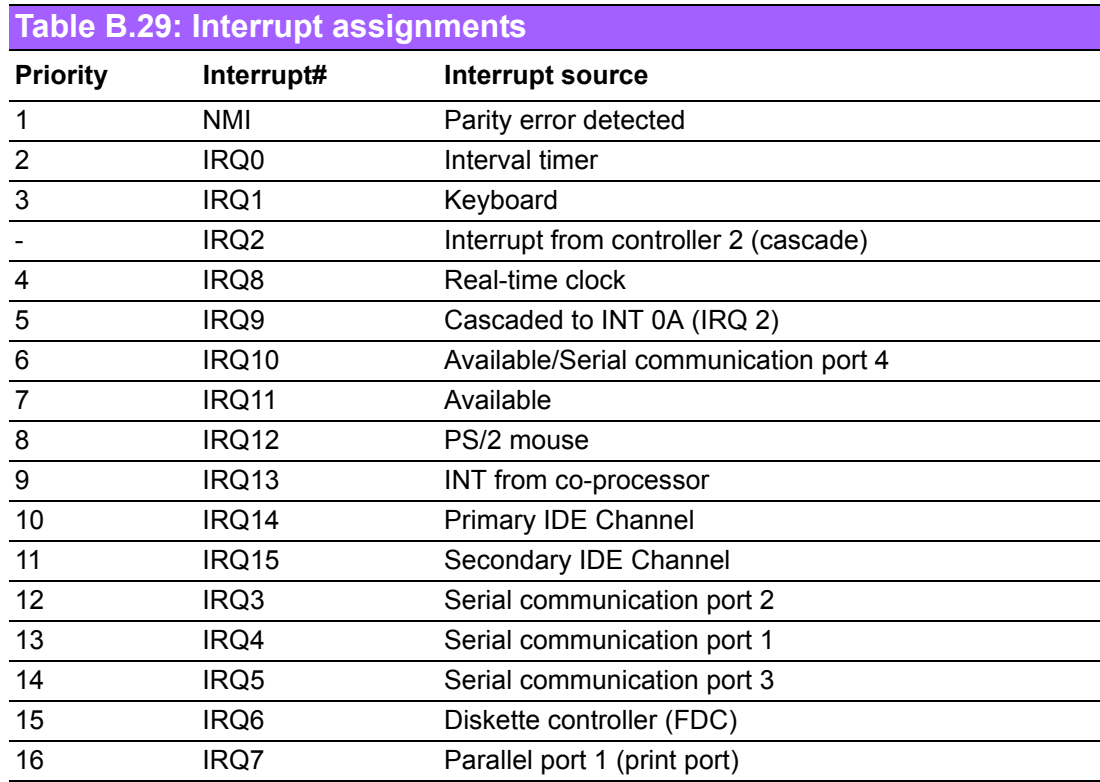

### **B.30 1st MB Memory Map**

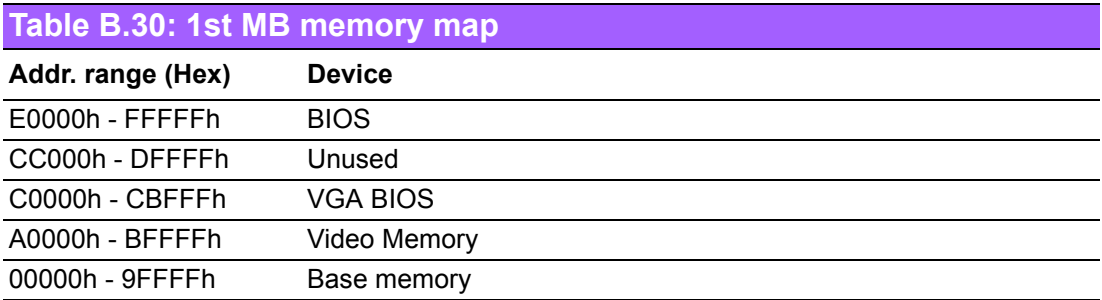

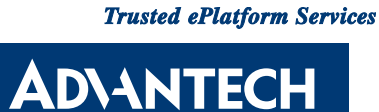

#### **www.advantech.com**

**Please verify specifications before quoting. This guide is intended for reference purposes only.**

**All product specifications are subject to change without notice.**

**No part of this publication may be reproduced in any form or by any means, electronic, photocopying, recording or otherwise, without prior written permission of the publisher.**

**All brand and product names are trademarks or registered trademarks of their respective companies.**

**© Advantech Co., Ltd. 2008**

Free Manuals Download Website [http://myh66.com](http://myh66.com/) [http://usermanuals.us](http://usermanuals.us/) [http://www.somanuals.com](http://www.somanuals.com/) [http://www.4manuals.cc](http://www.4manuals.cc/) [http://www.manual-lib.com](http://www.manual-lib.com/) [http://www.404manual.com](http://www.404manual.com/) [http://www.luxmanual.com](http://www.luxmanual.com/) [http://aubethermostatmanual.com](http://aubethermostatmanual.com/) Golf course search by state [http://golfingnear.com](http://www.golfingnear.com/)

Email search by domain

[http://emailbydomain.com](http://emailbydomain.com/) Auto manuals search

[http://auto.somanuals.com](http://auto.somanuals.com/) TV manuals search

[http://tv.somanuals.com](http://tv.somanuals.com/)